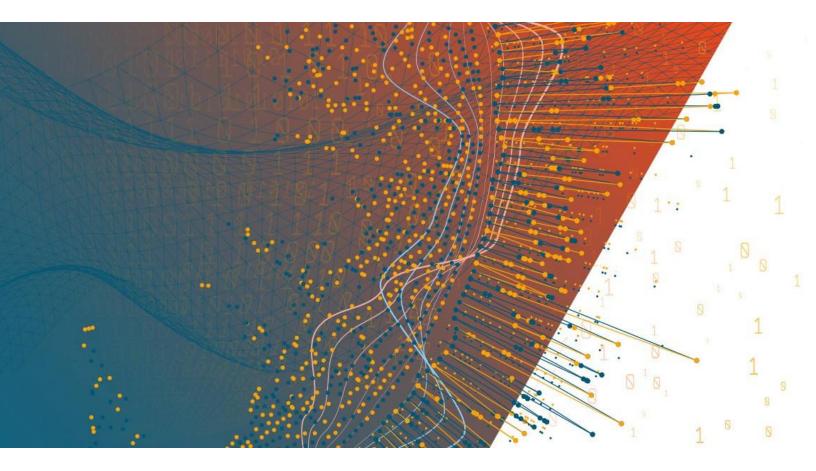

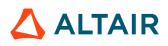

Altair Panopticon™ v2021.2 ANALYST CLIENT USER GUIDE

### TABLE OF CONTENTS

| [1] ALTAIR PANOPTICON WORKBOOKS 1                                                           |    |  |  |  |
|---------------------------------------------------------------------------------------------|----|--|--|--|
| Accessing Workbooks                                                                         | 1  |  |  |  |
| Searching for Workbooks                                                                     | 4  |  |  |  |
| Folders and Workbooks Display View                                                          | 6  |  |  |  |
| Sorting Workbooks                                                                           | 7  |  |  |  |
| Workbook Elements                                                                           | 9  |  |  |  |
| Context Menu                                                                                | 10 |  |  |  |
| Automatic Parameterization                                                                  | 13 |  |  |  |
| Action                                                                                      | 15 |  |  |  |
| Visualization Filtering                                                                     | 16 |  |  |  |
| Viewing Active Filters                                                                      | 17 |  |  |  |
| Drilling into Visualizations                                                                | 18 |  |  |  |
| Data Export                                                                                 | 19 |  |  |  |
| Rubber Band Zoom and Selection                                                              | 20 |  |  |  |
| Zooming In and Out with Mouse Wheel                                                         | 25 |  |  |  |
| Panning Around Within the Zoomed Area                                                       | 27 |  |  |  |
| Variable Visibility                                                                         | 27 |  |  |  |
| Pinning Details Pop-up                                                                      | 29 |  |  |  |
| Adjust Column Width in the Table Visualization                                              | 30 |  |  |  |
| Hide or Display Columns in the Table Visualization                                          | 33 |  |  |  |
| Displaying a Hierarchy Column in the Table Visualization                                    | 34 |  |  |  |
| Additional Table Operations                                                                 | 36 |  |  |  |
| Adjust Width of the Text Axis Leaf in Table Visualizations                                  | 36 |  |  |  |
| Move Columns in the Table Visualization                                                     | 37 |  |  |  |
| Visual Table Sorting                                                                        | 38 |  |  |  |
| Setting Snapshot Time in a Time Series Visualization                                        | 39 |  |  |  |
| Visualization Header Controls                                                               | 43 |  |  |  |
| Exporting to Excel (TSV-format) of Visualizations                                           | 44 |  |  |  |
| Toggling Between a Visualization and a Table                                                | 44 |  |  |  |
| Maximize                                                                                    | 47 |  |  |  |
| Drilling Into, Sorting, Removing, Adding, and Swapping Columns in a Breakdown and Cross Tab |    |  |  |  |
| Drilling into Hierarchy Displays                                                            | 48 |  |  |  |
| Removing Breakdown or Cross Tab Columns                                                     | 49 |  |  |  |
| Adding Breakdown or Cross Tab Columns                                                       | 50 |  |  |  |
| Moving Breakdown Columns                                                                    | 51 |  |  |  |
| Toggling Between Rows and Columns of a Cross Tab                                            | 53 |  |  |  |
| Dynamic Switching of Workbook Theme                                                         | 53 |  |  |  |
| Workbook Toolbar                                                                            | 54 |  |  |  |
| Copying Dashboard Image                                                                     | 55 |  |  |  |
| Ad Hoc PDF Generation                                                                       | 55 |  |  |  |
| Bookmarking                                                                                 | 57 |  |  |  |

| [2] ALERTING                        | 61 |
|-------------------------------------|----|
| Setting Up Alerts on the Web Client | 62 |
| Sorting Alerts                      | 68 |
| Searching for Alerts                | 68 |
| Enabling Alerts on the Alerts Page  | 69 |
| Modifying Alert Settings            | 70 |
| Deleting Alerts                     | 72 |
| Enabling Alerts                     | 75 |
| Sample Email Alerts                 | 79 |
| Sample Web Client Alerts            | 79 |
| [3] WEBHOOKS                        | 83 |
| Folders and Webhooks Display View   | 84 |
| Searching for Webhooks              | 85 |
| Creating Webhooks                   | 85 |
| Webhooks Toolbar and Context Menu   | 88 |
| Sorting Webhooks                    | 89 |
| Renaming a Webhook                  | 90 |
| Moving Webhooks                     | 91 |
| Copying Webhooks                    | 92 |
| Deleting Webhooks                   | 93 |
| Triggering Webhooks                 | 94 |
| [4] PANOPTICON RESOURCES            | 95 |

# [1] ALTAIR PANOPTICON WORKBOOKS

# **ACCESSING WORKBOOKS**

The default home page for the Panopticon Visualization Server lists available folders and uploaded or published workbooks in *Grid View*.

- □ The Folders include their names and the number of available workbooks.
- □ The Workbooks include their titles, thumbnail images, and when they were last updated.

| Altair Panopticon | Workbooks Webhooks Alerts                |                                        |                                               | Ó |
|-------------------|------------------------------------------|----------------------------------------|-----------------------------------------------|---|
| - 🖿               | Q Search Workbook                        | $\supset$                              | Name 个                                        | = |
| Orders            | Folders<br>Orders<br>0 workbooks         |                                        |                                               |   |
|                   | Workbooks                                |                                        |                                               |   |
|                   | How To Actions<br>Modified 2 minutes ago | How to Drill<br>Modified 2 minutes ago | How To Non Additive<br>Modified 2 minutes ago |   |
|                   | Order Book<br>Modified 2 minutes ago     |                                        |                                               |   |

Enter text in the Search Workbooks box to filter the workbook thumbnails.

| Altair Panopticon Workbooks Webhooks Alerts |                                |                                           |  |  |  |  |  |
|---------------------------------------------|--------------------------------|-------------------------------------------|--|--|--|--|--|
| * 💼                                         | Q How to Actions $\rightarrow$ |                                           |  |  |  |  |  |
| Orders                                      | ← Search Results               |                                           |  |  |  |  |  |
|                                             | How To Actions                 | Last viewed by me<br>Nov 23, 2021 9:00 PM |  |  |  |  |  |
|                                             | Matched on workbook name.      | Last modified<br>Nov 23, 2021 9:04 PM     |  |  |  |  |  |
|                                             |                                |                                           |  |  |  |  |  |
|                                             |                                |                                           |  |  |  |  |  |
|                                             |                                |                                           |  |  |  |  |  |
|                                             |                                |                                           |  |  |  |  |  |

#### Clicking on the workbook thumbnail opens it on the Open Workbook in View Mode:

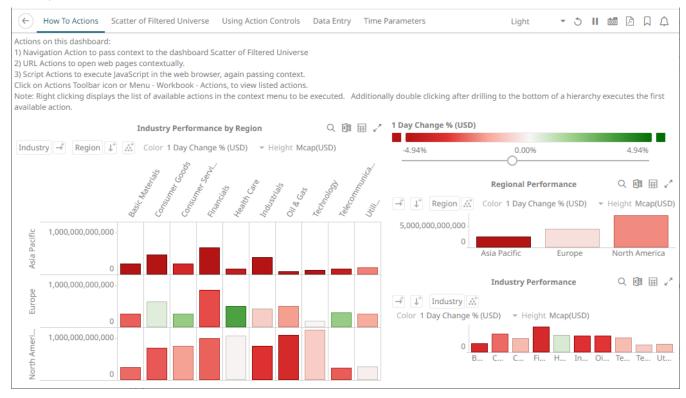

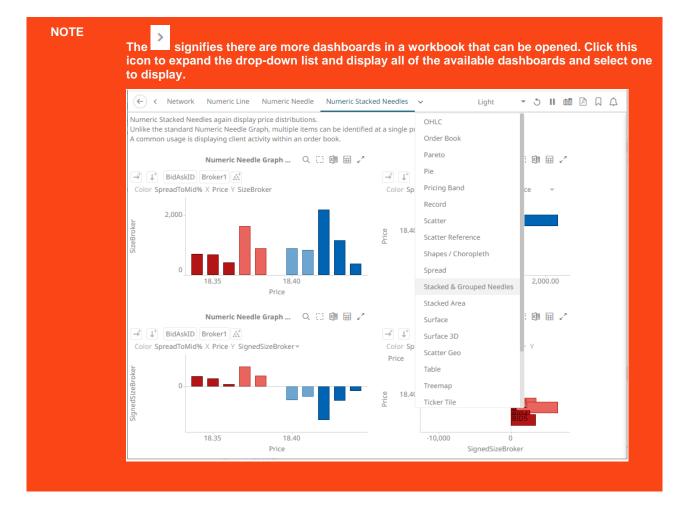

The opened workbooks are then displayed on the Quick Access pane.

| Altair Panopticon w | orkbooks Webhooks Alerts                                                             |                                         |                                                | Ó          |
|---------------------|--------------------------------------------------------------------------------------|-----------------------------------------|------------------------------------------------|------------|
| *                   | Q Search Workbook                                                                    |                                         | Name 1                                         | • <b>=</b> |
| Orders              | Quick access                                                                         |                                         |                                                |            |
|                     | Folders<br>Orders<br>Oworkbooks<br>Workbooks<br>Workbooks<br>Modified 17 minutes ago | How to Drill<br>Modified 17 minutes ago | How To Non Additive<br>Modified 17 minutes ago |            |

# **SEARCHING FOR WORKBOOKS**

Search for particular workbooks that may be located in different folders.

Steps:

- 1. On the *Workbooks and Folders Summary* layout, click on a workbook folder then enter a workbook name or dashboard name in the *Search Workbook* box.
- 2. Click  $\rightarrow$ .

| Altair Panopticon Workbooks Webhooks Alerts |                  |                                                            |  |  |  |  |  |
|---------------------------------------------|------------------|------------------------------------------------------------|--|--|--|--|--|
| -                                           | Q Data Entry →   | [] → # m                                                   |  |  |  |  |  |
| • 💼 Orders                                  | ← Search Results | Last viewed by me<br>Nov 23, 2021 9:00 PM<br>Last modified |  |  |  |  |  |
|                                             | Data Entry       | Nov 23, 2021 9:20 PM                                       |  |  |  |  |  |

The following information are displayed for each workbook:

- Folder where the workbook is located.
- What the search match was based on: workbook or dashboard name.
- Date/Time when the workbook was last viewed
- Date/Time when the workbook was last modified

You can also enter one or more characters into the *Search Workbook* box then click **Enter**. The list of workbooks that matched the entries will be displayed.

| Altair Panopticon Workbooks Webhooks Alerts |                                                                                                    |                           |                                           |  |  |  |
|---------------------------------------------|----------------------------------------------------------------------------------------------------|---------------------------|-------------------------------------------|--|--|--|
| -                                           | Q How to                                                                                                    | $\rightarrow$             | [] → # #                                  |  |  |  |
| Orders                                      | ← Search Results                                                                                                    |                           |                                           |  |  |  |
|                                             | te d'entre de la terre de la terre de la t | How To Actions            | Last viewed by me<br>Nov 23, 2021 9:00 PM |  |  |  |
|                                             |                                                                                                    | Matched on workbook name. | Last modified<br>Nov 23, 2021 9:20 PM     |  |  |  |
|                                             |                                                                                                    | How to Drill              | Last viewed by me<br>Nov 23, 2021 9:00 PM |  |  |  |
|                                             |                                                                                                    | Matched on workbook name. | Last modified                             |  |  |  |
|                                             |                                                                                                    | How To Non Additive       | Last viewed by me<br>Nov 23, 2021 9:00 PM |  |  |  |
|                                             |                                                                                                    | Matched on workbook name. | Last modified                             |  |  |  |
|                                             |                                                                                                    |                           |                                           |  |  |  |

Click on a workbook thumbnail to open and display it on the web browser.

To go back to the Workbooks and Folders Summary layout, click  $\leftarrow$  .

# Folders and Workbooks Display View

Workbooks can be displayed either on a List or Grid View.

| On the <i>Toolbar</i> , click List Vi      | ew , the fo     | olders and workbook | s are displayed in a standard | listing.              |
|--------------------------------------------|-----------------|---------------------|-------------------------------|-----------------------|
| Altair Panopticon w                        | orkbooks Webhoo | oks Alerts          |                               | ୍                     |
| -                                          | Q Search Wo     | rkbook              | $\supset$                     | ::                    |
| <ul> <li>Orders</li> <li>BidAsk</li> </ul> | Quick access    |                     |                               |                       |
|                                            | Orders          | Name ↑              | Last viewed by me             | Last published        |
|                                            |                 | How to Actions      | Sep 21, 2021 1:45 PM          | Sep 16, 2021 11:34 AM |
|                                            |                 | How to Drill        |                               | Sep 16, 2021 3:10 PM  |
|                                            |                 | How to Non Additive |                               | Sep 17, 2021 2:16 PM  |
|                                            | ≡€.             | Order Book          |                               | Sep 16, 2021 11:19 AM |
|                                            |                 |                     |                               |                       |

Or click **Grid View** . The folders and workbooks are displayed as thumbnails.

| Altair Panopticon wo                       | rkbooks Webhooks Alerts               |                                                                                                    |                                            | <u></u>                                  |
|--------------------------------------------|---------------------------------------|----------------------------------------------------------------------------------------------------|--------------------------------------------|------------------------------------------|
| -                                          | Q Search Workbook                     |                                                                                                    |                                            | Name ↑ 🗮                                 |
| <ul> <li>Orders</li> <li>BidAsk</li> </ul> | Quick access                          |                                                                                                    |                                            |                                          |
|                                            |                                       |                                                                                                    |                                            |                                          |
|                                            | How to Actions<br>Viewed 2 hours ago  |                                                                                                    |                                            |                                          |
|                                            | Folders                               |                                                                                                    |                                            |                                          |
|                                            | Orders<br>0 workbooks                 |                                                                                                    |                                            |                                          |
|                                            | Workbooks                             |                                                                                                    |                                            |                                          |
|                                            |                                       | A constraint of the second second sec |                                            |                                          |
|                                            | How to Actions<br>Modified 5 days ago | How to Drill<br>Modified 5 days ago                                                                                                    | How to Non Additive<br>Modified 4 days ago | <b>Order Book</b><br>Modified 5 days ago |
|                                            |                                       |                                                                                                    |                                            |                                          |

On either display view style, clicking on a workbook title or thumbnail displays the workbook on the Open Workbook in View Mode.

# **Sorting Workbooks**

Sorting workbooks can be done by Name, Last Viewed/Last Published, or Last Viewed by Me.

Steps:

On the Folders and Workbooks Summary layout, either:

□ click the **Sort By** option on the *Toolbar* of the *Grid View* 

By default, the sorting is by Name.

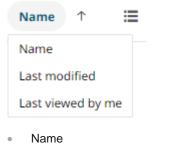

- Last Modified
- Last Viewed By Me

Then click the Sort Order.

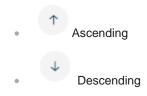

□ click on the Name, Last Viewed By Me, or Last Published column header of the List View

| Altair Panopticon Workbooks Webhooks Alerts |                                      |                    |                      |                       |  |
|---------------------------------------------|--------------------------------------|--------------------|----------------------|-----------------------|--|
| -                                           | Q Search Workbo                      | ok                 |                      | :                     |  |
| <ul> <li>Orders</li> <li>BidAsk</li> </ul>  | Quick access                         |                    |                      |                       |  |
|                                             |                                      |                    |                      |                       |  |
|                                             | How to Actions<br>Viewed 2 hours ago |                    |                      |                       |  |
|                                             | Orders                               |                    |                      |                       |  |
|                                             | N                                    | ame 个              | Last viewed by me    | Last published        |  |
|                                             |                                      | ow to Actions      | Sep 21, 2021 1:45 PM | Sep 16, 2021 11:34 AM |  |
|                                             | E H                                  | ow to Drill        |                      | Sep 16, 2021 3:10 PM  |  |
|                                             | E He                                 | ow to Non Additive |                      | Sep 17, 2021 2:16 PM  |  |
|                                             |                                      | rder Book          |                      | Sep 16, 2021 11:19 AM |  |

Then click the Sort Order.

- Ascending
- Descending

# WORKBOOK ELEMENTS

- Each workbook may contain several dashboards.
- Each dashboard in a workbook may contain multiple visualizations, legends, and filters.
- Each dashboard shows up as a tab at the top of the screen. Click on the dashboard tab you want to use.

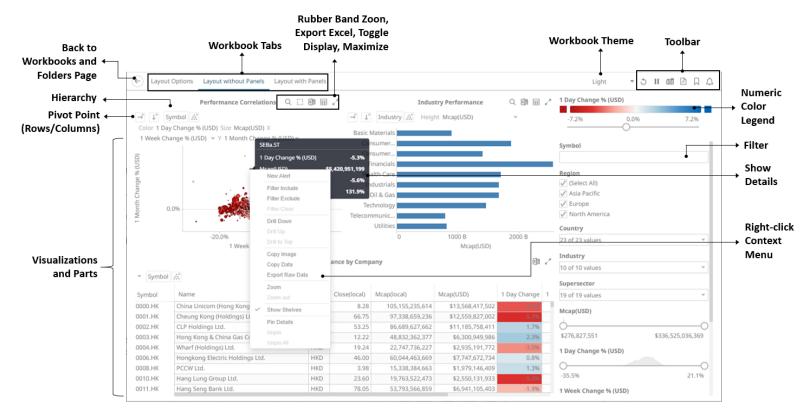

Users can interact with the workbook using the visualization right-click <u>context menu</u>, <u>header controls</u>, shelves, variables and cross tab options.

# **Context Menu**

The visualizations in a workbook provide the following right-click menu options:

|                                        | 4 |                     | 4<br>4 | Update Focus Time<br>Update Snapshot |
|----------------------------------------|---|---------------------|--------|--------------------------------------|
|                                        |   | Reuters Stock Quote |        | Set snapshot here                    |
| News on Company<br>Reuters Stock Quote |   | New Alert           |        | New Alert                            |
| New Alert                              |   |                     |        | Include Item                         |
| Include Item                           |   |                     |        | Exclude Item                         |
| Exclude Item                           |   | Clear               |        | Exclude Time                         |
| Clear                                  |   | Drill Down          |        | Clear                                |
| Drill Down                             |   |                     |        | Drill Down                           |
|                                        |   | Drill to Top        |        | Drill Up                             |
| Drill Up                               | - | Copy Image          |        | Drill to Top                         |
| Drill to Top                           |   | Copy Data           |        | Copy Image                           |
| Copy Image                             |   | Export Raw Data     |        | Copy Data                            |
| Copy Data                              |   | Zoom                |        | Export Raw Data                      |
| Export Raw Data                        |   | Zoom out            |        | Zoom                                 |
| Zoom                                   |   |                     |        | Zoom out                             |
| Zoom out                               |   | Set Axis Range      |        | Show Shelves                         |
| Show Shelves<br>Pin Details            |   | Show Shelves        |        |                                      |
|                                        |   | Pin Details         |        | Pin Details                          |
| Unpin                                  |   |                     |        |                                      |
| Unpin All                              |   | Unpin All           |        |                                      |

**Visualization Context Menu** 

Numeric Axis

ext Menu of the Time Axis

Update Window

4

|   |                                |                                              |                          | 4 | News on Company     |
|---|--------------------------------|----------------------------------------------|--------------------------|---|---------------------|
|   |                                | +                                            | News on Company          | 4 | Reuters Stock Quote |
|   |                                | 4                                            | Reuters Stock Quote      |   | New Alert           |
|   |                                |                                              | New Alert                |   | Include Item        |
| 4 | News on Company                |                                              | Include Item             |   | Exclude Item        |
| * | Reuters Stock Quote            |                                              | Exclude Item             |   | Clear               |
|   | New Alert                      |                                              | Clear                    |   | Drill Down          |
|   | Include Item                   |                                              | Drill Down               |   | Drill Up            |
|   | Exclude Item                   | Copy Ima<br>Copy Da<br>Export R<br>Adjust Co | Drill Up                 |   | Drill to Top        |
|   | Clear<br>Drill Down            |                                              | Drill to Top             |   | Copy Image          |
|   |                                |                                              | Copy Image               |   | Copy Data           |
|   | Drill Up                       |                                              | Copy Data                |   | Export Raw Data     |
|   | Drill to Top                   |                                              | Export Raw Data          |   | Show Sub Totals     |
|   | Copy Image                     |                                              | Adjust Column Width      |   | Show Grand Total    |
|   | Copy Data                      |                                              | Adjust All Column Widths |   | Show Symbol         |
|   | Export Raw Data                |                                              | Hide                     |   | Expand All          |
|   | Copy Cell Data<br>Show Shelves |                                              |                          |   | Collapse All        |
|   |                                |                                              | Show Shelves             |   | Show Shelves        |
|   | Pin Details                    |                                              | Pin Details              |   | Pin Details         |
|   |                                |                                              |                          |   | Unpin               |
|   |                                |                                              | Unpin All                |   | Unpin All           |

Table visualization context menus depending on where you click on the visualization

| Context Menu               | Description                                                                                                    |
|----------------------------|----------------------------------------------------------------------------------------------------|
| Automatic Parameterization | Run an automatic parameterization.                                                                                                    |
| Actions                    | Run a workbook action on the visualization.                                                                                                |
| New Alert                  | Create an <u>alert</u> .                                                                                                    |
| Visualization Filtering    | <ul> <li>Allows visualization filtering. Options include:</li> <li>Filter Include</li> <li>Filter Exclude</li> <li>Filter Clear</li> </ul> |
| Drilling                   | <ul> <li>Allows drilling into visualizations. Options include:</li> <li>Drill Down</li> <li>Drill Up</li> <li>Drill to Top</li> </ul>      |
| Data Export                | Allows exporting of data. Options include:<br>• Copy Image                                                                                 |

|                | <ul> <li>Copy Data</li> <li>Export Raw Data</li> <li>Copy Cell Data</li> </ul>                                                           |
|----------------|----------------------------------------------------------------------------------------------------|
| Zooming        | Allows zooming in and out of visualization sections.                                                                                     |
| Show Shelves   | Allows cross tab, breakdown, and variable shelves to be displayed.                                                                       |
| <u>Pinning</u> | <ul> <li>Allows pinning of the <i>Details</i> pop-up. Options include:</li> <li>Pin Details</li> <li>Unpin</li> <li>Unpin All</li> </ul> |

The additional time series visualization context menu options include:

| Setting           | Description                                                                                                    |                                                                                                    |                                                      |                                                        |
|-------------------|----------------------------------------------------------------------------------------------------|----------------------------------------------------------------------------------------------------|------------------------------------------------------|--------------------------------------------------------|
| Set Snapshot Here |                                                                                                    |                                                                                                    |                                                      | enu when the Snapshot<br><b>Solid</b> in the Time Axis |
| Set Axis Range    | Allows setting of the <u>t</u>                                                                                                    | <u>ime axis</u> range:                                                                                | :                                                    |                                                        |
|                   | Min Range                                                                                                    | minutes                                                                                               | 0                                                    |                                                        |
|                   | Increment Step                                                                                                    | minutes                                                                                               | 0                                                    | _                                                      |
|                   | <ul> <li>seconds, minutes</li> <li>Increment Step<br/>Controls how mu<br/>the latest value is<br/>units are millisec<br/>quarters, and yea<br/>This setting helps</li> </ul> | s, hours, days,<br>ch the time axis<br>s at the end of t<br>onds, seconds,<br>ars.<br>s in seeing how | s span is exten<br>he current time<br>minutes, hours | ded at the point when<br>axis span. Supported          |

The additional Table visualization context menu options include:

| Context Menu                | Description                                                             |
|-----------------------------|-------------------------------------------------------------------------|
| Adjust Columns              | Adjust column width in the table visualization.                         |
| Hide / Unhide Columns       | Hide or display columns in the table visualization.                     |
| Show Hierarchy Column       | Display the hierarchy column.                                           |
| Expand / Collapse Hierarchy | Expand or collapse sections of the hierarchy.                           |
| Show Grand Total            | Determines whether the Grand Total aggregate row is shown in the table. |
| Show Sub Totals             | Determines whether Sub Total aggregate rows are shown in the table.     |

Show <Column>

Display the breakdown column.

#### **Automatic Parameterization**

Determines whether parameters are to be automatically updated or the setting will be inherited from the workbook property.

Workbook designers set this property in the Dashboard and Workbook Settings pane.

| Inherit | ~ |
|---------|---|
| On      |   |
| Off     |   |
| Inherit |   |

On

When turned on, parameters can be automatically updated within a dashboard by right-clicking on a visualization

item and selecting it from the context menu with the blue lightning <sup>7</sup> icon.

The dashboard parameter values to be passed will include all possible data table values of the selected visualization.

For example, if there are Region and Industry dashboard parameters, and the associated data table of the visualization has a Region but no Industry column, then the *Automatic Parameterization* option will only include:

| → <sup>+</sup> ↓ <sup>+</sup> Ty | pe Super Reg                                      | ion 💒 🛛 | Color Reve | nue 💌     | Heig | ht Revenue Q                                                               | ×    | ŦŦ | 27 |
|----------------------------------|---------------------------------------------------|---------|------------|-----------|------|----------------------------------------------------------------------------|------|----|----|
| Alcohol                          | Midlands<br>North<br>South & East                 |         |            |           | 4    | Set Region<br>New Alert                                                    | -    |    |    |
| Chilled                          | West<br>Midlands<br>North<br>South & East<br>West |         |            | =         |      | Filter Include<br>Filter Exclude<br>Filter Clear<br>Drill Down<br>Drill Up |      |    |    |
| Confectionary                    | Midlands<br>North<br>South & East<br>West         |         |            |           |      | Drill to Top<br>Copy Image<br>Copy Data                                    |      |    |    |
| Frozen                           | Midlands<br>North<br>South & East<br>West         |         |            |           | ~    | Export Raw Data<br>Zoom<br>Zoom out<br>Show Shelves                        |      |    |    |
| Frozen Ice                       | Midlands<br>North                                 | 0.00    |            | 10,000,00 | -    | Pin Details<br>Unpin<br>Unpin All                                          | 0.00 |    |    |

However, if the associated data table of the visualization has Region and Industry columns, then the *Automatic Parameterization* option will include both:

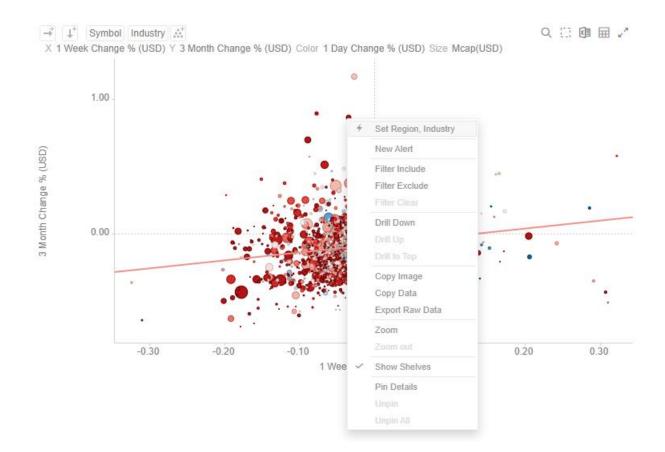

#### Off

#### Automatic parameterization on the visualization based on the dashboard parameters is turned off.

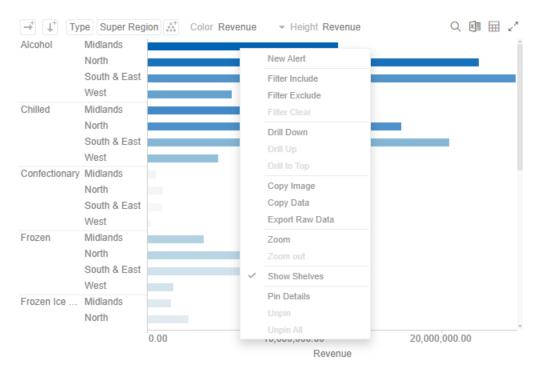

In some circumstances, it may be appropriate to disable this automatic parameterization, and instead utilize more configurable navigation <u>actions</u>.

Inherit

The automatic parameterization is inherited from the workbook property.

#### Action

Actions allow Panopticon workbooks to be more interactive:

- Link information in dashboards to external systems
- Use Navigation Actions to pre-filter dashboards
- Open web pages contextually through URL Actions
- Execute JavaScript functions in context using Script Actions

Actions use parameters to pass selected text values to external applications, to JavaScript functions and to other dashboards.

All methods provide the ability to view a summary data set, select particular items of interest and then jump to another data set focused on these particular items. This focused data set may be presented through another tab within the workbook (Navigation Action) or through an external system (URL Actions & Script Actions).

Actions are exposed to the user through the right-click context menu, with the **Action** icon to the left of the Action name.

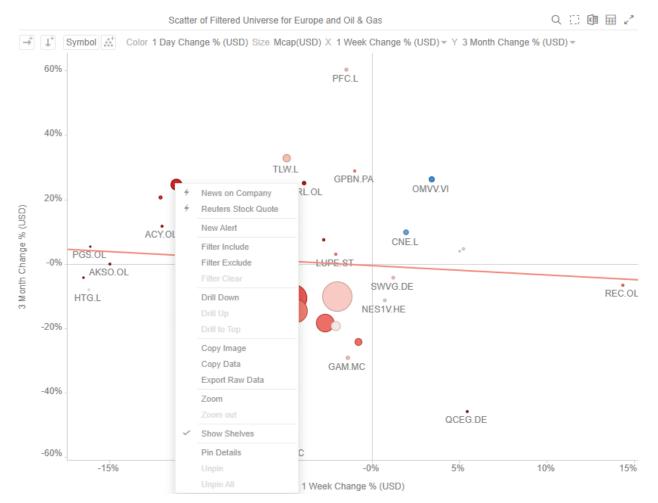

Within the Panopticon workbook, the focused data set is achieved through the use of parameters in the data set.

Parameters values, must be text and are specified either through:

- Default values on the creation of the parameter in the data table
- □ Values specified as a result of right-clicking on an item and executing an action
- Values specified externally, when a workbook is accessed via the web browser, and the parent web page includes the specified values as inputs
- □ In the specific case of the parameter \_user\_id, the authenticated username is retrieved.
- In the other special case for the parameters \$TimeWindowStart, \$TimeWindowEnd, and \$Snapshot
- Other special cases for parameters used for zooming allow for \$XAxisValueMin, \$XAxisValueMax, \$YAxisValueMin, and \$YAxisValueMax

Typically, actions are created once the workbook design has largely been completed, with visualizations added to each **Dashboard** (tab), some being open to all data, and some being parameterized, visualizing data based on the default parameter values.

For a more detailed information about actions, refer to the Altair Panopticon Web Authoring Guide.

#### **Visualization Filtering**

Visualizations themselves can be used as filters by selecting items, and right-clicking to display the context menu with these three options:

| Exclude Item | Include Item |  |
|--------------|--------------|--|
|              | Exclude Item |  |
| Clear        | Clear        |  |

□ Include Item filters the dashboard to include the selected items.

- **Exclude Item** filters the dashboard to exclude the selected items.
- □ Clear removes any visualization filters.

NOTE In the Web client, the *Include Item* and *Exclude Item* options are disabled when there is no breakdown or the root is selected in visualizations.

For time series visualizations, an additional option is available.

| Include Item |
|--------------|
| Exclude Item |
| Exclude Time |
| Clear        |

**Exclude Time** filters all the series to exclude the time point/s.

When a visualization filter is applied, filter icons appear at the left of the filter column title  $\checkmark$  and on the  $\checkmark$  toolbar of the dashboard. Clicking  $\checkmark$  or  $\checkmark$  will remove the filter.

Also, **Show Active Filters** <sup>III</sup> icon displays on the toolbar. This allows viewing of all the active filters on the dashboard and its visualizations.

#### **Viewing Active Filters**

Information on active filters applied on the dashboard and its parts can be viewed.

These filters can be done through:

- Filter controls
- Visualization filter

#### Steps:

1. Click the Show Active Filters

icon on the toolbar.

All of the predicates of the active filters are displayed. For this sample, there are three active filters.

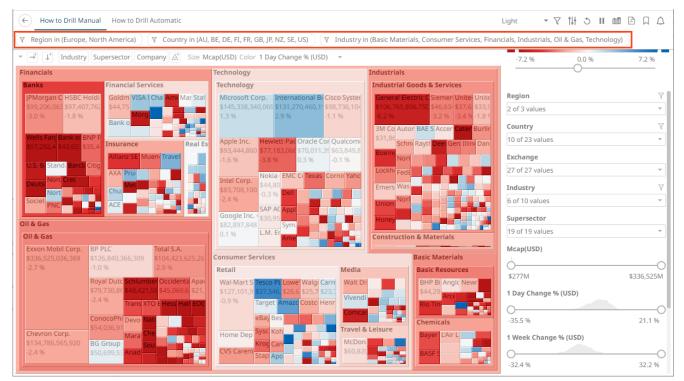

2. Hover on any predicate to display its details.

#### Predicate 1:

Region in (Europe, North America) Y Full Predicate: Region in (Europe, North America) Applies to: Portfolio Performance Map Generated by: TextFilter for Region in Predicate 2: Y

Country in (AU, BE, DE, FI, FR, GB, JP, NZ, SE, US) Full Predicate: Country in (AU, BE, DE, FI, FR, GB, JP, NZ, SE, US) Applies to: Portfolio Performance Map Generated by: TextFilter for Country in

Predicate 3:

Y Industry in (Basic Materials, Consumer Services, Financials, Industrials, Oil & Gas, Technology)

Full Predicate: Industry in (Basic Materials, Consumer Services, Financials, Industrials, Oil & Gas, Technology) Applies to: Portfolio Performance Map Generated by: TextFilter for Industry in

| Property       | Description                                                                                               |
|----------------|----------------------------------------------------------------------------------------------------|
| Full Predicate | Predicate details.                                                                                        |
| Applies To     | Parts in the dashboard where the predicate is applied.                                                    |
| Generated By   | Source of the predicate which include the filter column data type in the filter control or global filter. |

3. To clear any predicate in the list, click  $\nabla$ 

#### **Drilling into Visualizations**

Visualizations themselves can be used to drill into lower or upper details by selecting items, and right-clicking to display the context menu with three options:

| Drill Down   |  |
|--------------|--|
| Drill Up     |  |
| Drill to Top |  |

Drill Down – Drills down to the lower level of the selected value.

| NOTE | Drilling without filter (or soft drill) is turned on for all aggregates that refer to:                                                                                                    |  |  |  |
|------|----------------------------------------------------------------------------------------------------|--|--|--|
|      | <ul><li>Nodes above the node like the parent or root</li><li>Siblings of the node</li></ul>                                                                                               |  |  |  |
|      | Applicable to the following aggregates in the Aggregate drop-down list:                                                                                                    |  |  |  |
|      | <ul> <li>Sibling Rank</li> <li>Percent of Total</li> <li>Percent of Weight Total</li> <li>Percent of Parent</li> <li>Percent of Weight Parent</li> <li>Percent of Total Change</li> </ul> |  |  |  |
|      | <ul> <li>Cumulative Sum</li> <li>Cumulative Sum By Max</li> </ul>                                                                                                    |  |  |  |

Drill Up – Enabled when the lower level of the selected item is displayed. Click to drill to the upper level.

Drill to Top – Drills to the top level of the selected value.

Drilling into visualizations can also be done by double-clicking on a value.

#### **Data Export**

The data in a visualization can be exported and copied to a clipboard for future use in another application. In addition, the raw data of the visualization can also be exported.

Visualization Level data is exported by right-clicking on the visualization to display the context menu with two options:

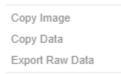

For the Table visualization, Copy Cell Data is also available which allows copying of a single cell.

| Copy Image      |
|-----------------|
| Copy Data       |
| Export Raw Data |
| Copy Cell Data  |

The data exported will be what appears on screen, or in a linked table. Specifically, all the columns that appear in the Detail pop-up, including:

- Only those items that are visible (for example, items that have not been filtered)
- □ Same Visible detail (or depth) level displayed in the visualization.

|                           | 1 Day Change | 1 Month Chang | 1 Week Change | Mcap(USD)         | RecScore | Target |
|---------------------------|--------------|---------------|---------------|-------------------|----------|--------|
| 3i Group PLC Financials   | 0.04         | 0.35          | 0.01          | 1,488,911,563.00  | 0.42     | 12.00  |
| 3M Co. Industrials        | -0.01        | 0.07          | 0.01          | 31,869,237,156.00 | 0.25     | 12.00  |
| 77 Bank Ltd. Financials   | -0.06        | 0.06          | -0.03         | 1,855,149,668.00  | 0.39     | 12.00  |
| A.P. Moller Industrials   | -0.01        | -0.09         | -0.08         | 4,742,697,140.00  | 0.32     | 12.00  |
| A2A S.p.A. Utilities      | -0.04        | 0.00          | -0.05         | 1,906,029,009.00  | 0.28     | 12.00  |
| ABB Ltd. Industrials      | 0.01         | 0.16          | -0.02         | 32,461,622,181.00 | 0.36     | 12.00  |
| Abbott LaboHealth Care    | 0.02         | -0.06         | -0.02         | 73,392,451,232.00 | 0.36     | 12.00  |
| ABC-Mart Inc. Consumer Go | -0.06        | -0.10         | -0.03         | 556,753,517.00    | 0.26     | 12.00  |
| Aberdeen A Financials     | 0.00         | -0.05         | -0.09         | 1,310,061,051.00  | 0.34     | 12.00  |
| Abertis Infr Industrials  | -0.01        | 0.08          | -0.04         | 4,574,542,373.00  | 0.28     | 12.00  |
| Accenture L Industrials   | -0.01        | 0.03          | -0.13         | 17,063,968,693.00 | 0.37     | 12.00  |
| Acciona S.A. Industrials  | -0.05        | 0.02          | -0.12         | 2,628,978,079.00  | 0.38     | 12.00  |

Data for a single item can be exported by selecting the item.

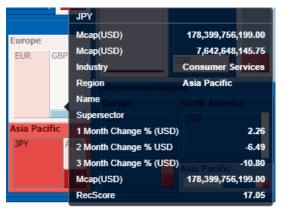

Right-clicking and selecting Copy Data on the context menu displays the Copy to Clipboard button.

| Copy to clipboard | × |
|-------------------|---|
| Г Сору            |   |
|                   | _ |

Click Copy

to copy and paste the data to another application such as MS Excel.

|   | А                 | В            | С     | D                  | E                 | F                 | G            | н                  | I.               | J         | к         | L         | М                  | N        |
|---|-------------------|--------------|-------|--------------------|-------------------|-------------------|--------------|--------------------|------------------|-----------|-----------|-----------|--------------------|----------|
| 1 | Industry          | Region       | Forex | Mcap(USD)          | Mcap(USD)         | Industry          | Region       | Name               | Supersector      | 1 Month 0 | 2 Month C | 3 Month C | Mcap(USD)          | RecScore |
| 2 | Consumer Services | Asia Pacific | JPY   | 178,399,756,199.00 | 7,642,648,145.75  | Consumer Services | Asia Pacific |                    |                  | 2.26      | -6.49     | -10.8     | 178,399,756,199.00 | 17.05    |
| з | Consumer Services | Asia Pacific | AUD   | 50,133,333,497.00  | 12,936,271,602.96 | Consumer Services | Asia Pacific |                    |                  | 2.6       | 1.97      | -0.18     | 50,133,333,497.00  | 4.97     |
| 4 | Consumer Services | Asia Pacific | HKD   | 13,911,773,856.00  | 3,591,228,903.73  | Consumer Services | Asia Pacific |                    |                  | 0.12      | -0.25     | -0.2      | 13,911,773,856.00  | 1.7      |
| 5 | Consumer Services | Asia Pacific | SGD   | 11,526,400,942.00  | 2,272,641,412.37  | Consumer Services | Asia Pacific |                    |                  | 0.57      | -0.1      | -0.5      | 11,526,400,942.00  | 2.22     |
| 6 | Consumer Services | Asia Pacific | USD   | 1,290,851,336.00   | 1,290,851,336.00  | Consumer Services | Asia Pacific | Dairy Farm Intern  | Retail           | 0.01      | 0.01      | 0.03      | 1,290,851,336.00   | 0.32     |
| 7 | Consumer Services | Asia Pacific | NZD   | 764,739,495.00     | 764,739,495.00    | Consumer Services | Asia Pacific | Sky City Entertain | Travel & Leisure | 0.18      | 0.02      | -0.09     | 764,739,495.00     | 0.4      |

If **Export Raw Data** is selected, all the data from the source data table is exported, and not just the actively displayed nodes within a visualization.

Right-clicking and selecting Copy Image on the context menu displays the Copy to Clipboard button.

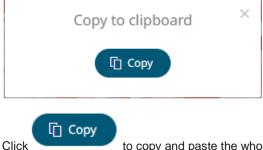

to copy and paste the whole dashboard image to another application.

#### **Rubber Band Zoom and Selection**

Rubber Band Selection allows multiple items to be selected or lassoed by defining an area with the mouse. When selected, the mouse pointer is displayed as a crosshair. Clicking and dragging the mouse defines the selected area in grey. Once confirmed the selected items are highlighted. This selection option is available in the Network Graph visualization.

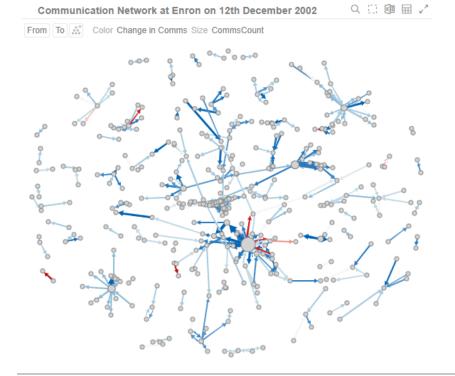

Before selection

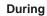

Mouse pointer has been dragged to define an area of interest.

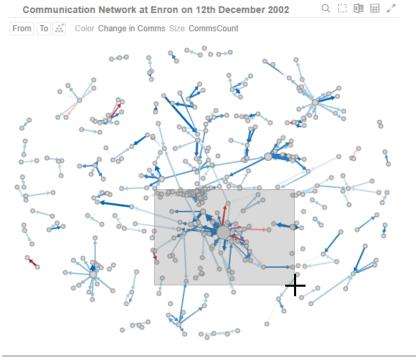

**During selection** 

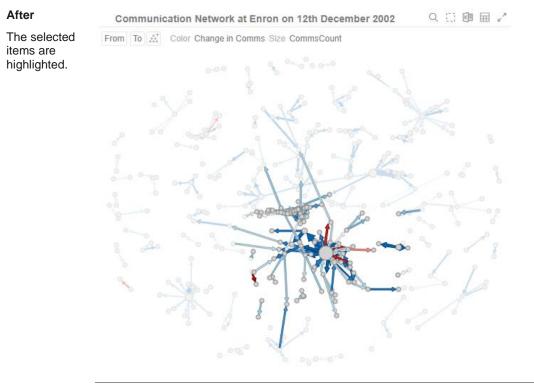

After selection

To unselect, click on any part of the visualization.

Rubber Band Zoom is supported for visualizations that have:

- Numeric X and Y axes
- Date/Time X and Y axes

These are Candle Stick, Line Graph, Needle Graph, Network Graph, Numeric Line Graph, Numeric Needle Graph, Numeric Stacked Needle, OHLC Graph, Order Book, Price Band, Scatter Plot, Spread Graph, Stacked Needle Graph, Timeseries Combination, and Timeseries Scatter Plot visualizations.

NOTE When the cross tab consists of two Text axes, Rubber Band Zoom is not available.

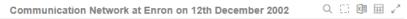

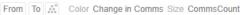

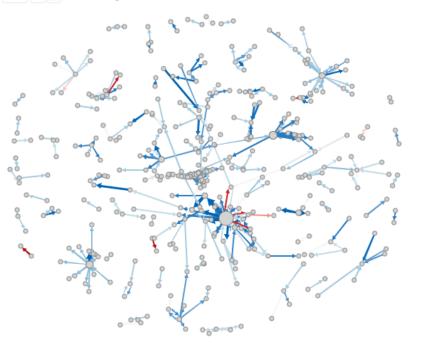

Before zooming

Before

#### You can either:

select Zoom in the context menu, or

| Zoom out |
|----------|
|          |

• click the **Rubber Band Zoom** Q icon on the header control

The mouse turns into a crosshair +.

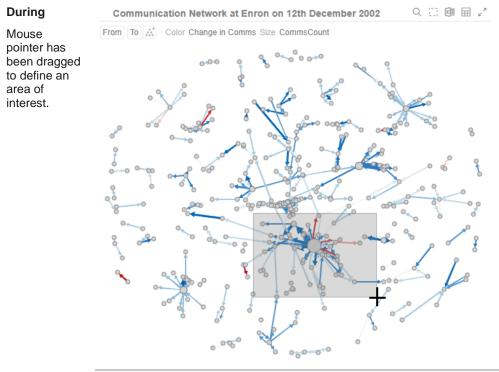

During selection for zooming

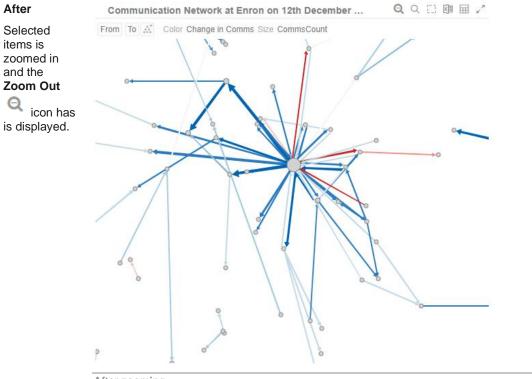

After zooming

To revert to the original state of the visualization you can either:

- click the Zoom Out click the Zoom Out
- select **Zoom Out** in the context menu

| Zoom     |  |
|----------|--|
| Zoom out |  |

### Zooming In and Out with Mouse Wheel

You can use the mouse wheel to zoom in and out on the visualization. Examples:

#### No Zoom

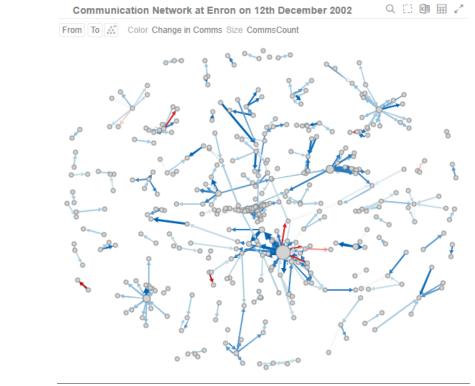

No zoom

#### Slight Zoom

One mouse wheel rotation.

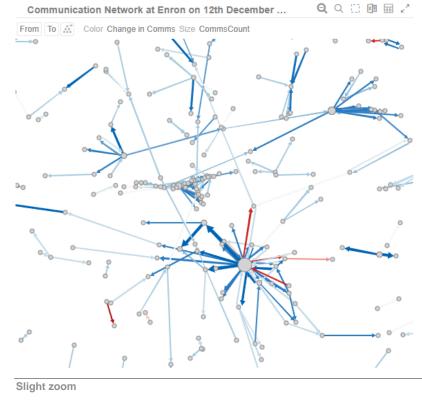

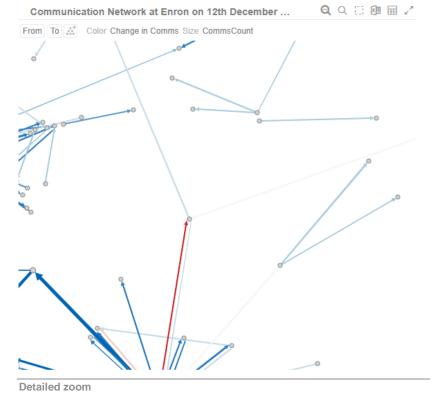

# Detailed Zoom

Several mouse wheel rotations.

#### Panning Around Within the Zoomed Area

Clicking on the zoomed area turns the mouse pointer into

#### **Variable Visibility**

Variable visibility defines whether the visualization cross tab, breakdown, and variable shelves are displayed. This function is often useful in creating simple views for public websites or executive dashboards. By default, *Show Shelves* is turned off.

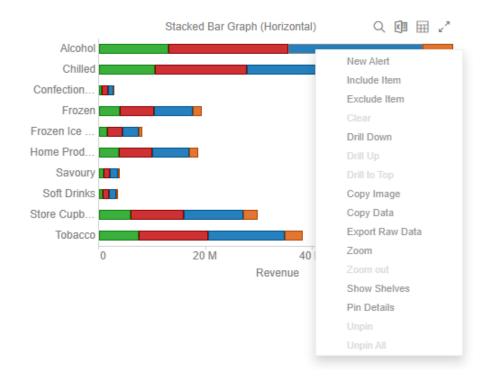

Click Show Shelves to select. The shelves are displayed on the visualization.

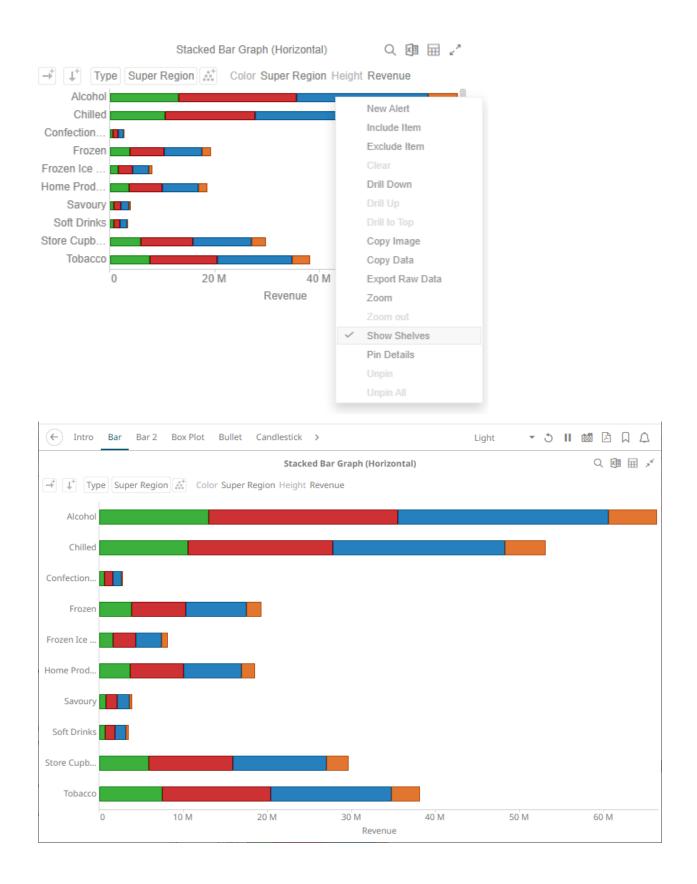

#### **Pinning Details Pop-up**

Pinning keeps *Details* pop-up displayed in visualizations which supports easy tracking of some items of interest. Right-click on a visualization item and select **Pin Details** in the context menu.

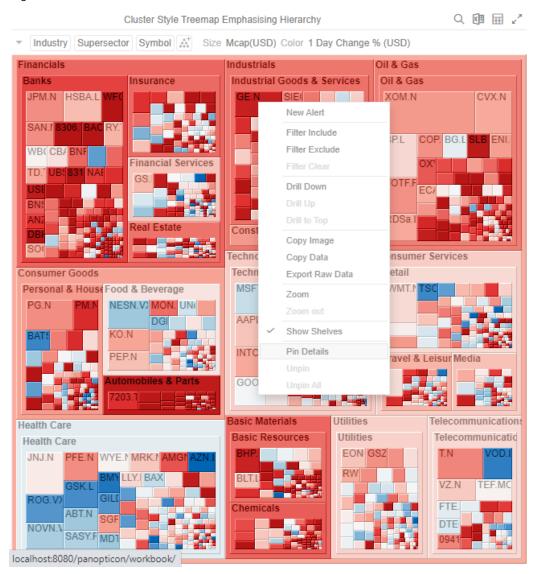

The Details pop-up is displayed and pinned.

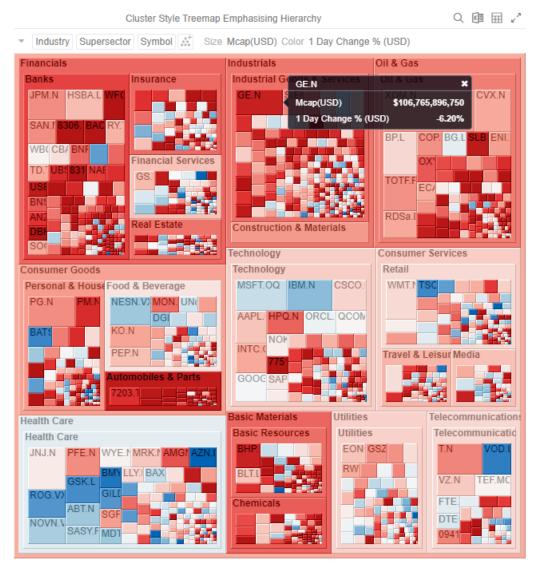

Repeat until you pin all of the Details pop-up that you want to display.

| NOTE | The <i>Pin Details</i> option in the context menu is disabled once the details of a visualization item or data point is pinned. |
|------|----------------------------------------------------------------------------------------------------|
|      | Pin Details<br>Unpin<br>Unpin All                                                                                               |

To unpin, you can either click \* or right-click on the item and select **Unpin** on the context menu.

Select **Unpin All** in the context menu to remove all of the pinned *Details* pop-up.

#### Adjust Column Width in the Table Visualization

For the table visualization, the width of the columns can be automatically adjusted to fit the contents of a column or all of the columns.

Right-click on a column name and then select either:

### Adjust Column Width

| Name       | Industry    | Industry    | 1 Day Chang | 1 Month Cha | Mcap(USD)         | RecScore<br>New Alert                           |
|------------|-------------|-------------|-------------|-------------|-------------------|-------------------------------------------------|
| ⊡3i Group  | Financials  | Financials  | 3.80%       | 35.20%      | <del>######</del> | Include Item                                    |
| ⊡ 3M Co.   | Industrials | Industrials | -1.20%      | 7.30%       | ****              | Exclude Item                                    |
| ⊡77 Bank   | Financials  | Financials  | -5.80%      | 5.60%       | #######           | Clear<br>Drill Down                             |
| A.P. Moll  | Industrials | Industrials | -1.00%      | -9.50%      | <del>######</del> | Drill Up                                        |
| A2A S.p.A. | Utilities   | Utilities   | -4.40%      | -0.20%      | #######           | Drill to Top                                    |
| ABB Ltd.   | Industrials | Industrials | 1.20%       | 16.10%      | #######           | Copy Image<br>Copy Data                         |
| Abbott La  | Health Care | Health Care | 2.40%       | -5.70%      | #######           | Export Raw Data                                 |
| ABC-Mart   | Consumer    | Consumer Go | -6.30%      | -10.40%     | ######            | Adjust Column Width<br>Adjust All Column Widths |
| Aberdeen   | Financials  | Financials  | -0.10%      | -5.00%      | #######           | Hide                                            |
| Abertis In | Industrials | Industrials | -1.10%      | 7.90%       | #######           | Unhide<br>Show Shelves                          |
| - Accentur | Industrials | Industrials | -0.60%      | 2.80%       | ****              | Pin Details                                     |
| Acciona    | Industrials | Industrials | -5.30%      | 2.10%       | #######           | Unpin<br>Unpin All                              |

### The column width is adjusted.

|             |             |             |             |             |                   | X        | ¥ |
|-------------|-------------|-------------|-------------|-------------|-------------------|----------|---|
| Name        | Industry    | 1 Day Chang | 1 Month Cha | 1 Week Chan | Mcap(USD)         | RecScore |   |
| ⊡3i Group   | Financials  | 0.04        | 0.36        | 0.01        | 1,488,911,563.00  | 0.42     |   |
| ⊡3M Co.     | Industrials | -0.01       | 0.07        | 0.01        | 31,869,237,156.00 | 0.25     |   |
| ⊡ 77 Bank L | Financials  | -0.06       | 0.07        | -0.03       | 1,855,149,668.00  | 0.39     |   |
| A.P. Molle  | Industrials | -0.01       | -0.13       | -0.08       | 4,742,697,140.00  | 0.32     |   |
| A2A S.p.A.  | Utilities   | -0.04       | -0.04       | -0.05       | 1,906,029,009.00  | 0.28     |   |
| ABB Ltd.    | Industrials | 0.01        | 0.13        | -0.02       | 32,461,622,181.00 | 0.36     | - |
| Abbott La   | Health Care | 0.02        | -0.06       | -0.02       | 73,392,451,232.00 | 0.36     |   |
| BC-Mart     | Consumer    | -0.06       | -0.10       | -0.03       | 556,753,517.00    | 0.26     |   |
| Aberdeen    | Financials  | 0.00        | -0.05       | -0.09       | 1,310,061,051.00  | 0.34     |   |
| Abertis In  | Industrials | -0.01       | 0.04        | -0.04       | 4,574,542,373.00  | 0.28     |   |
| Accentur    | Industrials | -0.01       | -0.05       | -0.13       | 17,063,968,693.00 | 0.37     | - |
|             |             |             |             |             |                   |          |   |

🖾 🏹

#### Adjust All Column Widths

| Name        | Industry  | Industry  | 1 Day Chang | 1 Month Cha | Mcap(USD)                               | RecScore | Mcan/lo |                                        |
|-------------|-----------|-----------|-------------|-------------|-----------------------------------------|----------|---------|----------------------------------------|
| Verbund     | Utilities | Utilities | -1.50%      | 19.10%      | ****                                    | 0.34     | ###     | New Alert                              |
| Origin En   | Utilities | Utilities | -1.10%      | 19.30%      | ####################################### | 0.32     | ###     | Exclude Item                           |
| - AGL Ener  | Utilities | Utilities | 3.40%       | 20.30%      | *****                                   | 0.51     | ###     |                                        |
| TransAlta   | Utilities | Utilities | -1.20%      | -12.70%     | ****                                    | 0.29     | ###     |                                        |
| Canadian    | Utilities | Utilities | -4.70%      | -7.20%      | ****                                    | 0.32     | ###     | Drill to Top                           |
| Fortis Inc. | Utilities | Utilities | -1.50%      | -0.90%      | ####################################### | 0.21     | ###     | Copy Image<br>Copy Data                |
| ⊡ Alpiq Hol | Utilities | Utilities | 0.50%       | -8.10%      | ****                                    | 0.26     | ###     | Export Raw Data<br>Adjust Column Width |
| BKW FM      | Utilities | Utilities | -0.60%      | -1.90%      | ****                                    | 0.27     | ###     | Adjust All Column Widths               |
| E.ON AG     | Utilities | Utilities | -1.60%      | 4.80%       | *****                                   | 0.34     | ###     | Hide<br>Unhide                         |
| RWEAG       | Utilities | Utilities | -2.30%      | 7.20%       | ****                                    | 0.28     | ###     | Show Shelves                           |
| Endesa S    | Utilities | Utilities | -4.40%      | -35.00%     | ****                                    | 0.21     | ###     | Pin Details                            |
| ⊡ Enagas S  |           | Utilities | -6.90%      | -14.20%     |                                         | 0.17     |         |                                        |

#### All of the column widths of the table are adjusted.

| Name         | Industry    | 1 Day Change % (USD) | 1 Month Change % | 1 Week Change % (USD) | Mcap(USD)         | RecScore | Mcap(local)        |
|--------------|-------------|----------------------|------------------|-----------------------|-------------------|----------|--------------------|
| ∃3i Group    | Financials  | 0.04                 | 0.36             | 0.01                  | 1,488,911,563.00  | 0.42     | 1,038,763,431.00   |
| ⊡3M Co.      | Industrials | -0.01                | 0.07             | 0.01                  | 31,869,237,156.00 | 0.25     | 31,869,237,156.00  |
| ⊡ 77 Bank L  | Financials  | -0.06                | 0.07             | -0.03                 | 1,855,149,668.00  | 0.39     | 183,233,133,458.00 |
| A.P. Molle   | Industrials | -0.01                | -0.13            | -0.08                 | 4,742,697,140.00  | 0.32     | 26,605,819,548.00  |
| A2A S.p.A.   | Utilities   | -0.04                | -0.04            | -0.05                 | 1,906,029,009.00  | 0.28     | 1,435,587,112.00   |
| ABB Ltd.     | Industrials | 0.01                 | 0.13             | -0.02                 | 32,461,622,181.00 | 0.36     | 36,909,178,148.00  |
| Abbott La    | Health Care | 0.02                 | -0.06            | -0.02                 | 73,392,451,232.00 | 0.36     | 73,392,451,232.00  |
| ABC-Mart     | Consumer    | -0.06                | -0.10            | -0.03                 | 556,753,517.00    | 0.26     | 54,990,545,128.00  |
| Aberdeen     | Financials  | 0.00                 | -0.05            | -0.09                 | 1,310,061,051.00  | 0.34     | 913,985,455.00     |
| ⊡ Abertis In | Industrials | -0.01                | 0.04             | -0.04                 | 4,574,542,373.00  | 0.28     | 3,445,463,864.00   |
| Accentur     | Industrials | -0.01                | -0.05            | -0.13                 | 17,063,968,693.00 | 0.37     | 17,063,968,693.00  |
|              |             |                      |                  |                       |                   |          |                    |

Aside from selecting either of these context menu options, you can also manually drag the **Left-Right** arrow to widen or reduce the width of the columns.

Hover on a column border, the Left-Right arrow displays.

KII 🗸

匯 🦯

|                     |              |             |          |               | Flat Table of | Company Perf  | ormance       |               |               |               |   |
|---------------------|--------------|-------------|----------|---------------|---------------|---------------|---------------|---------------|---------------|---------------|---|
| Name                | Close(local) | Mcap(USD] 🧲 | ⇒ Day Ch | 1 Week Change | 2 Week Change | 2 Week Change | 1 Month Chang | 1 Month Chang | 2 Month Chang | 3 Month Chang |   |
| 3i Group PLC        | 2.71         | ########    | 3.80%    | 1.40%         | 29.00%        |               | 35.23%        | •             | 18.95%        | 1.98%         | Î |
| 3M Co.              | 49.72        | ########    | -1.21%   | 0.81%         | 4.74%         | 1             | 7.32%         | •             | -7.57%        | -13.03%       |   |
| 77 Bank Ltd.        | 487.00       | ########    | -5.78%   | -2.86%        | 7.20%         | 1             | 5.59%         | •             | -4.09%        | -9.07%        |   |
| A.P. Moller-Mae     | 24,600.00    | ########    | -1.02%   | -8.09%        | 7.04%         | 1             | -9.46%        | •             | -9.22%        | -17.78%       |   |
| A2A S.p.A.          | 1.14         | ########    | -4.40%   | -5.21%        | 14.14%        |               | -0.15%        | •             | -12.93%       | -15.59%       |   |
| ABB Ltd.            | 15.89        | ########    | 1.17%    | -1.73%        | 2.31%         | 1             | 16.05%        | •             | 7.15%         | -5.61%        |   |
| Abbott Laboratories | 47.70        | ########    | 2.36%    | -2.17%        | -0.31%        |               | -5.69%        | •             | -13.96%       | -10.27%       |   |
| ABC-Mart Inc.       | 1,892.00     | #########   | -6.35%   | -2.90%        | 0.96%         |               | -10.41%       | •             | -42.08%       | -47.49%       |   |
| Aberdeen Asset      | 1.27         | #########   | -0.13%   | -9.46%        | 0.76%         |               | -5.04%        | •             | -1.54%        | 21.50%        |   |
| Abertis             | 11.77        | ########    | -1.06%   | -4.02%        | 6.69%         | 1             | 7.89%         | •             | -3.98%        | -12.32%       |   |
| Accenture Ltd. Cl A | 27.49        | ########    | -0.61%   | -13.34%       | -0.59%        | 1             | 2.84%         | •             | -5.57%        | -8.10%        |   |
| Acciona S.A.        | 77.45        | ########    | -5.29%   | -11.98%       | -2.86%        | 1             | 2.09%         | •             | -9.33%        | -18.31%       |   |
| Accor S.A.          | 26.22        | ########    | 1.21%    | -10.59%       | -18.10%       |               | -19.79%       | •             | -24.82%       | -39.71%       |   |
| ACE Ltd.            | 40.40        | #########   | 0.62%    | 0.00%         | 10.78%        |               | 4.91%         |               | -7.47%        | -22.74%       |   |

### Drag the arrow to the desired width.

|                     |              |                  |          | Flat Table    | of Company P  | erformance    |               |               |               |               |
|---------------------|--------------|------------------|----------|---------------|---------------|---------------|---------------|---------------|---------------|---------------|
| Name                | Close(local) | Mcap(USD)        | 1 Day Ch | 1 Week Change | 2 Week Change | 2 Week Change | 1 Month Chang | 1 Month Chang | 2 Month Chang | 3 Month Chang |
| 3i Group PLC        | 2.71         | \$1,488,911,563  | 3.80%    | 1.40%         | 29.00%        |               | 35.23%        | •             | 18.95%        | 1.98%         |
| 3M Co.              | 49.72        | \$31,869,237,156 | -1.21%   | 0.81%         | 4.74%         | 1             | 7.32%         | •             | -7.57%        | -13.03%       |
| 77 Bank Ltd.        | 487.00       | \$1,855,149,668  | -5.78%   | -2.86%        | 7.20%         | 1             | 5.59%         | •             | -4.09%        | -9.07%        |
| A.P. Moller-Mae     | 24,600.00    | \$4,742,697,140  | -1.02%   | -8.09%        | 7.04%         | 1             | -9.46%        | •             | -9.22%        | -17.78%       |
| A2A S.p.A.          | 1.14         | \$1,906,029,009  | -4.40%   |               | 14.14%        |               | -0.15%        | •             | -12.93%       | -15.59%       |
| ABB Ltd.            | 15.89        | \$32,461,622,181 | 1.17%    | -1.73%        | 2.31%         | 1             | 16.05%        | •             | 7.15%         | -5.61%        |
| Abbott Laboratories | 47.70        | \$73,392,451,232 | 2.36%    | -2.17%        | -0.31%        |               | -5.69%        | •             | -13.96%       | -10.27%       |
| ABC-Mart Inc.       | 1,892.00     | \$556,753,517    | -6.35%   | -2.90%        | 0.96%         |               | -10.41%       | •             | -42.08%       | -47.49%       |
| Aberdeen Asset      | 1.27         | \$1,310,061,051  | -0.13%   | -9.46%        | 0.76%         |               | -5.04%        | •             | -1.54%        | 21.50%        |
| Abertis             | 11.77        | \$4,574,542,373  | -1.06%   |               | 6.69%         | 1             | 7.89%         | •             | -3.98%        | -12.32%       |
| Accenture Ltd. Cl A | 27.49        | \$17,063,968,693 | -0.61%   | -13.34%       | -0.59%        | 1             | 2.84%         | •             | -5.57%        | -8.10%        |
| Acciona S.A.        | 77.45        | \$2,628,978,079  | -5.29%   | -11.98%       | -2.86%        | 1             | 2.09%         | •             | -9.33%        | -18.31%       |
| Accor S.A.          | 26.22        | \$4,696,232,401  | 1.21%    | -10.59%       | -18.10%       |               | -19.79%       | •             | -24.82%       | -39.71%       |
| ACE Ltd.            | 40.40        | \$13,449,428,418 | 0.62%    | 0.00%         | 10.78%        |               | 4.91%         |               | -7.47%        | -22.74%       |

### Hide or Display Columns in the Table Visualization

Table visual members can be hidden and displayed again. To hide a column, right-click on a column name and select Hide.

|             |              |                 | Price & Value |        | Changes (i           | in % USI | ))                       |         |         |         |         |
|-------------|--------------|-----------------|---------------|--------|----------------------|----------|--------------------------|---------|---------|---------|---------|
| Industry    | Supersector  | Name            | Close(local)  | 1 Day  | Mcap(USD)            | 1 W'     | 1. 0.11/1. 0.11/1.       | 1 Month | 1 Month | 2 Month | 3 Month |
| Grand Total |              |                 |               | -2.23% | \$14,776,798,934,247 | -2.      | New Alert                | 6.89%   | •       | -1.52%  | -8.40   |
| Basic Mate  | erials Total |                 |               | -3.73% | \$889,465,969,106    | -3.      | Filter Include           | 13.23%  | •       | 8.88%   | 2.08    |
|             | Basic Reso   | ources Total    |               | -3.58% | \$512,851,697,625    | -3.      | Filter Exclude           | 17.22%  | •       | 13.80%  | 7.76    |
|             |              | Acerinox S.A.   | 8.75          | -1.20% | \$1,488,375,565      | -11.     | Filter Clear             | 0.20%   | •       | -11.50% | -27.80  |
|             |              | Agnico-Eagle    | 72.47         | 2.20%  | \$8,914,475,285      | 2.       | Drill Down               | 25.50%  | ٠       | 17.90%  | 24.60   |
|             |              | Alcoa Inc.      | 7.34          | 14.40% | \$7,140,479,481      | 20.      | Drill Up                 | 37.10%  | •       | 14.50%  | -16.50  |
|             |              | Allegheny       | 21.93         | -6.80% | \$2,011,309,511      | -3.      | Drill to Top             | 11.00%  | •       | 0.30%   | -8.20   |
|             |              | Alumina Ltd.    | 1.28          | 3.30%  | \$1,310,698,840      | 5.       | Copy Image               | 14.00%  | •       | 22.70%  | 0.50    |
|             |              | Anglo Ameri     | 11.86         | -0.70% | \$22,812,823,982     | -14.     | Copy Data                | 15.40%  | •       | -6.90%  | -24.20  |
|             |              | Antofagasta PLC | 5.04          | -2.20% | \$2,805,252,436      | -11.     | Export Raw Data          | 8.90%   | •       | 19.40%  | 18.80   |
|             |              | ArcelorMittal   | 15.28         | -4.80% | \$15,023,575,434     | 1.       | Adjust Column Width      | -1.30%  | •       | -10.60% | -17.1(  |
|             |              | Arch Coal Inc.  | 13.37         | -7.00% | \$1,914,166,642      | -13.     | Adjust All Column Widths | -3.80%  | •       | -12.00% | -16.00  |
|             |              | Barrick Gold    | 40.81         | 1.30%  | \$28.238.225.116     | -1.      | Hide                     | 2.40%   | •       | -12.80% | -9.90   |
|             |              |                 |               |        |                      |          |                          |         |         |         |         |
|             |              |                 |               |        |                      |          | Show Shelves             |         |         |         |         |
|             |              |                 |               |        |                      |          |                          |         |         |         |         |
|             |              |                 |               |        |                      |          |                          |         |         |         |         |
|             |              |                 |               |        |                      |          |                          |         |         |         |         |

To display the hidden columns, right-click any of the visual members and select Unhide Column>

|             |                                           | Price & Value |        | ΘC           | hang            | es (in % USD)            |       |         |         |         |
|-------------|-------------------------------------------|---------------|--------|--------------|-----------------|--------------------------|-------|---------|---------|---------|
| ndustry     | Supersector Name                          | Close(local)  | 1 Day  | Mcap(USD)    |                 |                          | Month | 1 Month | 2 Month | 3 Month |
| Grand Total |                                           |               | -2.23% | \$14,776,798 |                 | New Alert                | 89%   | •       | -1.52%  | -8.409  |
| Basic Mate  | rials Total                               |               | -3.73% | \$889,465    |                 |                          | 23%   | •       | 8.88%   | 2.08%   |
|             | <ul> <li>Basic Resources Total</li> </ul> |               | -3.58% | \$512,851    |                 |                          | 22%   | •       | 13.80%  | 7.769   |
|             | Acerinox S.A.                             | 8.75          | -1.20% | \$1,488      |                 |                          | 20%   | •       | -11.50% | -27.809 |
|             | Agnico-Eagle                              | 72.47         | 2.20%  | \$8,914      |                 |                          | 50%   | •       | 17.90%  | 24.609  |
|             | Alcoa Inc.                                | 7.34          | 14.40% | \$7,140      |                 |                          | 10%   | •       | 14.50%  | -16.509 |
|             | Allegheny                                 | 21.93         | -6.80% | \$2,011      |                 |                          | 00%   | •       | 0.30%   | -8.20%  |
|             | Alumina Ltd.                              | 1.28          | 3.30%  | \$1,310      |                 | Copy Image               | 00%   | •       | 22.70%  | 0.50%   |
|             | Anglo Ameri                               | 11.86         | -0.70% | \$22,812     |                 | Copy Data                | 40%   | •       | -6.90%  | -24.209 |
|             | Antofagasta F                             | LC 5.04       | -2.20% | \$2,805      |                 |                          | 90%   | •       | 19.40%  | 18.809  |
|             | ArcelorMittal                             | 15.28         | -4.80% | \$15,023     | Export Raw Data | 30%                      | •     | -10.60% | -17.109 |         |
|             | Arch Coal Inc                             | 13.37         | -7.00% | \$1,914      |                 | Adjust All Column Widths | B0%   | •       | -12.00% | -16.009 |
|             | Barrick Gold.                             | 40.81         | 1.30%  | \$28,238     |                 | Hide                     | 40%   | •       | -12.80% | -9.90%  |
|             |                                           |               |        |              |                 | Unhide                   |       |         |         |         |
|             |                                           |               |        |              |                 |                          |       | 1 Week  |         |         |
|             |                                           |               |        |              | ~               | Show Shelves             |       | 2 Week  |         |         |
|             |                                           |               |        |              |                 |                          |       |         |         |         |
|             |                                           |               |        |              |                 |                          |       |         |         |         |
|             |                                           |               |        |              |                 |                          |       |         |         |         |

#### Hierarchical Table of Company Performance

### Displaying a Hierarchy Column in the Table Visualization

# $\Box$ Expand or collapse sections of the hierarchy by clicking on the $\pm$ to expand, and $\Xi$ to collapse.

| Industry     | Supersector  | Symbol        | Mcap(USD)            | 1 Day Chang | 1 Week Chan | 1 Month Cha |
|--------------|--------------|---------------|----------------------|-------------|-------------|-------------|
| Grand Total  |              |               | \$14,776,798,934,247 | -5035.40%   | -4268.90%   | 14084.90%   |
| - Basic Mate | erials Total |               | \$889,465,969,106    | -611.30%    | -516.20%    | 1726.50%    |
| Consumer     | Goods Total  |               | \$1,860,384,194,222  | -642.00%    | -334.80%    | 1518.80%    |
|              | Automobile   | es & Parts To | \$328,426,116,057    | -307.10%    | -157.50%    | 445.00%     |
|              |              | 0203.HK       | \$1,820,170,747      | -4.50%      | -10.40%     | 25.10%      |
|              |              | 3116.T        | \$912,071,761        | -9.40%      | -4.10%      | 4.50%       |
|              |              | 5101.T        | \$1,239,086,057      | -3.40%      | 3.10%       | 21.00%      |
|              |              | 5108.T        | \$9,723,912,200      | -6.70%      | -3.90%      | -0.50%      |
|              |              | 5110.T        | \$1,257,373,228      | -5.80%      | -0.90%      | 2.00%       |
|              |              | 5334.T        | \$1,595,314,832      | -7.00%      | -2.90%      | 9.80%       |

### Additionally, the right click context menu includes options for Expand All and Collapse All

| Industry    | Supersec    | tor Symbol                           | Mcap(USD)            | 1 Day Chang | 1 Week Chan | 1 Month Cha |
|-------------|-------------|--------------------------------------|----------------------|-------------|-------------|-------------|
| Grand Total |             |                                      | \$14,776,798,934,247 | -5035.40%   | -4268.90%   | 14084.90%   |
| Basic Mater | rials Total |                                      | \$889,465,969,106    | -611.30%    | -516.20%    | 1726.50%    |
| Consumer (  | Goods 1     | New Alert<br>Include Item            | 360,384,194,222      | -642.00%    | -334.80%    | 1518.80%    |
|             | . Auto      | Exclude Item                         | 328,426,116,057      | -307.10%    | -157.50%    | 445.00%     |
|             | ⊟ Foo       | Clear<br>Drill Down                  | 765,925,707,172      | -95.00%     | -48.90%     | 292.80%     |
|             |             |                                      | \$3,020,799,974      | -1.10%      | 2.90%       | 17.30%      |
|             |             | Drill to Top<br>Copy Image           | \$4,301,263,792      | 1.90%       | 4.40%       | 3.90%       |
|             |             | Copy Data<br>Export Raw Data         | \$1,133,884,270      | 2.20%       | 6.90%       | 3.60%       |
|             | ~           |                                      | \$1,086,602,372      | 0.80%       | -7.30%      | 8.30%       |
|             | ~           | Show Grand Total<br>Show Supersector | \$2,369,831,966      | -4.70%      | -1.00%      | 6.90%       |
|             | - In        | Expand All                           |                      |             |             |             |
|             |             | Collapse All                         |                      |             |             |             |
|             |             | Show Shelves<br>Pin Details          |                      |             |             |             |
|             |             |                                      |                      |             |             |             |

However, when the workbook designer turns on the **Virtual Mode** option in the *Table Settings*, the table will be in a flat mode and the expand and collapse options will no longer be available.

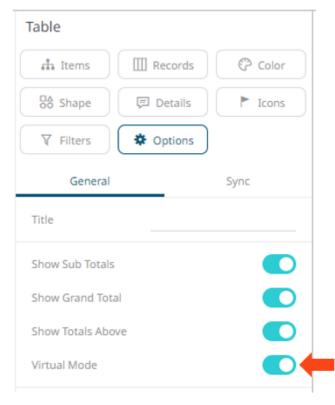

| Industry     | Supersector | Symbol   | Mcap(USD) | 1 Day Change<br>% (USD) | 1 Week Change<br>% (USD) | 1 Month Change<br>% (USD) |        |  |       |         |         |        |
|--------------|-------------|----------|-----------|-------------------------|--------------------------|---------------------------|--------|--|-------|---------|---------|--------|
| Grand Total  |             |          | \$14,777B | -2.24%                  | -2.66%                   | 6.89%                     |        |  |       |         |         |        |
| inancials To | tal         |          | \$2,547B  | -3.75%                  | -5.23%                   | 12.38%                    |        |  |       |         |         |        |
|              | Banks Total |          | \$1,366B  | -4.46%                  | -6.46%                   | 14.08%                    |        |  |       |         |         |        |
|              |             | JPM.N    | \$99B     | -2.99%                  | -7.90%                   | 15.31%                    |        |  |       |         |         |        |
|              |             | HSBA.L   | \$97B     | -1.79%                  | -6.51%                   | 7.06%                     |        |  |       |         |         |        |
|              |             | WFC.N    | \$57B     | -8.66%                  | -17.83%                  | 1.22%                     |        |  |       |         |         |        |
|              |             | SAN.MC   | \$56B     | -3.02%                  | -6.64%                   | 7.27%                     |        |  |       |         |         |        |
|              |             | 8306.T   | \$56B     | -10.36%                 | -8.39%                   | 7.34%                     |        |  |       |         |         |        |
|              |             | BAC.N    | \$44B     | -7.08%                  | -12.56%                  | 31.65%                    |        |  |       |         |         |        |
|              |             | RY.TO    | \$39B     | -2.06%                  | -5.05%                   | 13.95%                    |        |  |       |         |         |        |
|              |             | WBC.AX   | \$39B     | -0.21%                  | 0.08%                    | 27.39%                    |        |  |       |         |         |        |
|              |             | CBA.AX   | \$36B     | -0.72%                  | -1.64%                   | 30.78%                    |        |  |       |         |         |        |
|              |             | BNPP.PA  | \$35B     | -3.71%                  | -11.73%                  | 19.16%                    |        |  |       |         |         |        |
|              |             | CSGN.VX  | \$33B     | 4.08%                   | -6.25%                   | 25.58%                    |        |  |       |         |         |        |
|              |             | BBVA.MC  | BBVA.MC   | \$30B                   | -3.69%                   | -5.40%                    | 10.51% |  |       |         |         |        |
|              |             | TD.TO    | \$29B     | -2.40%                  | -6.45%                   | 19.70%                    |        |  |       |         |         |        |
|              |             | UBSN.VX  | \$28B     | -5.33%                  | -19.18%                  | -6.41%                    |        |  |       |         |         |        |
|              |             | 8316.T   | 8316.T    | 8316.T                  | 8316.T                   | 8316.T                    |        |  | \$27B | -11.87% | -11.58% | 10.95% |
|              |             | NAB.AX   | \$27B     | -4.65%                  | 0.91%                    | 25.22%                    |        |  |       |         |         |        |
|              |             | ISP.MI   | \$27B     | -5.14%                  | -0.95%                   | 16.91%                    |        |  |       |         |         |        |
|              |             | USB.N    | \$25B     | -6.59%                  | -8.63%                   | -2.01%                    |        |  |       |         |         |        |
|              |             | BNS.TO   | BNS.TO    | \$24B                   | -4.00%                   | -7.95%                    | 5.88%  |  |       |         |         |        |
|              |             | ANZ.AX   | \$24B     | -4.79%                  | 2.61%                    | 35.82%                    |        |  |       |         |         |        |
|              |             | DBKGn.DE | \$23B     | -8.17%                  | -3.42%                   | 44.07%                    |        |  |       |         |         |        |
|              |             | SOGN.PA  | \$23B     | -2.37%                  | -9.22%                   | 17.09%                    |        |  |       |         |         |        |
|              |             | 8411.T   | \$22B     | -13.62%                 | -15.80%                  | -0.86%                    |        |  |       |         |         |        |
|              |             |          |           |                         |                          |                           |        |  |       |         |         |        |

Tabular View of Filtered Dataset

Expanding and collapsing can also be done by selecting specific items to display. Right-click on the item and then select *Show <Item>* on the context menu.

# **Additional Table Operations**

### Adjust Width of the Text Axis Leaf in Table Visualizations

In the Table visualization, you can adjust the width of the Text axis leaf by dragging the **Left-Right** arrow  $\iff$ . For example, in the Table below, the data or fields of the leaf are not fully displayed.

|              | Hierarchical Table of Company Performance |                 |                 |                      |                           |         |        |        |         |         |         |         |  |  |
|--------------|-------------------------------------------|-----------------|-----------------|----------------------|---------------------------|---------|--------|--------|---------|---------|---------|---------|--|--|
| • Industry   | Supersector                               | Name 💒          |                 |                      |                           |         |        |        |         |         |         |         |  |  |
|              |                                           |                 | 🖯 Price & Value |                      | $\boxminus$ Changes (in % | USD)    |        |        |         |         |         |         |  |  |
| Industry     | Supersector                               | Name            | Close(local)    | Mcap(USD)            | 1 Day                     | 1 Week  | 2 Week | 2 Week | 1 Month | 1 Month | 2 Month | 3 Month |  |  |
| Grand Total  |                                           |                 |                 | \$14,776,798,934,247 | -2.24%                    | -2.66%  | 5.94%  | 1      | 6.89%   | •       | -1.52%  | -8.40%  |  |  |
| 🖃 Basic Mate | rials Total                               |                 |                 | \$889,465,969,106    | -3.74%                    |         | 7.13%  | 1      | 13.23%  | •       | 8.88%   | 2.08%   |  |  |
|              | - Basic Resour                            | ces Total       |                 | \$512,851,697,625    | -3.60%                    | -3.68%  | 10.14% |        | 17.22%  | •       | 13.80%  | 7.76%   |  |  |
|              |                                           | Acerinox S.A.   | 8.75            | \$1,488,375,565      | -1.23%                    | -11.55% | 3.70%  | 1      | 0.23%   | •       | -11.47% | -27.76% |  |  |
|              |                                           | Agnico-Eagle    | 72.47           | \$8,914,475,285      | 2.21%                     | 2.47%   | 28.09% |        | 25.48%  | •       | 17.90%  | 24.57%  |  |  |
|              |                                           | Alcoa Inc.      | 7.34            | \$7,140,479,481      | 14.39%                    | 20.57%  | 45.79% |        | 37.05%  | •       | 14.53%  | -16.54% |  |  |
|              |                                           | Allegheny       | 21.93           | \$2,011,309,511      | -6.84%                    | -3.14%  | 5.62%  | 1      | 11.02%  | •       | 0.31%   | -8.17%  |  |  |
|              |                                           | Alumina Ltd.    | 1.28            | \$1,310,698,840      | 3.28%                     | 5.10%   | 34.54% |        | 13.99%  | •       | 22.68%  | 0.48%   |  |  |
|              |                                           | Anglo American  | 11.86           | \$22,812,823,982     | -0.68%                    | -14.15% | 4.66%  | 1      | 15.36%  | •       | -6.86%  | -24.23% |  |  |
|              |                                           | Antofagasta PLC | 5.04            | \$2,805,252,436      | -2.16%                    | -11.08% | -1.57% | 1      | 8.92%   | •       | 19.42%  | 18.83%  |  |  |
|              |                                           | ArcelorMittal   | 15.28           | \$15,023,575,434     | -4.83%                    | 1.54%   | 8.74%  | 1      | -1.33%  | •       | -10.61% | -17.12% |  |  |
|              |                                           | Arch Coal Inc.  | 13.37           | \$1,914,166,642      | -6.96%                    | -13.57% | -2.48% | 1      | -3.81%  | •       | -11.98% | -15.96% |  |  |
|              |                                           | n               |                 |                      |                           |         |        |        |         |         |         |         |  |  |

### Hover on the border of the Text axis leaf and drag the **Left-Right** arrow to the desired width.

| ▼ [Industry] Super:<br>Industry Supers<br>Grand Total<br>Basic Materials Total |                             | ☐ Price & Value ⇒ lose(local) | Mcap(USD)            | ☐ Changes (in %<br>1 Day | JSD)    |        |        |         |         |         |         |
|--------------------------------------------------------------------------------|-----------------------------|-------------------------------|----------------------|--------------------------|---------|--------|--------|---------|---------|---------|---------|
| Grand Total                                                                    |                             |                               | Mcap(USD)            |                          | JSD)    |        |        |         |         |         |         |
| Grand Total                                                                    |                             | ⇒ lose(local)                 | Mcap(USD)            | 1.Dav                    |         |        |        |         |         |         |         |
|                                                                                | 1                           |                               |                      | I Day                    | 1 Week  | 2 Week | 2 Week | 1 Month | 1 Month | 2 Month | 3 Month |
| Basic Materials Total                                                          | 1                           |                               | \$14,776,798,934,247 | -2.24%                   | -2.66%  | 5.94%  | 1      | 6.89%   | •       | -1.52%  | -       |
|                                                                                |                             |                               | \$889,465,969,106    | -3.74%                   |         | 7.13%  | 1      | 13.23%  | •       | 8.88%   |         |
| 🖃 Basi                                                                         | ic Resources Total          |                               | \$512,851,697,625    | -3.60%                   |         | 10.14% |        | 17.22%  | •       | 13.80%  |         |
|                                                                                | Acerinox S.A.               | 8.75                          | \$1,488,375,565      | -1.23%                   | -11.55% | 3.70%  | 1      | 0.23%   | •       | -11.47% | -2      |
|                                                                                | Agnico-Eagle Mines Ltd.     | 72.47                         | \$8,914,475,285      | 2.21%                    | 2.47%   | 28.09% |        | 25.48%  | •       | 17.90%  | 2       |
|                                                                                | Alcoa Inc.                  | 7.34                          | \$7,140,479,481      | 14.39%                   | 20.57%  | 45.79% |        | 37.05%  | •       | 14.53%  | -1      |
|                                                                                | Allegheny Technologies Inc. | 21.93                         | \$2,011,309,511      | -6.84%                   | -3.14%  | 5.62%  | 1      | 11.02%  | •       | 0.31%   | -       |
|                                                                                | Alumina Ltd.                | 1.28                          | \$1,310,698,840      | 3.28%                    |         | 34.54% |        | 13.99%  | •       | 22.68%  |         |
|                                                                                | Anglo American PLC          | 11.86                         | \$22,812,823,982     | -0.68%                   | -14.15% | 4.66%  | 1      | 15.36%  | •       | -6.86%  | -2      |
|                                                                                | Antofagasta PLC             | 5.04                          | \$2,805,252,436      | -2.16%                   | -11.08% | -1.57% | 1      | 8.92%   | •       | 19.42%  | 1       |
|                                                                                | ArcelorMittal               | 15.28                         | \$15,023,575,434     | -4.83%                   | 1.54%   | 8.74%  | 1      | -1.33%  | •       | -10.61% | -1      |
|                                                                                | Arch Coal Inc.              | 13.37                         | \$1,914,166,642      | -6.96%                   | -13.57% | -2.48% | 1      | -3.81%  | •       | -11.98% | -1      |

### Move Columns in the Table Visualization

### Move or re-arrange the columns by dragging them either to the left or to the right.

|                     |              |                  |              | F             | lat Table of Co | mpany Perforn | nance         |               |               |               |
|---------------------|--------------|------------------|--------------|---------------|-----------------|---------------|---------------|---------------|---------------|---------------|
| Name                | Close(local) | Mcap(USD)        | 1 Day Change | 1 Week Change | 2 Week Change   | 2 Week Change | 1 Month Chang | 1 Month Chang | 2 Month Chang | 3 Month Chang |
| A.P. Moller-Mae     | 24,600.00    | \$4,742,697,140  | -1.02%       | -8.09%        | 7.04%           | 1             | -9.46%        | •             | -9.22%        | -17.78%       |
| A2A S.p.A.          | 1.14         | \$1,906,029,009  | -4.40%       | -5.21%        | 14.14%          |               | -0.15%        | •             | -12.93%       | -15.59%       |
| ABB Ltd.            | 15.89        | \$32,461,622,181 | 1.17%        | -1.73%        | 2.31%           |               | 16.05%        | •             | 7.15%         | -5.61%        |
| Abbott Laboratories | 47.70        | \$73,392,451,232 | 2.36%        | -2.17%        | -0.31%          |               | -5.69%        | •             | -13.96%       | -10.27%       |
| ABC-Mart Inc.       | 1,892.00     | \$556,753,517    | -6.35%       | -2.90%        | 0.96%           |               | -10.41%       | •             | -42.08%       | -47.49%       |
| Aberdeen Asset      | 1.27         | \$1,310,061,051  | -0.13%       | -9.46%        | 0.76%           |               | -5.04%        | •             | -1.54%        | 21.50%        |
| Abertis             | 11.77        | \$4,574,542,373  | -1.06%       |               | 6.69%           | 1             | 7.89%         | •             | -3.98%        | -12.32%       |
| Accenture Ltd. Cl A | 27.49        | \$17,063,968,693 | -0.61%       | -13.34%       | -0.59%          | 1             | 2.84%         | •             | -5.57%        | -8.10%        |
| Acciona S.A.        | 77.45        | \$2,628,978,079  | -5.29%       | -11.98%       | -2.86%          | 1             | 2.09%         | •             | -9.33%        | -18.31%       |
| Accor S.A.          | 26.22        | \$4,696,232,401  | 1.21%        | -10.59%       | -18.10%         |               | -19.79%       | •             | -24.82%       | -39.71%       |
| ACE Ltd.            | 40.40        | \$13,449,428,418 | 0.62%        | 0.00%         | 10.78%          | 1             | 4.91%         | •             | -7.47%        | -22.74%       |
| Acergy S.A.         | 42.10        | \$1,138,612,378  | -6.62%       | -12.02%       | 6.15%           | I.            | 16.19%        | •             | 12.51%        | 11.93%        |
| Acerinox S.A.       | 8.75         | \$1,488,375,565  | -1.23%       | -11.55%       | 3.70%           | 1             | 0.23%         | •             | -11.47%       | -27.76%       |
| Ackermans & Van     | 36.18        | \$1.078.072.552  | -1.01%       | -4.52%        | 2.67%           | J             | 5.94%         | •             | 9.44%         | -5.66%        |

| Flat Table of Company Performance | Flat | Table | of | Company | Performance |
|-----------------------------------|------|-------|----|---------|-------------|
|-----------------------------------|------|-------|----|---------|-------------|

| Name                | Close(local) | Mcap(USD)        | 1 Day Change | 1 Week Change | leek Change | 2 Week Change | 1 Month Chang | 1 Month Chang | 2 Month Chang | 3 Month Chang |
|---------------------|--------------|------------------|--------------|---------------|-------------|---------------|---------------|---------------|---------------|---------------|
| A.P. Moller-Mae     | 24,600.00    | \$4,742,697,140  | -1.02%       | -8.09%        | 7.04%       | 1             | -9.46%        | •             | -9.22%        | -17.78%       |
| A2A S.p.A.          | 1.14         | \$1,906,029,009  | -4.40%       | -5.21%        | 14.14%      |               | -0.15%        | •             | -12.93%       | -15.59%       |
| ABB Ltd.            | 15.89        | \$32,461,622,181 | 1.17%        | -1.73%        | 2.31%       | 1             | 16.05%        | •             | 7.15%         | -5.61%        |
| Abbott Laboratories | 47.70        | \$73,392,451,232 | 2.36%        | -2.17%        | -0.31%      |               | -5.69%        | •             | -13.96%       | -10.27%       |
| ABC-Mart Inc.       | 1,892.00     | \$556,753,517    | -6.35%       | -2.90%        | 0.96%       |               | -10.41%       | •             | -42.08%       | -47.49%       |
| Aberdeen Asset      | 1.27         | \$1,310,061,051  | -0.13%       | -9.46%        | 0.76%       |               | -5.04%        | •             | -1.54%        | 21.50%        |
| Abertis             | 11.77        | \$4,574,542,373  | -1.06%       |               | 6.69%       | 1             | 7.89%         | •             | -3.98%        | -12.32%       |
| Accenture Ltd. Cl A | 27.49        | \$17,063,968,693 | -0.61%       | -13.34%       | -0.59%      | 1             | 2.84%         | •             | -5.57%        | -8.10%        |
| Acciona S.A.        | 77.45        | \$2,628,978,079  | -5.29%       | -11.98%       | -2.86%      | 1             | 2.09%         | •             | -9.33%        | -18.31%       |
| Accor S.A.          | 26.22        | \$4,696,232,401  | 1.21%        | -10.59%       | -18.10%     |               | -19.79%       | •             | -24.82%       | -39.71%       |
| ACE Ltd.            | 40.40        | \$13,449,428,418 | 0.62%        | 0.00%         | 10.78%      | 1             | 4.91%         | •             | -7.47%        | -22.74%       |
| Acergy S.A.         | 42.10        | \$1,138,612,378  | -6.62%       | -12.02%       | 6.15%       | 1             | 16.19%        | •             | 12.51%        | 11.93%        |
| Acerinox S.A.       | 8.75         | \$1,488,375,565  | -1.23%       | -11.55%       | 3.70%       | I             | 0.23%         | •             | -11.47%       | -27.76%       |
| Ackermans & Van     | 36.18        | \$1.078.072.552  | -1.01%       | -4 67%        | 2.67%       |               | 5.94%         |               | 9.44%         | -5.66%        |

#### Flat Table of Company Performance

| Name                | Close(local) | Mcap(USD)        | 1 Day Change | 2 Week Change | 2 Week Change | 1 Month Chang | 1 Week Change | 1 Month Chang | 2 Month Chang | 3 Month Chang |
|---------------------|--------------|------------------|--------------|---------------|---------------|---------------|---------------|---------------|---------------|---------------|
| A.P. Moller-Mae     | 24,600.00    | \$4,742,697,140  | -1.02%       | 7.04%         | I             | -9.46%        | -8.09%        | •             | -9.22%        | -17.78%       |
| A2A S.p.A.          | 1.14         | \$1,906,029,009  | -4.40%       | 14.14%        |               | -0.15%        |               | •             | -12.93%       | -15.59%       |
| ABB Ltd.            | 15.89        | \$32,461,622,181 | 1.17%        | 2.31%         | 1             | 16.05%        | -1.73%        | •             | 7.15%         | -5.61%        |
| Abbott Laboratories | 47.70        | \$73,392,451,232 | 2.36%        | -0.31%        |               | -5.69%        | -2.17%        | •             | -13.96%       | -10.27%       |
| ABC-Mart Inc.       | 1,892.00     | \$556,753,517    | -6.35%       | 0.96%         |               | -10.41%       | -2.90%        | •             | -42.08%       | -47.49%       |
| Aberdeen Asset      | 1.27         | \$1,310,061,051  | -0.13%       | 0.76%         |               | -5.04%        | -9.46%        | •             | -1.54%        | 21.50%        |
| Abertis             | 11.77        | \$4,574,542,373  | -1.06%       | 6.69%         | 1             | 7.89%         |               | •             | -3.98%        | -12.32%       |
| Accenture Ltd. Cl A | 27.49        | \$17,063,968,693 | -0.61%       | -0.59%        | I             | 2.84%         | -13.34%       | •             | -5.57%        | -8.10%        |
| Acciona S.A.        | 77.45        | \$2,628,978,079  | -5.29%       | -2.86%        | 1             | 2.09%         | -11.98%       | •             | -9.33%        | -18.31%       |
| Accor S.A.          | 26.22        | \$4,696,232,401  | 1.21%        | -18.10%       |               | -19.79%       | -10.59%       | •             | -24.82%       | -39.71%       |
| ACE Ltd.            | 40.40        | \$13,449,428,418 | 0.62%        | 10.78%        | 1             | 4.91%         | 0.00%         | •             | -7.47%        | -22.74%       |
| Acergy S.A.         | 42.10        | \$1,138,612,378  | -6.62%       | 6.15%         | I             | 16.19%        | -12.02%       | •             | 12.51%        | 11.93%        |
| Acerinox S.A.       | 8.75         | \$1,488,375,565  | -1.23%       | 3.70%         | I             | 0.23%         | -11.55%       | •             | -11.47%       | -27.76%       |
| Ackermans & Van     | 36.18        | \$1.078.072.552  | -1.01%       | 2.67%         | 1             | 5.94%         | -4.62%        | •             | 9 44%         | -5.66%        |

### **Visual Table Sorting**

The table visualization additionally supports easy column sorting. Clicking on the column heading will sort on that column throughout the selected hierarchy. Clicking again will reverse the sort order (Ascending  $\rightarrow$  Descending).

|            |                                 |       | Perfo        | ormance by Compan | ıу               |                         |                          |                          |                           |
|------------|---------------------------------|-------|--------------|-------------------|------------------|-------------------------|--------------------------|--------------------------|---------------------------|
| • Symbol   |                                 |       |              |                   |                  |                         |                          |                          |                           |
| Symbol     | Name                            | Forex | Close(local) | Mcap(local)       | Mcap(USD)        | 1 Day Change<br>% (USD) | 1 Week Change<br>% (USD) | 2 Week Change<br>% (USD) | 1 Month Change<br>% (USD) |
| III.L      | 3i Group PLC                    | GBP   | 2.71         | 1,038,763,431     | \$1,488,911,563  | 3.8%                    | 1.4%                     | 29.0%                    | 35.2%                     |
| MMM.N      | 3M Co.                          | USD   | 49.72        | 31,869,237,156    | \$31,869,237,156 | -1.2%                   | 0.8%                     | 4.7%                     | 7.3%                      |
| MAERSKb.CO | A.P. Moller-Maersk A/S Series B | DKK   | 24,600.00    | 26,605,819,548    | \$4,742,697,140  | -1.0%                   | -8.1%                    | 7.0%                     | -9.5%                     |
| A2.MI      | A2A S.p.A.                      | EUR   | 1.14         | 1,435,587,112     | \$1,906,029,009  | -4.4%                   | -5.2%                    | 14.1%                    | -0.2%                     |
| ABBN.VX    | ABB Ltd.                        | CHF   | 15.89        | 36,909,178,148    | \$32,461,622,181 | 1.2%                    | -1.7%                    | 2.3%                     | 16.1%                     |
| ABT.N      | Abbott Laboratories             | USD   | 47.70        | 73,392,451,232    | \$73,392,451,232 | 2.4%                    | -2.2%                    | -0.3%                    | -5.7%                     |
| ADN.L      | Aberdeen Asset Management PLC   | GBP   | 1.27         | 913,985,455       | \$1,310,061,051  | -0.1%                   | -9.5%                    | 0.8%                     | -5.0%                     |
| ABE.MC     | Abertis Infraestructuras S.A.   | EUR   | 11.77        | 3,445,463,864     | \$4,574,542,373  | -1.1%                   | -4.0%                    | 6.7%                     | 7.9%                      |
| ACN.N      | Accenture Ltd. Cl A             | USD   | 27.49        | 17,063,968,693    | \$17,063,968,693 | -0.6%                   | -13.3%                   | -0.6%                    | 2.8%                      |
| ANA.MC     | Acciona S.A.                    | EUR   | 77.45        | 1,980,099,479     | \$2,628,978,079  | -5.3%                   | -12.0%                   | -2.9%                    | 2.1%                      |
| ACCP.PA    | Accor S.A.                      | EUR   | 26.22        | 3,537,118,627     | \$4,696,232,401  | 1.2%                    | -10.6%                   | -18.1%                   | -19.8%                    |
| ACE.N      | ACE Ltd.                        | USD   | 40.40        | 13,449,428,418    | \$13,449,428,418 | 0.6%                    | 0.0%                     | 10.8%                    | 4.9%                      |
| ACY.OL     | Acergy S.A.                     | NOK   | 42.10        | 7,688,024,637     | \$1,138,612,378  | -6.6%                   | -12.0%                   | 6.1%                     | 16.2%                     |

| <ul> <li>Symbol</li> </ul> |                                    |       | rent         | ormance by Compan | y                |                         |                          |                          | X                         |
|----------------------------|------------------------------------|-------|--------------|-------------------|------------------|-------------------------|--------------------------|--------------------------|---------------------------|
| Symbol                     | Name                               | Forex | Close(local) | Mcap(local)       | Mcap(USD)        | 1 Day Change<br>% (USD) | 1 Week Change<br>% (USD) | 2 Week Change<br>% (USD) | 1 Month Change<br>% (USD) |
| ZURN.VX                    | Zurich Financial Services AG       | CHF   | 180.10       | 25,595,996,783    | \$22,511,679,170 | -1.7%                   | -6.1%                    | 22.4%                    | 6.7%                      |
| ZON.LS                     | ZON Multimedia-Servicos de Telecom | EUR   | 4.01         | 751,743,577       | \$998,089,947    | 3.1%                    | -3.0%                    | 6.8%                     | 5.9%                      |
| ZODC.PA                    | Zodiac Aerospace                   | EUR   | 19.09        | 843,062,436       | \$1,119,333,997  | -1.0%                   | -2.5%                    | -21.0%                   | -18.1%                    |
| ZMH.N                      | Zimmer Holdings Inc.               | USD   | 36.50        | 8,220,929,858     | \$8,220,929,858  | -3.5%                   | 0.6%                     | -0.9%                    | -1.8%                     |
| ZOT.MC                     | Zardoya Otis S.A.                  | EUR   | 13.77        | 1,654,924,327     | \$2,197,243,029  |                         | 2.1%                     | 6.6%                     | 7.4%                      |
| YUM.N                      | Yum! Brands Inc.                   | USD   | 27.48        | 12,711,093,703    | \$12,711,093,703 | -4.6%                   | -3.9%                    | 3.1%                     | 2.9%                      |
| YTY1V.HE                   | YIT Oyj                            | EUR   | 5.05         | 578,101,957       | \$767,545,969    | -6.3%                   | -9.3%                    | -8.1%                    | -3.6%                     |
| YAR.OL                     | Yara International ASA             | NOK   | 147.25       | 27,392,192,701    | \$4,056,840,493  | -6.1%                   | -11.5%                   | 0.4%                     | -4.3%                     |
| YRI.TO                     | Yamana Gold Inc.                   | CAD   | 11.77        | 8,625,585,650     | \$6,855,768,907  | 2.6%                    | 1.1%                     | 21.4%                    | 12.5%                     |
| YH00.0Q                    | Yahoo! Inc.                        | USD   | 12.81        | 16,528,216,407    | \$16,528,216,407 | -2.8%                   | -9.3%                    | -3.1%                    | -1.3%                     |
| XTO.N                      | XTO Energy Inc.                    | USD   | 30.62        | 17,662,160,026    | \$17,662,160,026 | -4.2%                   | -13.4%                   | 0.3%                     | -4.2%                     |
| (TA.L                      | Xstrata PLC                        | GBP   | 4.67         | 8,973,684,703     | \$12,862,430,969 | -1.6%                   | -2.8%                    | 21.8%                    | 113.5%                    |
| XLNX.OQ                    | Xilinx Inc.                        | USD   | 19.16        | 5,296,730,766     | \$5,296,730,766  | -1.7%                   | -5.4%                    | 4.2%                     | 7.8%                      |

# Setting Snapshot Time in a Time Series Visualization

A time series visualization consists of a series of time slices, within a defined time window. The snapshot time identifies a particular slice, which can be highlighted further in separate visualizations.

The snapshot is highlighted on the time series visualization through the aid of a vertical grid line.

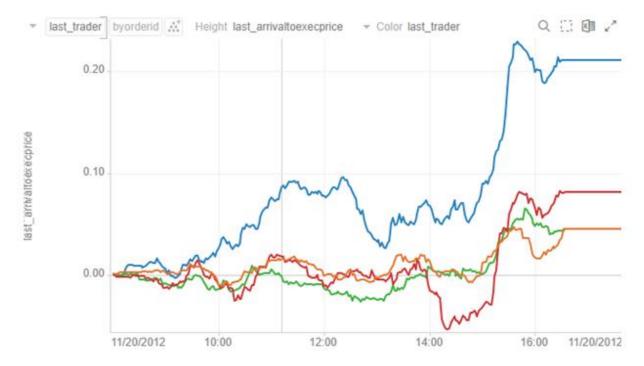

The snapshot can be selected to focus on particular spikes or abnormalities in the data through either:

- Moving the snapshot on the time filter
- Right-clicking on the graph, and selecting **Set snapshot here**

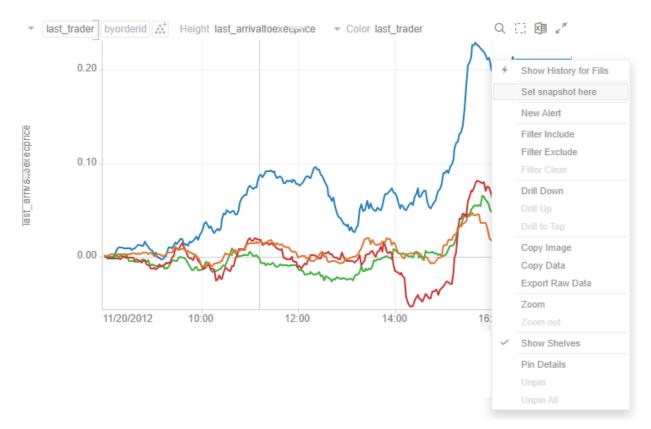

The snapshot will be set for the selected time.

Setting the snapshot can also be displayed on the associated Time Filter Box of a time series visualization.

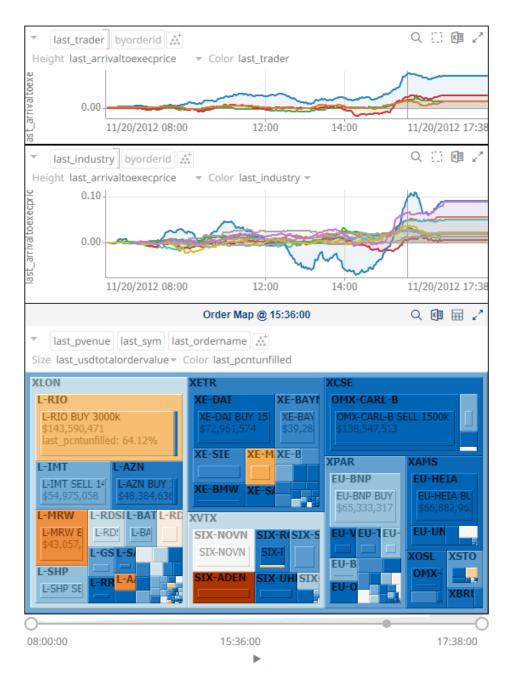

You can also drag the snapshot line anywhere in the visualization. Hover your mouse on the snapshot line and move it either to the left or to the right.

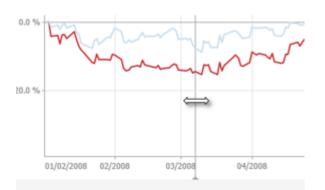

| NOTE | The Set Snapshot Here option is only available in the time series visualization context menu when the <i>Snapshot Grid Line</i> is rendered or set to Dotted, Dashed, or Solid in the Time Axis variable.                                                                                                    |
|------|----------------------------------------------------------------------------------------------------|
|      | Line Graph                                                                                                    |
|      | → Columns - ↓ Rows - Items                                                                                                    |
|      | $\begin{array}{c} \uparrow & Y \\ & \downarrow & Y \\ & & \\ \hline & & \\ & & \\ & &$ |
|      | Alpha  Ref Lines  Details                                                                                                    |
|      | ▼ Filters                                                                                                    |
|      | Axis Bar Thickness 25                                                                                                    |
|      | Preferred Tick Space 100                                                                                                    |
|      | Style One Row 👻                                                                                                    |
|      | End Points Automatic 💌                                                                                                    |
|      | Tick Points Automatic 👻                                                                                                    |
|      | Align to Time Window                                                                                                    |
|      | Zero Grid Line 🔹                                                                                                    |
|      | Snapshot Grid Line None 👻                                                                                                    |
|      | Minor Grid Line None                                                                                                    |
|      | Visible Periods Dotted                                                                                                    |
|      | Min Range Dashed                                                                                                    |
|      | Increment Step                                                                                                    |

# **Visualization Header Controls**

Header controls are made available in visualizations when the **Header Controls** option is turned on by the workbook designer.

| Table                                          |          |           |                  |
|------------------------------------------------|----------|-----------|------------------|
| th Items                                       | III Reco | ords      | Color            |
| Shape                                          | 🖵 Det    | ails      | ► Icons          |
| ▼ Filters                                      | 🏶 Opti   | ions      |                  |
| General                                        |          |           | Sync             |
| Title                                          | Tab      | ular Viev | v of Filtered Da |
| Show Sub Totals                                |          |           |                  |
| Show Grand Total                               |          |           |                  |
| Show Totals Abov                               | e        |           |                  |
| Virtual Mode                                   |          |           |                  |
| Double Click                                   | Inh      | erit      | <b></b>          |
| Header Controls                                |          |           |                  |
| Shelves                                        |          |           |                  |
| Visible Shelves                                | 🔽 E      | Breakdov  | vn               |
| Automatic<br>Parameterization                  | Inh      | erit      | <b></b>          |
| Datatable                                      | Sto      | cksStatic | Ŧ                |
| Recalculate Autor<br>Range On Breakd<br>Change |          |           |                  |
| Font                                           | Not      | o Sans    |                  |
|                                                | 12       |           | BI               |
| Help Text                                      |          |           |                  |
|                                                |          |           | 1                |

Header controls may include:

| Header Control        | Description                                                             |
|-----------------------|-------------------------------------------------------------------------|
| Rubber Band Zoom      | Allows zooming in on multiple items of interest in a visualization.     |
| Rubber Band Selection | Allows multiple items in a visualization to be selected or lassoed.     |
| Export Excel          | Exports static visualizations to a CSV-format file.                     |
| Toggle Display Mode   | Displays a visualization as a table and vice versa.                     |
| Maximize              | Maximizes the visualization to be displayed on the full dashboard area. |

### Exporting to Excel (TSV-format) of Visualizations

Click the **Export Excel** icon of a static visualization. A copy of the CSV-format tile is downloaded.

# Toggling Between a Visualization and a Table

Click the **Toggle Display Mode** icon of a visualization.

Communication Network at Enron on 12th December 2002 💦 🔍 🖽 💷 🌌

From To 💒 Color Change in Comms Size CommsCount

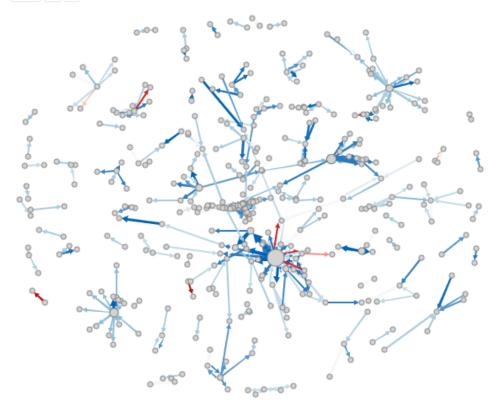

It will be replaced with a Table visualization.

### Communication Network at Enron on 12th December 2002

| From                                                                                                    | То            | Change in C | CommsCount | Date       | Change in C | CommsCount | PriorComms |
|----------------------------------------------------------------------------------------------------|---------------|-------------|------------|------------|-------------|------------|------------|
| Aimee La                                                                                                    | Daren J Far   | 10          | 10         | 12/12/2000 | 10          | 10         | 0          |
| Alan Com                                                                                                    | Seabron Ad    | 2           | 2          | 12/12/2000 | 2           | 2          | 0          |
| Al Herrm                                                                                                    | undisclose    | -3          | 3          | 12/12/2000 | -3          | 3          | 6          |
| Amazon.c                                                                                                    | ebass@enr     | 3           | 3          | 12/12/2000 | 3           | 3          | 0          |
| Andy Zip                                                                                                    | John Arnold   | 3           | 3          | 12/12/2000 | 3           | 3          | 0          |
| Angie Ze                                                                                                    | Scott Hendr   | 1           | 1          | 12/12/2000 | 1           | 1          | 0          |
| An La <an< td=""><td>. Amy_Yueh</td><td>3</td><td>3</td><td>12/12/2000</td><td>3</td><td>3</td><td>0</td></an<> | . Amy_Yueh    | 3           | 3          | 12/12/2000 | 3           | 3          | 0          |
| Ann M Sc                                                                                                    | Paul Kaufm    | 2           | 2          | 12/12/2000 | 2           | 2          | 0          |
| Armin Sc                                                                                                    | Scott Hendr   | 3           | 3          | 12/12/2000 | 3           | 3          | 0          |
| ARSyste                                                                                                    | Sally Beck <  | -15         | 9          | 12/12/2000 | -15         | 9          | 24         |
| Beverly B                                                                                                    | Edward Terry  | 2           | 2          | 12/12/2000 | 2           | 2          | 0          |
| Blakes H                                                                                                    | 'parchitzel   | 4           | 4          | 12/12/2000 | 4           | 4          | 0          |
| Bobette R                                                                                                    | . lcampbel@   | 6           | 6          | 12/12/2000 | 6           | 6          | 0          |
| Bob M Hall                                                                                                    | Sally Beck    | 3           | 3          | 12/12/2000 | 3           | 3          | 0          |
| Bode Mi                                                                                                    | 'abenton@     | 3           | 3          | 12/12/2000 | 3           | 3          | 0          |
| Body Shop                                                                                                    | Edward de     | 3           | 3          | 12/12/2000 | 3           | 3          | 0          |
|                                                                                                    | Frank L Davis | 10          | 10         | 12/12/2000 | 10          | 10         | 0          |
|                                                                                                    | Glenn Kobes   | 3           | 3          | 12/12/2000 | 3           | 3          | 0          |
|                                                                                                    | Robert Hayes  | 3           | 3          | 12/12/2000 | 3           | 3          | 0          |
| Brad Alford                                                                                                    | W David Du    | 3           | 3          | 12/12/2000 | 3           | 3          | 0          |
| Brian Red                                                                                                    | Robert P Vir  | 3           | 3          | 12/12/2000 | 3           | 3          | 0          |
| Cameron                                                                                                    | . 'eldon@inte | 8           | 8          | 12/12/2000 | 8           | 8          | 0          |
|                                                                                                    | 'Jeff.Dasovi  | 24          | 32         | 12/12/2000 | 24          | 32         | 8          |
| Carla Hof                                                                                                    | Tim Belden    | 12          | 12         | 12/12/2000 | 12          | 12         | 0          |

The Table details display the same breakdowns of the original visualization and all the visualization detail variables as visible members of the Table.

### NOTE The Table will default to displaying zebra stripes.

When the Toggle Display Mode icon is clicked again, the Table will toggle back to the original visualization.

| NOTE | • | Closing and opening the dashboard will revert to the original visualization.<br>Changing dashboard tabs will revert to the original visualization.                                                               |
|------|---|----------------------------------------------------------------------------------------------------|
|      | • | Applying filters on the dashboard will not cause the Table to be toggled back to a visualization but will display the filtered view of the Table. For example: Industry = Basic Materials and Telecommunications |

|                                  |             | P            | ortfolio Performance | Мар               |                  | ⊞ <b>∠</b> ″ | 1 Day Change % (USD)  |
|----------------------------------|-------------|--------------|----------------------|-------------------|------------------|--------------|-----------------------|
| <ul> <li>→</li> <li>↓</li> </ul> | Industry Su | persector Co | mpany 💒 Size Mca     | p(USD) Color 1 Da | y Change % (USD) | ~            | -7.2 % 0.0 % 7.2 %    |
| Industry                         | Supersector | Company      | Mcap(USD)            | 1 Day Chang       |                  |              | O                     |
| Financials                       | Banks       | JPMorgan C   | \$99,206,063,254     | -3.0 %            |                  |              |                       |
|                                  |             | HSBC Holdi   | \$97,407,762,403     | -1.8 %            |                  |              | Region                |
|                                  |             | Wells Fargo  | \$57,292,442,637     | -8.7 %            |                  |              | 3 of 3 values 👻       |
|                                  |             | Banco Sant   | \$56,198,346,159     | -3.0 %            |                  |              | Country               |
|                                  |             | Mitsubishi   | \$55,747,349,117     | -10.4 %           |                  |              | -                     |
|                                  |             | Bank of Am   | \$43,657,463,609     | -7.1 %            |                  |              | 23 of 23 values v     |
|                                  |             | Royal Bank   | \$39,112,708,537     | -2.1 %            |                  |              | Exchange              |
|                                  |             | Westpac Ba   | \$38,595,947,895     | -0.2 %            |                  |              | 27 of 27 values       |
|                                  |             | Commonw      | \$35,500,637,286     | -0.7 %            |                  |              |                       |
|                                  |             | BNP Pariba   | \$35,461,169,282     | -3.7 %            |                  |              | Industry              |
|                                  |             | Credit Suiss | \$32,875,671,320     | 4.1 %             |                  |              | 10 of 10 values 🔹     |
|                                  |             | Banco Bilba  | \$30,404,451,258     | -3.7 %            |                  |              | Supersector           |
|                                  |             | Toronto-Do   | \$29,250,930,635     | -2.4 %            |                  |              | 19 of 19 values       |
|                                  |             | UBS AG       | \$27,597,392,524     | -5.3 %            |                  |              | 19 of 19 values       |
|                                  |             | Sumitomo     | \$27,236,857,885     | -11.9 %           |                  |              | Mcap(USD)             |
|                                  |             | National Au  | \$26,774,043,898     | -4.6 %            |                  |              |                       |
|                                  |             | Intesa Sanp  | \$26,540,724,916     | -5.1 %            |                  |              | \$277M \$336,525M     |
|                                  |             | U.S. Bancorp | \$25,223,248,485     | -6.6 %            |                  |              | \$277WI \$550,525WI   |
|                                  |             | Bank of No   | \$24,452,533,274     | -4.0 %            |                  |              | 1 Day Change % (USD)  |
|                                  |             | Australia &  | \$23,616,325,865     | -4.8 %            |                  |              |                       |
|                                  |             | Deutsche B   | \$22,965,264,281     | -8.2 %            |                  |              | -35.5 % 21.1 %        |
|                                  |             | Societe Ge   | \$22,745,431,075     | -2.4 %            |                  |              |                       |
|                                  |             | Mizuho Fin   | \$21,794,493,302     | -13.6 %           |                  |              | 1 Week Change % (USD) |

Consequently, toggling back will then display the filtered view of the visualization. The example below will only display Basic Materials and Telecommunications.

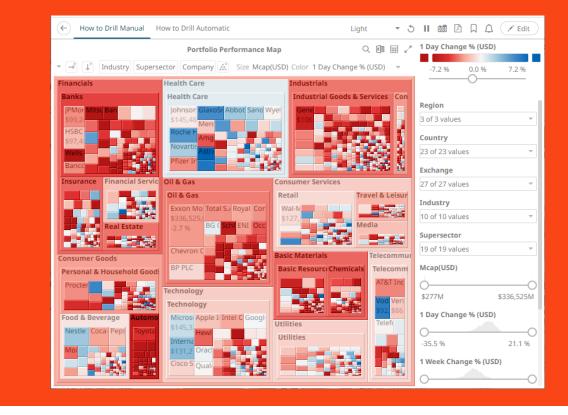

### Maximize

Visualizations can be maximized to display the full dashboard area by clicking the **Maximize** icon. To return to normal, click the visualization **Restore** icon.

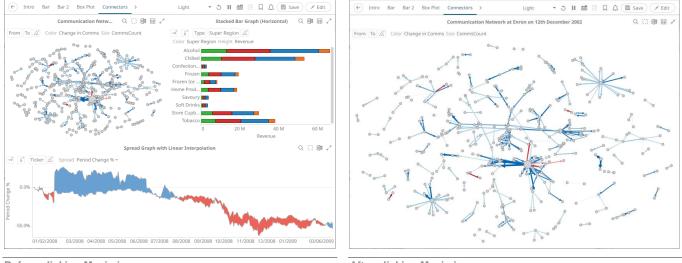

Before clicking Maximize

After clicking Maximize

# Drilling Into, Sorting, Removing, Adding, and Swapping Columns in a Breakdown and Cross Tab Points

If there are no available columns added as a breakdown or cross tab *Row* or *Column*, click the corresponding icon to display and select from the list of text columns available on the associated data table of the visualization.

For example:

| $\rightarrow^+$ |             |
|-----------------|-------------|
|                 | Region      |
|                 | Country     |
|                 | Exchange    |
|                 | Company     |
|                 | Forex       |
|                 | Symbol      |
|                 | ISIN        |
|                 | SEDOL       |
|                 | Industry    |
|                 | Supersector |

Right-clicking on a *Breakdown* column displays this context menu.

| Drill         |   |
|---------------|---|
| Sort          | Þ |
| Remove Column |   |
| Add Column    | • |
| Move Left     |   |
| Move Right    |   |

Right-clicking on a cross tab *Row* or *Column* displays this context menu.

| Drill                 | Þ |
|-----------------------|---|
| Sort                  | Þ |
| Remove Column         |   |
| Add Column            | Þ |
| Swap Columns and Rows | 5 |

### **Drilling into Hierarchy Displays**

You can drill into cross tab columns, cross tab rows, and breakdown columns.

Steps:

Right-click on a column, select **Drill** and then the level you want to drill down into.

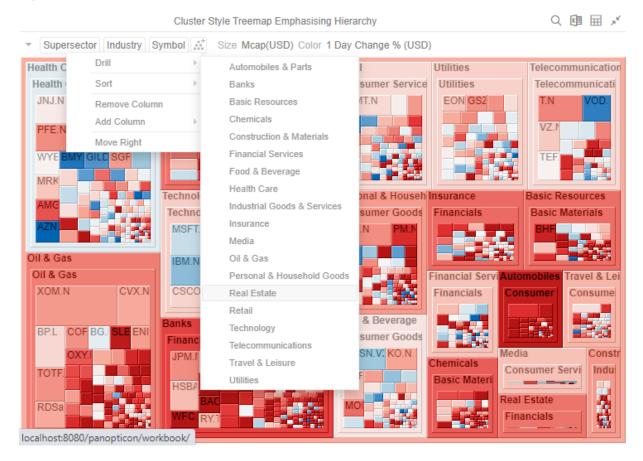

### The selected level will appear gray.

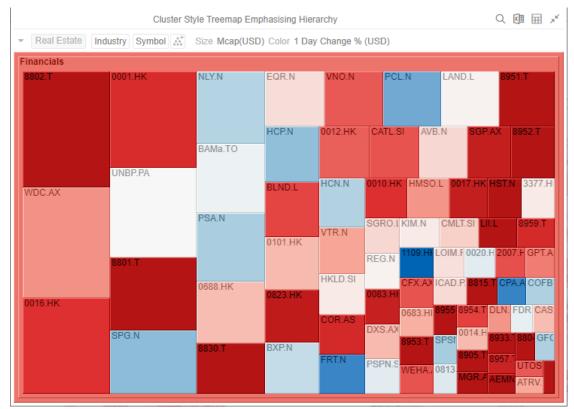

Click the gray item to return to the default view that includes all categories in the data.

### **Removing Breakdown or Cross Tab Columns**

Right-click on a column and select Remove Column on the context menu.

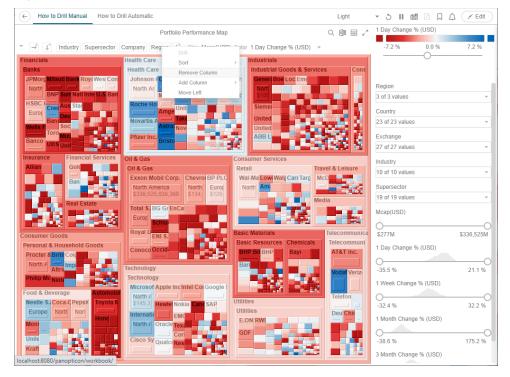

### Adding Breakdown or Cross Tab Columns

Right-click on a column, select **Add Column** on the context menu and then the column to add. You can filter the list by entering a column into *Search Columns*.

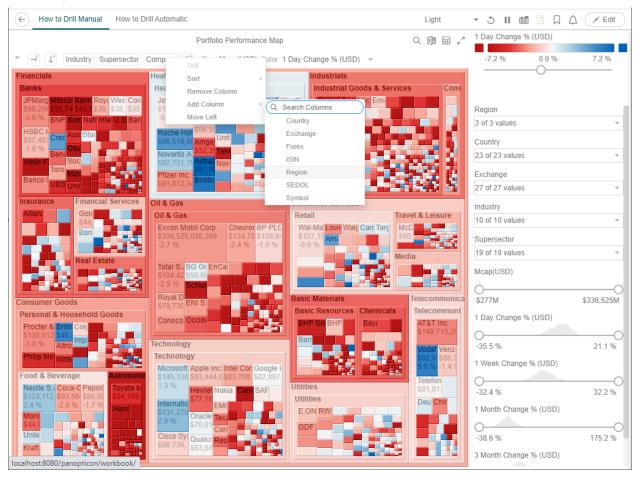

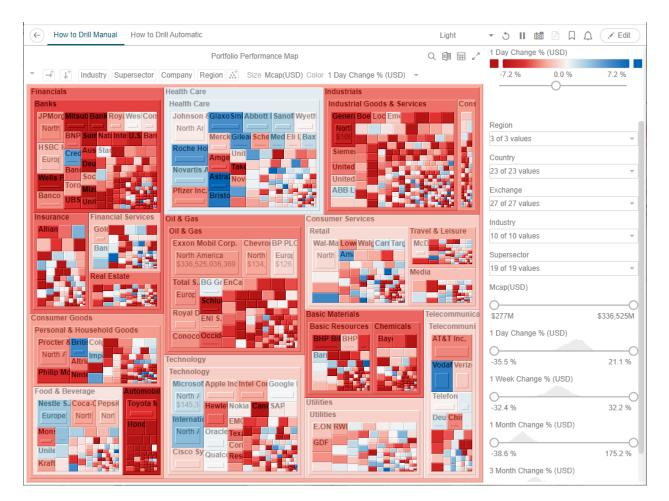

### **Moving Breakdown Columns**

The Move Right or Move Left options are only available when there is more than one breakdown column.

Right-click on a breakdown column and select Move Right or Move Left on the context menu.

You can also swap or move columns by selecting and dragging them to the preferred hierarchy level.

From: Industry > Supersector > Company

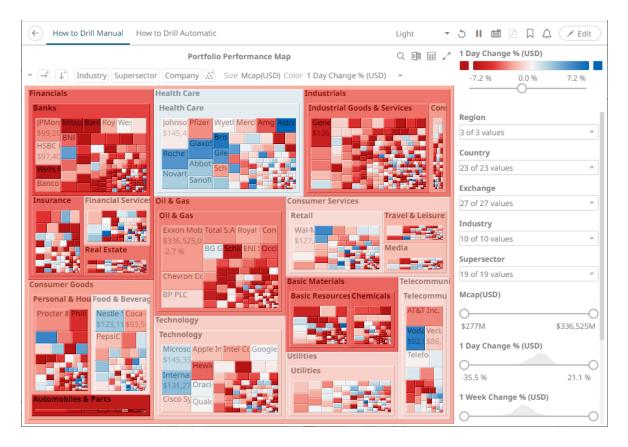

### To: Supersector > Industry > Company

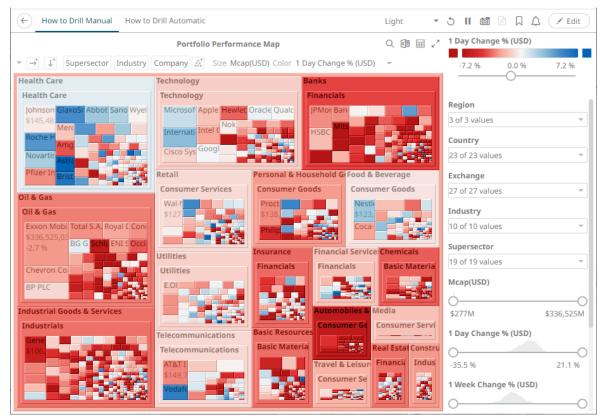

### **Toggling Between Rows and Columns of a Cross Tab**

This feature supports the easy swapping between rows to columns, and vice versa in, the pivot points of a cross tab.

In a visualization that is cross tabbed, right-click on row or column and select **Swap Columns and Rows** on the context menu.

The rows and columns will be swapped in the Columns or Rows section of the visualization.

You can opt to revert to the original columns of the *Columns* and *Rows* by selecting the **Swap Columns and Rows** on the context menu.

# **Dynamic Switching of Workbook Theme**

Users can dynamically switch between the two provided workbook themes: Light or Dark.

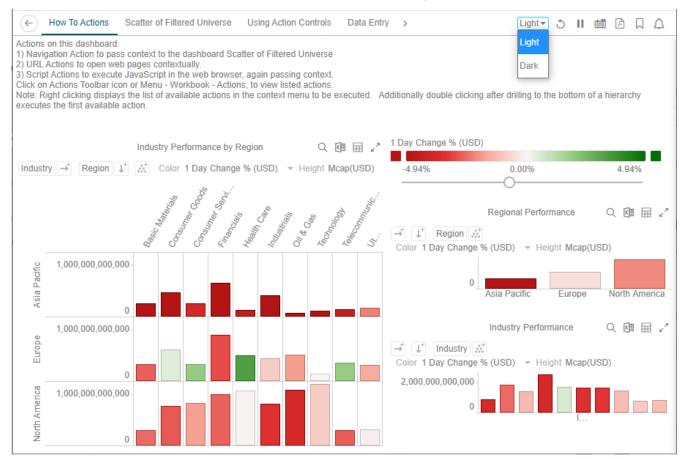

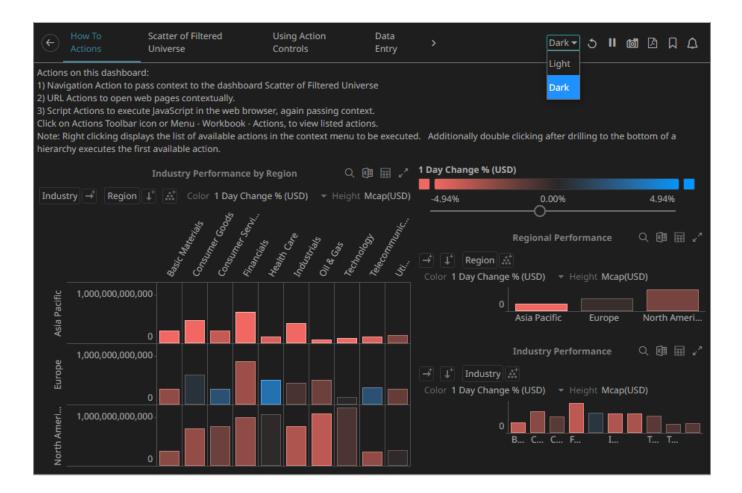

# WORKBOOK TOOLBAR

An opened workbook has several toolbar options:

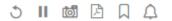

| Toolbar Option    | Description                                                                  |
|-------------------|------------------------------------------------------------------------------|
| Data Refresh 💍    | Manually refreshes the data.                                                 |
| Pause Real-Time   | Clicking the icon changes it to under and pauses the streaming data sources. |
| Copy Image        | Exports the whole dashboard image to the clipboard.                          |
| Create PDF Report | Set the dashboards that will be included in the PDF report.                  |
| Bookmarks         | Add and manage bookmarks.                                                    |

Manage alerts and notifications.

# **Copying Dashboard Image**

Steps:

Click the Copy Image icon on the toolbar.
 The Copy to Clipboard button displays.

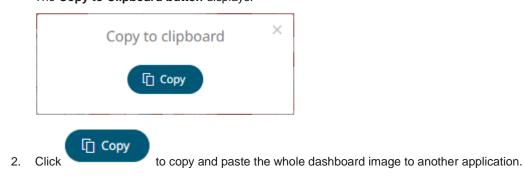

# Ad Hoc PDF Generation

Select the dashboards to be included in the generated PDF.

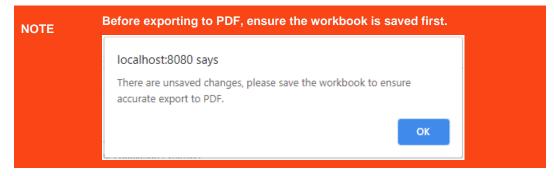

Steps:

 Click the **Bookmarks** icon on the toolbar. The *PDF Settings* dialog displays.

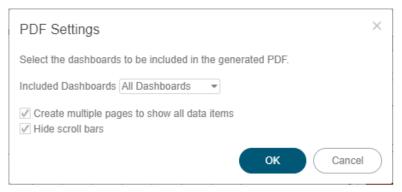

- 2. Select the dashboards to be included:
- All dashboards
- Current dashboard
- Selected

The check boxes are enabled and all the dashboards are checked by default.

| PDF Settings                                                                                                    | $\times$  |  |
|----------------------------------------------------------------------------------------------------|-----------|--|
| Select the dashboards to be included in the generated PDF.                                                                                           |           |  |
| Included Dashboards Selected -                                                                                                    |           |  |
| <ul> <li>How To Actions</li> <li>Scatter of Filtered Universe</li> <li>Using Action Controls</li> <li>Data Entry</li> <li>Time Parameters</li> </ul> |           |  |
| <ul> <li>✓ Create multiple pages to show all data items</li> <li>✓ Hide scroll bars</li> </ul>                                                       |           |  |
| OK Cancel                                                                                                    | $\supset$ |  |

Check only those that will be included in the generated PDF.

Some visualizations show a portion of the available content adding scroll bars. E.g., table, horizon graph, etc.

The final two options of the dialog relate to these visualizations.

- 3. To output all the content within a visualization that has scroll bars, for example, to output all the rows within a table, check the **Create multiple pages to show all data items** box.
- 4. To hide scroll bars from the output PDF pages, check the Hide scroll bars box.

| 5. | Click        | ок      | button to start the PDF generation. |   |
|----|--------------|---------|-------------------------------------|---|
|    | Loading P    | DF file |                                     | × |
|    | shine<br>The |         |                                     |   |

This will allow the Panopticon Visualization Server to read all the datasets necessary to output the dashboard and produce the PDF file.

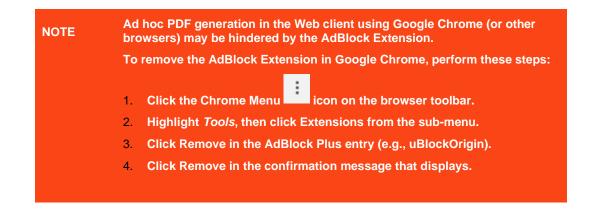

# **Bookmarking**

Bookmarks are saved configurations of the active dashboard and workbook. A bookmark can be added, by

|        | Auto Key         | Age         |       | Light 🛪 🌖 🔝 🖾 🔲 a |
|--------|------------------|-------------|-------|-------------------|
| Marrie | Auto Key         | DOB         | Age   | Car Contraints    |
| A      | 1                | 03/07/2021  | 23.00 | Q Search          |
|        | 4                | 03/08/2021  | 26.00 |                   |
|        | 7                | 03/09/2021  | 36.00 | My Bookmarks      |
|        | 10               | 03/10/2021  | 46.00 |                   |
|        | 13               | 03/11/2021  | 56.00 | Shared With Me    |
| В      | 2                | 03/07/2021  | 25.00 |                   |
|        | 5                | 03/08/2021  | 27.00 |                   |
|        | 8                | 03/09/2021  | 37.00 |                   |
|        | 11               | 03/10/2021  | 47.00 |                   |
|        | 14               | 03/11/2021  | 57.00 |                   |
| С      | 3                | 03/07/2021  | 28.00 |                   |
|        | 6                | 03/08/2021  | 29.00 |                   |
|        | 9                | 03/09/2021  | 39.00 |                   |
|        | 12               | 03/10/2021  | 49.00 |                   |
|        | 15               | 03/11/2021  | 59.00 |                   |
| om 17. | /03/2021 To 19/( | 03/2021 🗸 🙆 |       |                   |
|        |                  |             |       | + New             |

authenticating, and clicking on the **Bookmarks**  $\bowtie$  icon.

Bookmarks are not available with anonymous access workbooks.

Bookmarks do not save data, but do save the selected:

- Dashboard
- Parameters
- □ Filters
- □ Breakdowns, Hierarchies, Visible Depth, and Drill Level

□ Variables (Size, Color, X, Y, etc.)

Consequently, although the underlying data may change, a specific view of that data can be specified and bookmarked for future usage.

Bookmarks can be added and are available to all authenticated users of the workbook.

Bookmarks also generate a unique URL, which can be sent to another individual with access, allowing them to see exactly the same view of the selected dashboard.

New bookmarks can be added by clicking the New

+ New button.

A new instance of the bookmark is added under the My Bookmarks section in the Bookmarks pane. The bookmark is initially named **<Workbook> - <Dashboard> - Bookmark<number>**.

| e Bo    | ookmarks DOB       | Age        |       | Light - S II 📾 🖻 📮 🗘                   |
|---------|--------------------|------------|-------|----------------------------------------|
| Name    | Auto Key           |            |       | 💷 🛹 Bookmarks                          |
|         |                    | DOB        | Age   |                                        |
| - A     | 1                  | 03/07/2021 | 23.00 | Q Search                               |
|         | 4                  | 03/08/2021 | 26.00 |                                        |
|         | 7                  | 03/09/2021 | 36.00 | My Bookmarks                           |
|         | 10                 | 03/10/2021 | 46.00 | BookMarked - Bookmarks - Bookmark1 💍 💉 |
|         | 13                 | 03/11/2021 | 56.00 |                                        |
| - B     | 2                  | 03/07/2021 | 25.00 | Shared With Me                         |
|         | 5                  | 03/08/2021 | 27.00 |                                        |
|         | 8                  | 03/09/2021 | 37.00 |                                        |
|         | 11                 | 03/10/2021 | 47.00 |                                        |
|         | 14                 | 03/11/2021 | 57.00 |                                        |
| _ C     | 3                  | 03/07/2021 | 28.00 |                                        |
|         | 6                  | 03/08/2021 | 29.00 |                                        |
|         | 9                  | 03/09/2021 | 39.00 |                                        |
|         | 12                 | 03/10/2021 | 49.00 |                                        |
|         | 15                 | 03/11/2021 | 59.00 |                                        |
| From 17 | 7/03/2021 To 19/03 | 3/2021 🗸 🔘 |       | + New                                  |

Click Modify icon to define the settings of the bookmark. The *Bookmark Settings* pane is displayed.

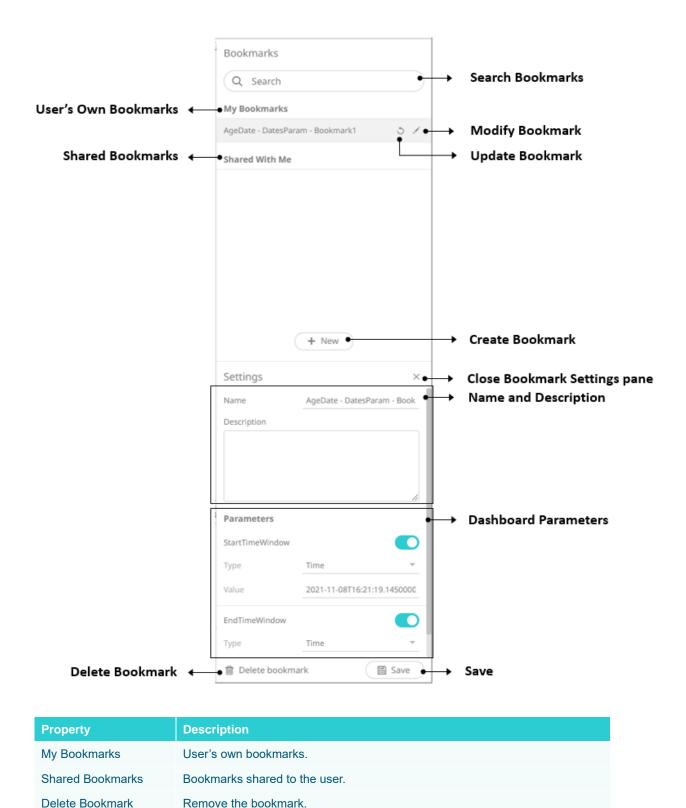

|                      | Are you sure you want to delete the 'AgeDate - DatesParam -<br>Bookmark1' bookmark?<br>Yes No<br>Click Yes on the notification message to delete the bookmark.                                                                                                    |
|----------------------|----------------------------------------------------------------------------------------------------|
|                      |                                                                                                    |
| Search Bookmark      | To search for a particular bookmark, enter it in the <i>Search</i> box. You can also enter one or more characters into the <i>Search</i> box and the suggested list of bookmarks that matched the entries will be displayed.                                                                                                    |
| Modify Bookmark      | Display the <i>Bookmark Settings</i> pane for the modification of the bookmark settings.                                                                                                    |
| Update Bookmark      | Update the bookmark settings.                                                                                                    |
|                      | X<br>Are you sure you want to update the 'AgeDate - DatesParam -<br>Bookmark1' bookmark?<br>Yes No                                                                                                    |
|                      | Click <b>Yes</b> on the notification message to update.                                                                                                    |
| Create Bookmark      | Allows the creation of a new bookmark.                                                                                                    |
| Close                | Close the <i>Bookmark Settings</i> pane.                                                                                                    |
| Name                 | Name of the bookmark.                                                                                                    |
| Description          | Description of the bookmark.                                                                                                    |
| Dashboard Parameters | Available dashboard parameters.                                                                                                    |
|                      | <ul> <li>NOTES:</li> <li>Excluding a parameter value sets its value in the bookmark to type Text and empty string value. This will allow the dashboard logic to dictate the parameter value that should be used when opening the bookmark. For example, if the dashboard contains an Action Date Picker that defaults to now, and that same parameter value is excluded from the bookmark, then the Action Date Picker default value will be the value when the bookmark is opened.</li> <li>Directly modifying the parameter value in the bookmark (such as entering</li> </ul> |
|                      | now, today, or yesterday) is not supported.                                                                                                    |
| Save                 | Enabled when a change is made in the bookmark settings. Click to save.                                                                                                    |
|                      |                                                                                                    |

# [2] ALERTING

The Alerts function allows to notify you when the data in a visualization has met your predefined settings.

If alerts are required to be sent via email, the following properties must be configured first in the  ${\tt Panopticon.properties}$  file.

| Property      | Alert                                                            |
|---------------|------------------------------------------------------------------|
| Attribute     | alert.creation.only.by.administrators                            |
| Description   | Enable or disable whether only Administrators can create alerts. |
| Default Value | false                                                            |
| Property      | Alert                                                            |
| Attribute     | email.address                                                    |
| Description   | The email address where the alert will be sent from.             |
| Default Value |                                                                  |
| Property      | Alert                                                            |
| Attribute     | email.password                                                   |
| Description   | The email password, if available.                                |
| Default Value |                                                                  |
| Property      | Email                                                            |
| Attribute     | email.host                                                       |
| Description   | The host name used by the email server.                          |
| Default Value |                                                                  |
| Property      | Email                                                            |
| Attribute     | email.port                                                       |
| Description   | The port number used by the email server.                        |
| Default Value |                                                                  |

Otherwise, when trying to enable an alert, this error will be displayed:

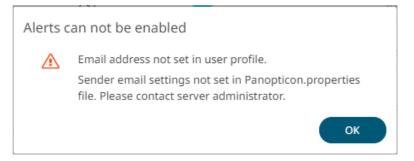

Save the updated file and restart Tomcat.

# Setting Up Alerts on the Web Client

Alerts can be defined against:

- □ Streaming data sources (including CEP Engines and message queues)
- Periodically refreshed data sources (like Oracle, SAP Sybase, SQL Server, and so on)

Alert definition can be done by right-clicking on a streaming numeric data in a visualization in the Web client and setting the limits, duration, what will be included, how many and when an email will be sent.

| NOTE | rece | Before setting up the visualization alert, enter the email of the user or group who will<br>receive the alert on the <i>User Profile</i> :<br>Steps: |                           |           |              |                            |                 |
|------|------|----------------------------------------------------------------------------------------------------|---------------------------|-----------|--------------|----------------------------|-----------------|
|      | 1.   | On the tool                                                                                                    | bar, click 🙎              |           |              |                            |                 |
|      |      |                                                                                                    | nopticon                  | Workbooks | Webhooks     | Alerts                     | 0               |
|      |      | The drop-do                                                                                                    | own menu d                | isplays.  |              |                            |                 |
|      |      | Altair Pa                                                                                                    | nopticon                  | Workbooks | Webhooks     | Alerts                     | ۹               |
|      |      | Alerts                                                                                                    |                           |           | viewer       |                            | ×               |
|      |      | Title ↑                                                                                                    | Workbook                  | Dashboard | View Profile | e                          |                 |
|      |      |                                                                                                    |                           |           | English      | alyst Client User Guide    | Y<br>PDF   HTML |
|      |      |                                                                                                    |                           |           | · · ·        | ta Analytics Documentation |                 |
|      | 2.   | Click View I<br>The User Pi                                                                                                    | Profile.<br>rofile page d | isplays.  |              |                            | -               |

|    | Altair Panopticon Workbooks Webhooks Alerts | <u> </u> |
|----|---------------------------------------------|----------|
|    | User Profile                                |          |
|    | Email Address                               |          |
|    | Save                                        |          |
|    |                                             |          |
|    |                                             |          |
|    |                                             |          |
| 3. | Enter the <i>Email Address</i> .            |          |
| 4. | Click Save                                  |          |

Steps:

1. Open a workbook on the Web client and right-click on a streaming numeric data in a visualization. Select *New Alert* on the context menu.

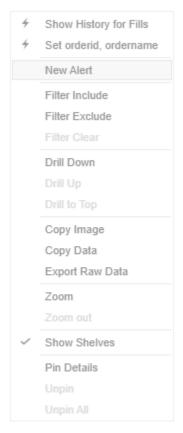

The Alerts dialog displays with the name of the visualization where the alert will be set.

| Alert for Visual > Order Map                      |                 | Activated                      |
|---------------------------------------------------|-----------------|--------------------------------|
| Name Alert1                                       |                 |                                |
| Description                                       |                 |                                |
| Condition                                         |                 | Limit                          |
| WeightedMean(arrivaltoordervwap,usdunfilledvalue) | <= *            |                                |
| Sum(usdunfilledvalue)                             | <= 💌            |                                |
| Sum(orderdurationminutes)                         | <= *            |                                |
| Sum(fills)                                        | <= *            |                                |
| TextUnique(algotype)                              | Equals 👻        | Opportunistic                  |
| TextUnique(algoname)                              | Equals 👻        | Liquidity Driven               |
| TextUnique(sym)                                   | Equals 👻        | 012989                         |
| For the last 30 second(s) -                       |                 |                                |
| Breakdown algotype,algoname,orderid,ordername     |                 |                                |
| Parameters                                        |                 |                                |
| Action Limit max 1 per hour(s) 👻                  |                 |                                |
| Send E-mail on enter/leave - Include              | visualization 👻 | image 🗌 Use current drill path |
| 🗌 Sound 👻                                         |                 |                                |
| □ Webhook 0 of 4 ¥                                |                 |                                |
| Active Hours                                      |                 |                                |
|                                                   |                 |                                |
|                                                   |                 |                                |
|                                                   |                 | OK Cancel                      |

2. Enter or select the following properties:

| Setting     | Description                                                                                                    |  |  |
|-------------|----------------------------------------------------------------------------------------------------|--|--|
| Name        | Name of the alert.                                                                                                    |  |  |
| Description | Description of the alert.                                                                                                    |  |  |
| Condition   | Allows setting the Upper (<= or Lower (>=) <i>Limit</i> of all the available numeric variables in the visualization.                                       |  |  |
|             | <ul> <li>For text variables, there are three types of conditions:</li> <li>Equals - The string is equal to another string, e.g., Country=Sweden</li> </ul> |  |  |
|             | <ul> <li>Wildcard: The string matches a wildcard expression, e.g.,<br/>Country=Norwa* would match Country=Norway</li> </ul>                                |  |  |

|              | • Regex: The string matches a regex expression, e.g., Country=I[a-zA-Z]+a would match Country=India and Country=Indonesia                                                                                                   |  |  |  |
|--------------|----------------------------------------------------------------------------------------------------|--|--|--|
| For the Last | Checks if a value has reached the limit on the set Date/Time unit:                                                                                                    |  |  |  |
|              | <ul> <li>second(s)</li> </ul>                                                                                                    |  |  |  |
|              | • minute(s)                                                                                                    |  |  |  |
|              | • hour(s)                                                                                                    |  |  |  |
|              | • day(s)                                                                                                    |  |  |  |
| Breakdown    | Current breakdown of the visualization.                                                                                                    |  |  |  |
| Parameters   | Available parameters in the visualization.                                                                                                    |  |  |  |
| Action Limit | The maximum number of times an alert will be sent on the set Date/Time unit:                                                                                                    |  |  |  |
|              | <ul> <li>second(s)</li> </ul>                                                                                                    |  |  |  |
|              | • minute(s)                                                                                                    |  |  |  |
|              | • hour(s)                                                                                                    |  |  |  |
|              | • day(s)                                                                                                    |  |  |  |
| Send E-mail  | Determines when an alert email will be sent:                                                                                                    |  |  |  |
|              | • on enter                                                                                                    |  |  |  |
|              | on leave                                                                                                    |  |  |  |
|              | <ul> <li>on enter/leave</li> <li>If unchecked, the potification will only be displayed on the Web client</li> </ul>                                                                                                    |  |  |  |
|              | If unchecked, the notification will only be displayed on the Web client.                                                                                                    |  |  |  |
| Include      | Determines whether the image of the visualization or dashboard will be included in the alert email.                                                                                                    |  |  |  |
|              | For the included image of the visualization, check the <b>Use current drill path</b> box to generate a drilled image in the email.                                                                                          |  |  |  |
| Sound        | The sound that will be played for a triggered alert. The available sounds are mp3 files placed in the AppData/Sounds folder (i.e., C:\vizserverdata\Sounds). Panopticon is shipped with one sound (i.e., bell_ping_1s.mps). |  |  |  |
|              | Sound -                                                                                                    |  |  |  |
|              | Webhook                                                                                                    |  |  |  |
|              | Active Hours alarm_clock                                                                                                    |  |  |  |
|              | beep_short                                                                                                    |  |  |  |
|              | bell_ping_1s                                                                                                    |  |  |  |
|              | Default is <b>None</b> .                                                                                                    |  |  |  |
| Webhook      | Webhooks that will executed when the alert is triggered.                                                                                                    |  |  |  |
| Active Hours | Determines when an alert should be active. Proceed to step 3.                                                                                                    |  |  |  |
|              |                                                                                                    |  |  |  |

3. Check the Active Hours box. The dialog changes to display:

| Alert for Visua                                                                                                    | l > Order Map                            |            |          | A                | ctivated |  |  |  |  |
|----------------------------------------------------------------------------------------------------|------------------------------------------|------------|----------|------------------|----------|--|--|--|--|
| Name                                                                                                    | Sum(fills) <=1000                        |            |          |                  |          |  |  |  |  |
| Description                                                                                                    |                                          |            |          |                  |          |  |  |  |  |
| Condition                                                                                                    |                                          | Limit      |          |                  |          |  |  |  |  |
| WeightedMe                                                                                                    | ean(arrivaltoordervwap,usdunfilledvalue) | <= *       |          |                  |          |  |  |  |  |
| Sum(usdunf                                                                                                    | îlledvalue)                              | <= •       |          |                  |          |  |  |  |  |
| Sum(orderd                                                                                                    | urationminutes)                          | <= •       |          |                  |          |  |  |  |  |
| Sum(fills)                                                                                                    |                                          | <= 👻       | 1000     |                  |          |  |  |  |  |
| TextUnique(                                                                                                    | algotype)                                | Equals 👻   | Opport   | Opportunistic    |          |  |  |  |  |
| TextUnique(                                                                                                    | algoname)                                | Equals 👻   | Liquidi  | Liquidity Driven |          |  |  |  |  |
| TextUnique(                                                                                                    | sym)                                     | Equals 👻   | O1298    | 9                |          |  |  |  |  |
| Breakdown algotype,algoname,orderid,ordername Parameters Action Limit max 1 per hour(s) ▼  Send E-mail on enter/leave ▼ ✓ Include visualization ▼ image □ Use current drill path  Sound bell_ping_1s ▼  Webhook 1 of 4 \$  Active Hours |                                          |            |          |                  |          |  |  |  |  |
| from                                                                                                    | 09:00 AM 🛇                               | to         | 05:00 PI | N                | 0        |  |  |  |  |
|                                                                                                    | TUESDAY WEDNESDAY                        | ✓ IHURSDAY | FRIDAY   | SATURDAY         | SUNDAY   |  |  |  |  |
| Show in Time                                                                                                    | ezone                                    | •          |          | ОК               | Cancel   |  |  |  |  |

By default, the duration is from 9:00 AM to 5:00 AM on Monday, Tuesday, Wednesday, Thursday, and Friday.

 To modify the Active Hours, click <sup>O</sup>. The Clock settings display.

| 09 | 00 | АМ |
|----|----|----|
| 10 | 01 | PM |
| 11 | 02 |    |
| 12 | 03 |    |
| 01 | 04 |    |
| 02 | 05 |    |
| 03 | 06 |    |

- 5. Select the Hour, Minutes, and AM/PM settings.
- 6. To modify the *Active Days*, check the boxes of the desired days.
- 7. To apply the active hours in another time zone, select the desired value from the *Show in Timezone* drop-down list box.

Once set, the *From* and *To* limits will be applied for that time zone. If not set, the server default time zone will be used.

8. Tap the Activated slider to turn it on.

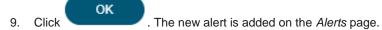

| Altair Panopticon Workbooks Webhooks Alerts |          |           |            |                         |         |            |                 |                        |                     |                     |
|---------------------------------------------|----------|-----------|------------|-------------------------|---------|------------|-----------------|------------------------|---------------------|---------------------|
| Alerts                                      |          |           |            |                         |         |            | SI              | now only active alerts | Q Search aler       | ts                  |
| Title ↑                                     | Workbook | Dashboard | Created By | Creation Time           | Enabled | Status     | Times Triggered | Sent Emails            | Notifications       | Triggered Webhook   |
| Sum(fill<br>s) <=100<br>0                   | ecs_kx   | Visual    | viewer     | Sep 21, 2021 4:09<br>PM |         | 🃩 Inactive | 0<br>0 today    | 0<br>0 today           | <b>0</b><br>0 today | <b>O</b><br>0 today |
|                                             |          |           |            |                         |         |            |                 |                        |                     | 10 20 50 100        |
|                                             |          |           |            |                         |         |            |                 |                        |                     |                     |
|                                             |          |           |            |                         |         |            |                 |                        |                     |                     |
|                                             |          |           |            |                         |         |            |                 |                        |                     |                     |

### NOTE When creating alerts for grand total, ensure that no breakdown is set.

You can then opt to perform any of the following operations:

- <u>Sort alerts</u>
- Search for alerts
- Enable an alert
- Modify alerts
- Delete Alerts

# **Sorting Alerts**

By default, the list of alerts is sorted by Title in an ascending order. You can modify the sorting of the list by clicking

the riggered Today columns. The icon beside the column that was used for the sorting will indicate if it was in an ascending or descending order.

# **Searching for Alerts**

To search for a particular alert, enter it in the Search box.

| Dashboard | Created By |                         |         |         | Sh              | now only active alerts | Q Execution C                  | onsulting Service   |
|-----------|------------|-------------------------|---------|---------|-----------------|------------------------|--------------------------------|---------------------|
| Dashboard | Created By |                         |         |         |                 |                        | Q Execution Consulting Service |                     |
|           | -          | Creation Time           | Enabled | Status  | Times Triggered | Sent Emails            | Notifications                  | Triggered Webhook   |
| Visual    | viewer     | Sep 21, 2021 4:30<br>PM |         | Onknown | 0<br>0 today    | <b>O</b><br>O today    | <b>0</b><br>0 today            | <b>O</b><br>O today |
|           |            |                         |         |         |                 |                        |                                | 10 20 50 100        |
|           | Visual     | Visual viewer           |         |         |                 |                        |                                |                     |

You can also enter one of more characters into the *Filter Applications* box and the suggested list of alerts that matched the entries will be displayed.

| Altair Pa                             | Altair Panopticon <sup>®</sup> Workbooks Webhooks Alerts |           |            |                         |         |                 |                     |                        |                     |                     |
|---------------------------------------|----------------------------------------------------------|-----------|------------|-------------------------|---------|-----------------|---------------------|------------------------|---------------------|---------------------|
| Alerts                                |                                                          |           |            |                         |         |                 | S                   | now only active alerts | Q Sum               |                     |
| Title ↑                               | Workbook                                                 | Dashboard | Created By | Creation Time           | Enabled | Status          | Times Triggered     | Sent Emails            | Notifications       | Triggered Webhooks  |
| Sum(fill<br>s) <=100<br>0             | ecs_kx                                                   | Visual    | viewer     | Sep 21, 2021 4:09<br>PM |         | 📅 Inactive      | <b>0</b><br>0 today | 0<br>0 today           | 0<br>0 today        | <b>0</b><br>0 today |
| Sum(las<br>t_order<br>s) >=70         | ecs_kx                                                   | Playback  | viewer     | Sep 21, 2021 4:56<br>PM |         | Olympice (1998) | 0<br>0 today        | 0<br>0 today           | <b>0</b><br>0 today | <b>0</b><br>0 today |
| Sum(las<br>t_orders<br>ize) >= 9<br>0 | ecs_kx                                                   | Playback  | viewer     | Sep 21, 2021 4:56<br>PM |         | Ø Ok            | <b>1</b><br>1 today | 0<br>0 today           | <b>0</b><br>0 today | 0<br>0 today        |
|                                       |                                                          |           |            |                         |         |                 |                     |                        |                     | 10 20 50 100        |

# **Enabling Alerts on the Alerts Page**

| Altair Pa                                | nopticon | Workbooks We | ebhooks Alerts | _                       |         |                   |                     |                        |                     | 2                   |
|------------------------------------------|----------|--------------|----------------|-------------------------|---------|-------------------|---------------------|------------------------|---------------------|---------------------|
| Alerts                                   |          |              |                |                         |         |                   | St                  | now only active alerts | Q Search alert      | S                   |
| Title ↑                                  | Workbook | Dashboard    | Created By     | Creation Time           | Enabled | Status            | Times Triggered     | Sent Emails            | Notifications       | Triggered Webhoo    |
| Executio<br>n Consu<br>Iting Ser<br>vice | ecs_kx   | Visual       | viewer         | Sep 21, 2021 4:30<br>PM |         | 🕐 Unknown         | <b>O</b><br>O today | <b>0</b><br>0 today    | <b>O</b><br>0 today | <b>O</b><br>O today |
| Sum(fill<br>s) <=100<br>0                | ecs_kx   | Visual       | viewer         | Sep 21, 2021 4:09<br>PM |         | 🧑 Inactive        | <b>0</b><br>0 today | <b>0</b><br>0 today    | <b>O</b><br>0 today | <b>O</b><br>0 today |
| Sum(las<br>t_order<br>s) >=70            | ecs_kx   | Playback     | viewer         | Sep 21, 2021 4:56<br>PM |         | Olympice (2019)   | <b>O</b><br>0 today | <b>0</b><br>0 today    | <b>0</b><br>0 today | <b>0</b><br>0 today |
| Sum(las<br>t_orders<br>ize) >= 9<br>0    | ecs_kx   | Playback     | viewer         | Sep 21, 2021 4:56<br>PM | •       | Olympical Unknown | <b>1</b><br>1 today | <b>0</b><br>0 today    | <b>O</b><br>0 today | <b>O</b><br>O today |
|                                          |          |              |                |                         |         |                   |                     |                        |                     | 10 20 50 100        |

#### Tap the **Enabled** slider to turn it on.

| Altair Pa                                | nopticon | Workbooks We | bhooks Alerts |                         |         |                 |                     |                       |                     | <u>ې</u>            |
|------------------------------------------|----------|--------------|---------------|-------------------------|---------|-----------------|---------------------|-----------------------|---------------------|---------------------|
| Alerts                                   |          |              |               |                         |         |                 | Sh                  | ow only active alerts | Q Search alerts     |                     |
| Title ↑                                  | Workbook | Dashboard    | Created By    | Creation Time           | Enabled | Status          | Times Triggered     | Sent Emails           | Notifications       | Triggered Webhook   |
| Executio<br>n Consu<br>Iting Ser<br>vice | ecs_kx   | Visual       | viewer        | Sep 21, 2021 4:30<br>PM |         | 🕐 Unknown       | 0<br>0 today        | <b>0</b><br>0 today   | <b>0</b><br>0 today | <b>0</b><br>0 today |
| Sum(fill<br>s) <=100<br>0                | ecs_kx   | Visual       | viewer        | Sep 21, 2021 4:09<br>PM |         | 🃩 Inactive      | <b>0</b><br>0 today | <b>O</b><br>0 today   | <b>0</b><br>0 today | <b>0</b><br>0 today |
| Sum(las<br>t_order<br>s) >=70            | ecs_kx   | Playback     | viewer        | Sep 21, 2021 5:11<br>PM |         | Olympice (2019) | <b>0</b><br>0 today | <b>O</b><br>0 today   | <b>O</b><br>0 today | <b>0</b><br>0 today |
| Sum(las<br>t_orders<br>ize) >= 9<br>0    | ecs_kx   | Playback     | viewer        | Sep 21, 2021 5:32<br>PM |         | 🏠 Inactive      | <b>O</b><br>O today | <b>0</b><br>O today   | <b>O</b><br>O today | <b>0</b><br>0 today |
|                                          |          |              |               |                         |         |                 |                     |                       |                     | 10 20 50 100        |

You can opt to tap the **Show only active alerts** slider to display the active alerts.

| Altair Pa                             | anopticon | Workbooks We | bhooks Alerts |                         |         |            |                     |                        |                     | <u>्</u>            |
|---------------------------------------|-----------|--------------|---------------|-------------------------|---------|------------|---------------------|------------------------|---------------------|---------------------|
| Alerts                                |           |              |               |                         |         |            | SI                  | now only active alerts | Q Search alert      | ts                  |
| Title ↑                               | Workbook  | Dashboard    | Created By    | Creation Time           | Enabled | Status     | Times Triggered     | Sent Emails            | Notifications       | Triggered Webhooks  |
| Sum(fill<br>s) <=100<br>0             | ecs_kx    | Visual       | viewer        | Sep 21, 2021 4:09<br>PM |         | 🃩 Inactive | <b>O</b><br>0 today | <b>0</b><br>0 today    | <b>0</b><br>0 today | <b>0</b><br>0 today |
| Sum(las<br>t_orders<br>ize) >= 9<br>0 | ecs_kx    | Playback     | viewer        | Sep 21, 2021 5:32<br>PM |         | 🃩 Inactive | <b>0</b><br>0 today | 0<br>0 today           | <b>O</b><br>O today | <b>O</b><br>O today |
|                                       |           |              |               |                         |         |            |                     |                        |                     | 10 20 50 100        |
|                                       |           |              |               |                         |         |            |                     |                        |                     |                     |

Enabling alerts can also be performed on a visualization's *Alerts* pane.

# **Modifying Alert Settings**

Steps:

1. Open a workbook with an alert and click on the Alerts  $\square$  icon.

The Alerts panel displays with the list of alerts.

| ← Cover                                                                                                    | r Intro                                                                                                  | Tabular S                                                                                                    | Simple S                                                                                                    | ummary                                                                                                    | Visual H                                             | istory for Fills                                   | Playback Ne                                                                    | ext Steps                               |                                              |                                       |                                  |                                                                                       | ecs_kx▼                                                   | 5 II I     |         |
|----------------------------------------------------------------------------------------------------|----------------------------------------------------------------------------------------------------|----------------------------------------------------------------------------------------------------|----------------------------------------------------------------------------------------------------|----------------------------------------------------------------------------------------------------|------------------------------------------------------|----------------------------------------------------|--------------------------------------------------------------------------------|-----------------------------------------|----------------------------------------------|---------------------------------------|----------------------------------|---------------------------------------------------------------------------------------|-----------------------------------------------------------|------------|---------|
|                                                                                                    |                                                                                                    |                                                                                                    |                                                                                                    | x 2                                                                                                    |                                                      |                                                    |                                                                                | C                                       | Order Map                                    |                                       |                                  | Q                                                                                     | Alerts                                                    |            |         |
| Order Nam                                                                                                    | e Total                                                                                                  | Order % F                                                                                                    | Filled                                                                                                    | Daily                                                                                                    | * algot                                              | ype algoname                                       | orderid orde                                                                   | ername 👬                                | Size usd                                     | unfilledvalue                         | - Color                          | arrivaltoorde                                                                         | Execution Consu                                           | lting Serv | vice C  |
| BIT-A2A BUY<br>BIT-A2A SEL<br>BIT-A2M SEL<br>BIT-BP SELL<br>BIT-BP SELL<br>BIT-CPR SEL<br>BIT-CPR SEL<br>BIT-EGPW SI<br>BIT-EXO BUY<br>BIT-EXO BUY<br>BIT-F BUY 94<br>BIT-F BUY 94 | L 5k \$<br>4k \$<br>L 0k L 0k L 0k L 0k \$<br>L 6k \$<br>ELL \$<br>L 1 \$2<br>7 0k \$<br>7 4k \$11<br>\$ | 49,731<br>57,630<br>56,097<br>\$543<br>1<br>\$1,378<br>1<br>48,341<br>1<br>1,698<br>16,025<br>1<br>99,573<br>1<br>88,980 | 92.9%<br>80.7%<br>100.0%<br>89.6%<br>00.0%<br>00.0%<br>00.0%<br>97.3%<br>00.0%<br>97.3%<br>100.0%<br><b>39.3%</b> | 0.02%<br>0.57%<br>1.04%<br>0.05%<br>0.00%<br>0.45%<br>0.22%<br>0.22%<br>0.27%<br>0.06%<br>0.82%<br>0.01%<br>0.09% | 74,100<br>0.03%<br>306.00<br>Height a                | y Driven<br>BUY 3000<br>0129<br>0127<br>0127<br>P& | 89<br>NOVN 5<br>98<br>91<br>91<br>91<br>91<br>91<br>91<br>91<br>91<br>91<br>91 | Trading<br>46<br>                       | 013004<br>0MX-NOV<br>013019 012<br>01303 013 | Volume<br>012920<br>1881.<br>Percenta | Weight<br>age of V               | Cost Driven<br>Implemental<br>013016<br>SIX-ADEI<br>40,800,0<br>0.12%<br>Market Close | Sum(fills) <=1000<br>Sum(last_orders)<br>Sum(last_ordersi | >=70       |         |
| BIT-G SELL 2<br>BIT-ISP BUY<br>BIT-LUX SELI<br>BIT-PC SELL<br>BIT-PC SELL<br>BIT-SFER SEI<br>BIT-SFM BU'<br>BIT-STM SEL<br>BIT-UCG SEL<br>EU-AC BUY 3<br>EU-AF SELL 0              | 21k \$<br>L 4k \$1<br>Ok LL 3k \$<br>Y 6k \$4<br>L 1 \$<br>L 2 \$1<br>3k \$1                             | 32,535 1<br>78,883 1<br>\$413 1<br>\$2,231 7<br>78,816 1<br>97,480 1<br>72,481 1<br>25,294 2<br>20,128 1                 | 99.2%<br>00.0%<br>00.0%<br>00.0%<br>47.4%<br>00.0%<br>00.0%<br>91.8%<br>00.0%<br>00.0%                            | 0.56%<br>0.02%<br>0.46%<br>0.00%<br>0.04%<br>0.77%<br>0.48%<br>0.15%<br>0.05%<br>0.43%<br>0.03%                   | Driven<br>Impact<br>Driven<br>Opport                 |                                                    | 0.00%                                                                          | Slippage (Arrival to Exec)              | 0.00%                                        | Exec) ~                               |                                  | 00%<br>ipation                                                                        | Notifications                                             |            | Clear A |
|                                                                                                    |                                                                                                    |                                                                                                    |                                                                                                    |                                                                                                    |                                                      | r Details for Ord                                  | der EU-BNP BU                                                                  | ( 1250k [O1                             |                                              |                                       |                                  |                                                                                       |                                                           |            |         |
| f<br>XPAR<br>XGRM<br>TROX                                                                                                    | ills         orders           84         1,250,           43         1,250,           41         1,250,  | 000 414,3<br>000 206,2                                                                                                   | 332<br>262                                                                                                    |                                                                                                    | Filled Value<br>16,900,000<br>8,412,594<br>7.632.518 |                                                    | Diff to Venue<br>0.02%<br>0.00%<br>0.01%                                       | Diff to Best<br>0.04%<br>0.07%<br>0.02% | 5,023<br>1,831                               | 8,854<br>5,081<br>4.315               | 0rder<br>40.85<br>40.79<br>40.79 | Arrival to A<br>1.70%<br>1.80%<br>1.70%                                               |                                                           |            |         |

2. Click an alert to modify.

The Alerts dialog displays with the status (e.g., **Inactive**).

| Alert for Playba                     | ick > Order Map @ 0   | 9:02:00          |              | Sta    | tus 📩    | Inactive      | Activated       | D |
|--------------------------------------|-----------------------|------------------|--------------|--------|----------|---------------|-----------------|---|
| Name                                 | Sum(last_ordersiz     | e) >= 90         |              |        |          |               |                 |   |
| Description                          |                       |                  |              |        |          |               |                 |   |
| Condition                            |                       |                  |              |        |          | Limit         |                 |   |
| WeightedMe                           | an(last_pcntunfilled, | last_usdtotalord | ervalue)     | <= 💌   |          |               |                 |   |
| Sum(last_usd                         | itotalordervalue)     |                  |              | <= 🖛   |          |               |                 |   |
| Sum(last_ord                         | ersize)               |                  |              | <= 🖛   |          | 90            |                 |   |
| Sum(last_exe                         | csizecum)             |                  |              | <= 📼   |          |               |                 |   |
| Sum(last_tota                        | alordervalue)         |                  |              | <= 📼   |          |               |                 |   |
| TextUnique(la                        | ast_pvenue)           |                  |              | Equals | *        | XPAR          |                 |   |
| TextUnique(la                        | ast_sym)              |                  |              | Equals | *        | EU-BNP        |                 |   |
| TextUnique(la                        | ast_company)          |                  |              | Equals | ~        |               |                 |   |
| Action Limit<br><b>V</b> Send E-mail | max <u>1</u> per      | hour(s) 👻        | ide_visualiz | ation  | ✓ ima    | ge 🗌 Use curi | rent drill path |   |
| 🗹 Sound                              | bell_ping_1s 👻        |                  |              |        |          |               |                 |   |
| 🗸 Webhook                            | 1 of 4 ਝ              |                  |              |        |          |               |                 |   |
| 🗸 Active Hour                        | "S                    |                  |              |        |          |               |                 |   |
| from                                 | 09:00 AM              |                  | O to         |        | 05:      | 00 PM         | G               | ) |
|                                      | <                     |                  |              |        | <b>~</b> |               |                 |   |
| MONDAY                               | TUESDAY               | WEDNESDAY        | THURSE       | DAY    | FRID/    | AY SATUR      | RDAY SUNDAY     | ſ |
| Show in Time                         | zone Central Stan     | dard Time        | *            |        |          |               |                 |   |
| 圃                                    |                       |                  |              |        |          | OF            | K Cancel        |   |

3. Make the necessary changes then click **OK** to save them.

# **Deleting Alerts**

Alerts can be deleted on:

- the Alerts panel
- an Alerts dialog
- the Alerts tab

**Deleting Alerts on the Alerts Panel:** 

1. Open a workbook with an alert and click on the Alerts  $\widehat{\ }$  icon.

The Alerts panel displays with the list of alerts.

|                                                                                                    |                                                                                                    |                                                                                                    | 团 27                                                                                                    |                                                   |                                                           |                                          | Or                                      | der Map                                  |                                         |                                  | (                                                                                    | Alerts                                                                        |         |
|----------------------------------------------------------------------------------------------------|----------------------------------------------------------------------------------------------------|----------------------------------------------------------------------------------------------------|----------------------------------------------------------------------------------------------------|---------------------------------------------------|-----------------------------------------------------------|------------------------------------------|-----------------------------------------|------------------------------------------|-----------------------------------------|----------------------------------|--------------------------------------------------------------------------------------|-------------------------------------------------------------------------------|---------|
| Order Name                                                                                                    | Total Order                                                                                                    | % Filled                                                                                                    | Daily                                                                                                    | <ul> <li>algoty</li> </ul>                        | pe algoname                                               | orderid orde                             | rname 👬                                 | Size uso                                 | lunfilledvalue                          | e 🔻 Colo                         | r arrivaltoord                                                                       | Execution Consulting Service                                                  | C       |
| BIT-A2A BUY 4k<br>BIT-AGL SELL 5k<br>BIT-AZM SELL 4k<br>BIT-BP SELL 4k<br>BIT-CPR SELL 0k<br>BIT-CPR SELL 0k<br>BIT-CPR SELL 0k<br>BIT-CPR SELL 0k<br>BIT-ENEL SELL<br>BIT-EXO BUY 0k<br>BIT-EXO BUY 0k<br>BIT-FS SELL 9k<br>BIT-FS SELL 21k | \$2,038<br>\$49,731<br>\$57,630<br>\$6,097<br>\$543<br>\$1,378<br>\$48,341<br>\$12,118<br>\$211,698<br>\$16,022<br>\$109,573<br>\$38,980<br>\$87,379 | 8 92.9%<br>8.0.7%<br>9 100.0%<br>9 100.0%<br>100.0%<br>100.0%<br>100.0%<br>9 7.3%<br>9 39.3%<br>9 75.3%       | 5         0.02%           5         0.57%           6         0.05%           6         0.05%           6         0.00%           6         0.01%           6         0.22%           6         0.22%           6         0.26%           6         0.26%           6         0.26%           6         0.27%           6         0.26%           6         0.26%           6         0.26%           6         0.82%           0.01%         0.09% | 74,100,<br>0.03%<br>306.00<br>Height ar<br>Cost I | Driven<br>UY 3000<br>000.00<br>012998<br>012998<br>012791 |                                          | Size Unfi                               | 13004<br>DMX-NOV<br>13019 01<br>1303 013 | Volume<br>01292<br>281<br>Percen<br>Ord | e Weight<br>20<br>tage of V      | Cost Driven<br>Implementa<br>013016<br>SIX-ADEI<br>40,800,0<br>-0.12%<br>Market Clos | Sum(fills) <=1000       Sum(last_orders) >=70       Sum(last_ordersize) >= 90 |         |
| BIT-ISP BUY 21k<br>BIT-LUX SELL 4k<br>BIT-PC SELL 0k<br>BIT-PLT BUY 1k<br>BIT-SFER SELL 3k<br>BIT-SFM BUY 6k<br>BIT-STM SELL 1<br>BIT-UCG SELL 2<br>EU-AC BUY 3k<br>EU-AF SELL 0k                                                            | \$32,535<br>\$178,883<br>\$413<br>\$2,231<br>\$78,816<br>\$497,480<br>\$72,481<br>\$125,294<br>\$120,128<br>\$7,136                                  | 5 100.0%<br>8 100.0%<br>9 100.0%<br>9 100.0%<br>1 00.0%<br>1 00.0%<br>1 00.0%<br>9 1.8%<br>9 1.8%<br>9 100.0% | b         0.02%           c         0.46%           c         0.00%           d         0.04%           c         0.77%           c         0.48%           c         0.15%           c         0.05%           c         0.43%                                                                                                    | Impact p<br>Driven 7<br>V<br>Opport L<br>F        |                                                           | 00%<br>valtoordervwa                     | Slippage (Arrival to Exec)              | 0.00%                                    | 00%                                     |                                  | 00%<br>cipation                                                                      | Notifications                                                                 | Clear A |
|                                                                                                    |                                                                                                    |                                                                                                    |                                                                                                    | Client Order                                      | Details for Orde                                          | r EU-BNP BU                              | ( 1250k [O12                            | 814]                                     |                                         |                                  |                                                                                      |                                                                               |         |
| IPAR 84<br>IGRM 43                                                                                                    | ordersize<br>1,250,000<br>1,250,000<br>1.250.000                                                                                                    | Filled Size<br>414,332<br>206,262<br>187.107                                                                  | participation<br>217.81%<br>104.40%<br>109.90%                                                                                                    | 16,900,000<br>8,412,594<br>7.632.518              |                                                           | Diff to Venue<br>0.02%<br>0.00%<br>0.01% | Diff to Best<br>0.04%<br>0.07%<br>0.02% | Venue<br>5,023<br>1,831<br>2.352         | Best Venue<br>8,854<br>5,081<br>4.315   | Order<br>40.85<br>40.79<br>40.79 | 1.80%                                                                                | Þ                                                                             |         |

2. Check the box of an alert and click the **Delete** icon. You can also check several boxes to delete multiple alerts.

**Deleting Alerts on an Alerts Dialog:** 

 Open a workbook with an alert and click on the Alerts Con. The Alerts panel displays with the list of alerts.

| ← Cov                                                                                                    | ver In                                                                                                    | tro Tabu                                                                                                    | lar Simpl                                                                                                    | e Summary                                                                                                    | Visual History for Fills                                                                                                    | Playback Next                                | t Steps                                |                                                                     |                                       |                                  |                                                                                        | ecs_kx 🔻       | 5 II      | 6      |           |
|----------------------------------------------------------------------------------------------------|----------------------------------------------------------------------------------------------------|----------------------------------------------------------------------------------------------------|----------------------------------------------------------------------------------------------------|----------------------------------------------------------------------------------------------------|----------------------------------------------------------------------------------------------------|----------------------------------------------|----------------------------------------|---------------------------------------------------------------------|---------------------------------------|----------------------------------|----------------------------------------------------------------------------------------|----------------|-----------|--------|-----------|
|                                                                                                    |                                                                                                    |                                                                                                    |                                                                                                    | 国 🦯                                                                                                    |                                                                                                    |                                              | Or                                     | rder Map                                                            |                                       |                                  | Q                                                                                      | Alerts         |           |        |           |
| Order Nar                                                                                                    | me                                                                                                    | Total Orde                                                                                                    | r % Filled                                                                                                    | Daily                                                                                                    | <ul> <li>algotype algoname</li> </ul>                                                                                                    | e orderid order                              | name 💒                                 | Size usd                                                            | lunfilledvalue                        | - Color                          | arrivaltoorde                                                                          | Execution Cons | ulting Se | ervice |           |
| BIT-A2A BU<br>BIT-AGL SE<br>BIT-AZM SI<br>BIT-BP SEL<br>BIT-BPE SE<br>BIT-CPR SE<br>BIT-CPR SE<br>BIT-CPR SE<br>BIT-EGPW 3<br>BIT-ENEL S                                                                                                   | ELL 5k<br>ELL 4k<br>L 4k<br>ELL 0k<br>ELL 0k<br>ELL 6k<br>SELL                                             | \$2,03<br>\$49,73<br>\$57,63<br>\$6,09<br>\$54<br>\$1,37<br>\$48,34<br>\$12,11<br>\$211,69                                                                          | 80.79           100.09           89.69           100.09           100.09           100.09           100.09           100.09           100.09           100.09           100.09           100.09           100.09                                                                                                    | 6 0.57%<br>6 1.04%<br>6 0.05%<br>6 0.00%<br>6 0.01%<br>6 0.45%<br>6 0.22%                                                                                                    | Opportunistic<br>Liquidity Driven<br>013075<br>L-RIO BUY 3000<br>0.03%<br>306.00<br>0121                                                                                           | 00000000000000000000000000000000000000       | ading Tir<br>6<br>SWI<br>0,0(<br>0     | pact Drive<br>me Weigh<br>13004<br>0MX-NOV<br>13019 013<br>1303 013 | ted /Volume<br>012920<br>0-<br>2811   | Weight                           | Cost Driven<br>Implemental<br>013016<br>SIX-ADEI<br>40,800,0<br>-0.12%<br>Market Close | Sum(last_order | s) >=70   | 90     |           |
| BIT-EXO BU<br>BIT-EXO BU<br>BIT-F BUY S<br>BIT-FI SELL<br>BIT-G SELL<br>BIT-G SELL<br>BIT-G SELL<br>BIT-SP BU<br>BIT-PC SEL<br>BIT-PC SEL<br>BIT-PC SEL<br>BIT-SPM BI<br>BIT-SPM BI<br>BIT-STM SE<br>BIT-UCG SU<br>EU-AC BUY<br>EU-AC SELI | UY 4k<br>9k<br>28k<br>21k<br>Y 21k<br>ELL 4k<br>L 0k<br>JY 1k<br>ELL 3k<br>UY 6k<br>ELL 1<br>ELL 2<br>( 3k | \$16,02<br>\$109,57<br>\$38,98<br>\$87,37<br>\$348,00<br>\$32,53<br>\$178,88<br>\$411<br>\$2,23<br>\$78,81<br>\$497,48<br>\$72,48<br>\$125,29<br>\$120,12<br>\$7,13 | 3         100.09           9         75.39           9         75.39           5         99.29           5         100.09           3         100.09           3         100.09           1         47.49           6         100.09           1         00.09           1         100.09           1         100.09           1         100.09           1         100.09           1         100.09           1         100.09 | 6         0.82%           0.01%         0.09%           6         0.56%           6         0.22%           6         0.46%           6         0.04%           6         0.74%           6         0.45%           6         0.75%           6         0.48%           6         0.15%           6         0.43%           6         0.43% | P8<br>Height arrivaltoorderw<br>Cost Implement<br>Driven Market Close<br>Impact Percentage<br>Driven Time<br>Volume<br>Opport Liquidity<br>Pairs Trading<br>Price Inline<br>Spread | Q @ ⊞ ∠^                                     | Slippage                               | 0.00%                                                               | <ul> <li>X Participa</li> </ul>       | 50.                              | Q :::<br>• Y<br>• 00%<br>ipation                                                       | Notifications  |           |        | Clear All |
|                                                                                                    |                                                                                                    |                                                                                                    |                                                                                                    |                                                                                                    | Client Order Details for Or                                                                                                    | rder EU-BNP BUY                              | 1250k [O12                             | 814]                                                                |                                       |                                  |                                                                                        |                |           |        |           |
| XPAR<br>XGRM<br>TROX                                                                                                    | 84<br>43                                                                                                   | ordersize<br>1,250,000<br>1,250,000<br>1.250.000                                                                                                    | Filled Size<br>414,332<br>206,262<br>187.107                                                                                                    | participation<br>217.81%<br>104.40%<br>109.90%                                                                                                    | Filled Value execvaluecur<br>16,900,000<br>8,412,594<br>7.632.518<br>0.00                                                                                                    | m Diff to Venue D<br>0.02%<br>0.00%<br>0.01% | iff to Best<br>0.04%<br>0.07%<br>0.02% | 1,831                                                               | Best Venue<br>8,854<br>5,081<br>4.315 | Order<br>40.85<br>40.79<br>40.79 | Arrival to A<br>1.70%<br>1.80%<br>1.70%                                                | a              |           |        |           |

2. Click an alert. The *Alerts* dialog displays.

| Alert for Playback > Order M | ap @ 09:02:00              |                 | Sta | tus 🔯 | Inacti | ive /          | Activated 🔵 |
|------------------------------|----------------------------|-----------------|-----|-------|--------|----------------|-------------|
| Name Sum(last_o              | ordersize) >= 90           |                 |     |       |        |                |             |
| Description                  |                            |                 |     |       |        |                |             |
| Condition                    |                            |                 |     |       | Limit  |                |             |
| WeightedMean(last_pcntu      | nfilled,last_usdtotalorder | value) <= ¬     | -   |       |        |                |             |
| Sum(last_usdtotalorderval    | lue)                       | <= -            | -   |       |        |                |             |
| Sum(last_ordersize)          |                            | <= -            | -   |       | 90     |                |             |
| Sum(last_execsizecum)        |                            | <= 1            | -   |       |        |                |             |
| Sum(last_totalordervalue)    |                            | <= 7            | -   |       |        |                |             |
| TextUnique(last_pvenue)      |                            | Equa            | als | *     | XPAR   | 2              |             |
| TextUnique(last_sym)         |                            | Equa            | als | Ŧ     | EU-B   | NP             |             |
| TextUnique(last_company)     | )                          | Equa            | als | -     |        |                |             |
| For the last 30 s            | second(s) 👻                |                 |     |       |        |                |             |
| Breakdown last pvenue        | ,last_sym,last_ordername   | 2               |     |       |        |                |             |
| Parameters                   |                            |                 |     |       |        |                |             |
| Action Limit max 1           | per hour(s) 👻              |                 |     |       |        |                |             |
| Send E-mail on enter/        | leave 👻 🔽 Include          | e visualizatior | 1 - | • ima | ge 🗌   | Use current dr | ill path    |
| Sound bell_ping_1            | ls ▼                       |                 |     |       |        |                |             |
| ✔ Webhook 1 of 4 🕏           |                            |                 |     |       |        |                |             |
| Active Hours                 |                            |                 |     |       |        |                |             |
| from 09:00 AM                |                            | O to            |     | 05:   | 00 PM  |                | 0           |
|                              |                            |                 |     | ~     |        |                |             |
| MONDAY TUESDAY               | WEDNESDAY                  | THURSDAY        |     | FRIDA | Y      | SATURDAY       | SUNDAY      |
| Show in Timezone Centr       | ral Standard Time          | Ŧ               |     |       |        |                |             |
|                              |                            |                 |     |       |        |                |             |
| ۵.                           |                            |                 |     |       |        | ок             | Cancel      |

3. Click the **Delete** icon.

Deleting Alerts on the Alerts tab:

1. Go to the Alerts tab.

#### The Alerts tab displays the list of alerts.

| Altair Pa                                | nopticon | Workbooks We | bhooks Alerts | _                       |         |                   |                     |                        |                     | 0                   |
|------------------------------------------|----------|--------------|---------------|-------------------------|---------|-------------------|---------------------|------------------------|---------------------|---------------------|
| Alerts                                   |          |              |               |                         |         |                   | Sł                  | now only active alerts | Q Search alert      | 15                  |
| Title ↑                                  | Workbook | Dashboard    | Created By    | Creation Time           | Enabled | Status            | Times Triggered     | Sent Emails            | Notifications       | Triggered Webhook   |
| Executio<br>n Consu<br>Iting Ser<br>vice | ecs_kx   | Visual       | viewer        | Sep 21, 2021 4:30<br>PM |         | Olympical Unknown | <b>O</b><br>O today | <b>0</b><br>0 today    | <b>0</b><br>0 today | <b>O</b><br>O today |
| Sum(fill<br>s) <=100<br>0                | ecs_kx   | Visual       | viewer        | Sep 21, 2021 4:09<br>PM |         | 🃩 Inactive        | <b>0</b><br>0 today | <b>0</b><br>0 today    | <b>O</b><br>0 today | <b>0</b><br>0 today |
| Sum(las<br>t_order<br>s) >=70            | ecs_kx   | Playback     | viewer        | Sep 21, 2021 5:11<br>PM |         | Olympice (2019)   | 0<br>0 today        | 0<br>0 today           | <b>0</b><br>0 today | <b>0</b><br>0 today |
| Sum(las<br>t_orders<br>ize) >= 9<br>0    | ecs_kx   | Playback     | viewer        | Sep 21, 2021 5:32<br>PM |         | 🏷 Inactive        | <b>O</b><br>O today | <b>0</b><br>0 today    | <b>O</b><br>O today | <b>O</b><br>O today |
|                                          |          |              |               |                         |         |                   |                     |                        |                     | 10 20 50 100        |

2. Click the  $\bigcirc$  of an alert to delete.

A confirmation message displays.

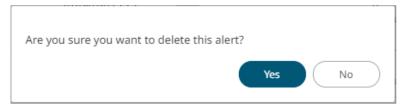

3. Click Yes.

# **Enabling Alerts**

Alerts can be enabled either on:

- the Alerts panel
- an Alerts dialog

**Enabling Alerts on the Alerts Panel:** 

 Open a workbook with an alert and click on the Alerts The Alerts panel displays with the list of alerts.

|                                                                                                    |                                                                    |                                                        | × 1                                                                                                    |                                                                   |                                                                                                    | Order Map                                  |                |            | Q                                                                      | Alerts                                                                                                    |          |
|----------------------------------------------------------------------------------------------------|--------------------------------------------------------------------|--------------------------------------------------------|----------------------------------------------------------------------------------------------------|-------------------------------------------------------------------|----------------------------------------------------------------------------------------------------|--------------------------------------------|----------------|------------|------------------------------------------------------------------------|----------------------------------------------------------------------------------------------------|----------|
| Order Name                                                                                                    | Total Order                                                        | % Filled                                               | Daily                                                                                                    | * algotype algonan                                                | ne orderid ordernam                                                                                                    | e 💒 Size use                               | dunfilledvalue | - Colo     | r arrivaltoorde                                                        | Execution Consulting Service                                                                                     |          |
| BIT-A2A BUY 4k<br>BIT-AGL SELL 5k<br>BIT-AZM SELL 4k<br>BIT-BPE SELL 4k<br>BIT-BPE SELL 0k<br>BIT-CPR SELL 0k<br>BIT-CPR SELL 6k<br>BIT-EGPW SELL<br>BIT-ENEL SELL | \$6,097<br>\$543<br>\$1,378<br>\$48,341                            | 80.7%<br>100.0%<br>89.6%<br>100.0%<br>100.0%<br>100.0% | 0.57%           1.04%           0.05%           0.00%           0.00%           0.01%           0.01%           0.22% | L-RIO BUY 300(<br>74,100,000.00<br>0.03%<br>306.00                | Pairs Tradi           2989         012846           OMX:SWI         35,000,00           2998         Price I Spre           2791         — | 013004<br>0MX-NOV<br>013019 01<br>01303 01 | 01292          | e Weight   | Cost Driven<br>Implemental<br>013016<br>SIX-ADEI<br>40,800,0<br>-0.12% | <ul> <li>Sum(fills) &lt;=1000</li> <li>Sum(last_orders) &gt;=70</li> <li>Sum(last_ordersize) &gt;= 90</li> </ul> |          |
| BIT-EXO BUY 0k<br>BIT-EXO BUY 4k<br>BIT-F BUY 9k<br>BIT-FI SELL 8k                                                                                                 | \$16,025<br>\$109,573<br>\$38,980<br>\$87,379                      | 100.0%<br>39.3%                                        | 0.82%<br>0.01%                                                                                                    | P&<br>Height arrivaltoorderv<br>Cost Implement                    | wap 👻                                                                                                    | e Unfilled \$                              |                | er Scatter | Q []                                                                   |                                                                                                    |          |
| BIT-G SELL 21k<br>BIT-ISP BUY 21k<br>BIT-LUX SELL 4k<br>BIT-PC SELL 0k<br>BIT-PLT BUY 1k<br>BIT-SFER SELL 3                                                        | \$348,005<br>\$32,535<br>\$178,883<br>\$413<br>\$2,231<br>\$78,816 | 100.0%<br>100.0%<br>100.0%<br>47.4%                    | 6 0.02%<br>6 0.46%<br>6 0.00%<br>6 0.04%                                                                              | Driven Market Close<br>Impact Percentage<br>Driven Time<br>Volume | rrival to Exec) s                                                                                                    | ippage (Arrival t<br>0.00% –               | o Exec)+       |            |                                                                        | Notifications                                                                                                    | Clear Al |
| BIT-SPM BUY 6k<br>BIT-STM SELL 1<br>BIT-UCG SELL 2.<br>EU-AC BUY 3k<br>EU-AF SELL 0k                                                                               | \$497,480<br>\$72,481                                              | 100.0%<br>100.0%<br>91.8%<br>100.0%                    | 6 0.48%<br>6 0.15%<br>6 0.05%<br>6 0.43%                                                                              | Pairs Trading<br>Price Inline<br>Spread                           | 0.00%                                                                                                    | 0.                                         | 00%            |            | 00%                                                                    |                                                                                                    |          |
| EU-AF SELL UK                                                                                                    | \$7,150                                                            | 100.0%                                                 | 0.05%                                                                                                    | Client Order Details for 0                                        |                                                                                                    | k [012814]                                 |                | Partic     | tipation                                                               |                                                                                                    |          |
| fills                                                                                                    | ordersize                                                          | Filled Size                                            | participation                                                                                                    | Filled Value execvaluect                                          |                                                                                                    |                                            | Best Venue     | Order      | Arrival to A                                                           |                                                                                                    |          |
| PAR 84                                                                                                    | 1,250,000                                                          | 414,332                                                | 217.81%<br>104.40%                                                                                                    | 16,900,000<br>8,412,594                                           | 0.02%                                                                                                    | 0.04% 5,023<br>0.07% 1,831                 | 8,854<br>5,081 | 40.85      | 1.70%<br>1.80%                                                         |                                                                                                    |          |

2. Tap the Activated slider to turn it on.

Enabling Alerts on an Alerts Dialog:

 Open a workbook with an alert and click on the Alerts Alerts icon. The Alerts panel displays with the list of alerts.

| BIT-A2A BUY 4k         \$2,03           BIT-AGL SELL 5k         \$49,73           BIT-BP SELL 4k         \$57,63           BIT-BP SELL 4k         \$6,09           BIT-BP SELL 4k         \$6,09           BIT-BP SELL 4k         \$6,09           BIT-PR SELL 0k         \$13,37           BIT-CPR SELL 0k         \$12,11           BIT-ENEL SELL         \$211,69           BIT-EXO BUY 0k         \$16,02           BIT-FLS OBUY 0k         \$19,57           BIT-F SUY 9k         \$38,98           BIT-FI SELL 8k         \$87,37           BIT-SEN BUY 21k         \$32,633           BIT-FI SELL 8k         \$87,37           BIT-SELL 8k         \$87,37           BIT-FI SELL 8k         \$87,37           BIT-FI SELL 8k         \$87,37           BIT-SEN BUY 21k         \$32,633           BIT-SEL SELL 4k         \$17,888           BIT-PL SELL 4k         \$17,888           BIT-PL SELL 4k         \$17,888           BIT-SER SELL 3k         \$78,81           BIT-SFM BUY 1k         \$2,23           BIT-SFM SELL 1         \$72,48           BIT-STM SELL 1         \$12,52,92           BU-AC BUY 3k         \$120,12 <th>Total Order 9<br/>\$2,038<br/>\$49,731<br/>\$57,630<br/>\$6,097<br/>\$543<br/>\$1,378<br/>\$48,341<br/>\$12,118<br/>\$2211,698</th> <th>k \$2,038<br/>5k \$49,731<br/>4k \$57,630<br/>5 \$6,097<br/>9k \$543</th> <th>92.9%         0.02%           80.7%         0.57%           100.0%         1.04%           89.6%         0.05%</th> <th><ul> <li>algotype algoname</li> <li>Opportunistic</li> <li>Liquidity Driven</li> <li>O13075</li> <li>O129</li> </ul></th> <th>orderid ordernar</th> <th>Order Map</th> <th>lunfilledvalue</th> <th>- Color</th> <th></th> <th>Alerts</th> <th></th> | Total Order 9<br>\$2,038<br>\$49,731<br>\$57,630<br>\$6,097<br>\$543<br>\$1,378<br>\$48,341<br>\$12,118<br>\$2211,698 | k \$2,038<br>5k \$49,731<br>4k \$57,630<br>5 \$6,097<br>9k \$543  | 92.9%         0.02%           80.7%         0.57%           100.0%         1.04%           89.6%         0.05%                                  | <ul> <li>algotype algoname</li> <li>Opportunistic</li> <li>Liquidity Driven</li> <li>O13075</li> <li>O129</li> </ul>                                    | orderid ordernar                                                                                          | Order Map                                                                                                    | lunfilledvalue                          | - Color         |                                                                                       | Alerts                                                                                                    |           |
|----------------------------------------------------------------------------------------------------|----------------------------------------------------------------------------------------------------|-------------------------------------------------------------------|----------------------------------------------------------------------------------------------------|----------------------------------------------------------------------------------------------------|----------------------------------------------------------------------------------------------------|----------------------------------------------------------------------------------------------------|-----------------------------------------|-----------------|---------------------------------------------------------------------------------------|----------------------------------------------------------------------------------------------------|-----------|
| BIT-A2A BUY 4k         \$2,03           BIT-A2A BUY 4k         \$2,03           BIT-AGL SELL 5k         \$49,73           BIT-AZM SELL 4k         \$57,63           BIT-BP SELL 4k         \$6,09           BIT-BP SELL 4k         \$6,09           BIT-BP SELL 0k         \$13,37           BIT-CPR SELL 0k         \$12,11           BIT-EGPW SELL         \$21,69           BIT-EXO BUY 0k         \$16,02           BIT-FK SELL 8k         \$87,37           BIT-FI SELL 8k         \$87,37           BIT-FI SELL 8k         \$119,57           BIT-FI SELL 8k         \$17,38           BIT-FI SELL 8k         \$17,88           BIT-FI SELL 4k         \$17,888           BIT-PC SELL 0k         \$41           BIT-PC SELL 4k         \$78,81           BIT-SFER SELL 3k         \$78,81           BIT-SFM BUY 6k         \$497,48           BIT-SFM SELL 1         \$72,48           BIT-SFM SELL 1         \$12,529           EU-AC BUY 3k         \$120,12                                                                                                    | \$2,038<br>\$49,731<br>\$57,630<br>\$6,097<br>\$543<br>\$1,378<br>\$48,341<br>\$12,118                                | k \$2,038<br>5k \$49,731<br>4k \$57,630<br>5 \$6,097<br>9k \$543  | 92.9%         0.02%           80.7%         0.57%           100.0%         1.04%           89.6%         0.05%                                  | Opportunistic<br>Liquidity Driven                                                                                                    |                                                                                                    |                                                                                                    | lunfilledvalue                          | - Color         |                                                                                       |                                                                                                    |           |
| BIT-AGL SELL 5k         \$49,73           BIT-AZM SELL 4k         \$57,63           BIT-BP SELL 4k         \$6,09           BIT-BP SELL 0k         \$137           BIT-CPR SELL 0k         \$137           BIT-CPR SELL 0k         \$137           BIT-CPR SELL 0k         \$12,11           BIT-ERPW SELL         \$21,169           BIT-EXO BUY 0k         \$16,02           BIT-EXO BUY 0k         \$18,98           BIT-FISEL 8k         \$87,37           BIT-G SELL 21k         \$348,00           BIT-SPB DUY 21k         \$32,23           BIT-LUX SELL 4k         \$17,888           BIT-PLT BUV 1k         \$2,23           BIT-SFER SELL 3k         \$78,81           BIT-SFER SELL 3k         \$78,81           BIT-SFM SUY 0k         \$49,748           BIT-SPM BUY 6k         \$497,448           BIT-SFER SELL 1         \$72,428           BIT-STM SELL 1         \$12,529           EU-AC BUY 3k         \$120,212                                                                                                    | \$49,731<br>\$57,630<br>\$6,097<br>\$543<br>\$1,378<br>\$48,341<br>\$12,118                                           | 5k \$49,731<br>4k \$57,630<br>x \$6,097<br>9k \$543               | 80.7%         0.57%           100.0%         1.04%           89.6%         0.05%                                                                | Liquidity Driven                                                                                                    | Daire Trad                                                                                                | Impact Drive                                                                                                    |                                         |                 | arrivaltoorde                                                                         | Execution Consulting Service                                                                                     |           |
| BIT-EXO BUY 4k         \$109,57           BIT-F BUY 9k         \$38,98           BIT-FI SELL 8k         \$87,37           BIT-G SELL 21k         \$348,00           BIT-ID SELL 21k         \$348,00           BIT-UX SELL 4k         \$17,88           BIT-PLT BUY 11k         \$2,23           BIT-SFER SELL 3k         \$78,81           BIT-SPM BUY 6k         \$497,48           BIT-SFER SELL 3k         \$72,48           BIT-UCG SELL 2         \$125,29           EU-AC BUY 3k         \$120,12                                                                                                    | \$16.025                                                                                                    | L \$12,118<br>\$211,698                                           | 100.0%         0.01%           100.0%         0.45%           100.0%         0.22%           97.3%         0.27%                                | L-RIO BUY 3000 SIX-N<br>74,100,000.00                                                                                                    | 89         012846           NOVN 5         0MX-5W           98         0           91         Price I Spr | Comparison of the second second secon | 012920                                  | Weight 1        | ost Driven<br>Implementat<br>O13016<br>SIX-ADEI<br>40,800,0<br>-0.12%<br>Market Close | <ul> <li>Sum(fills) &lt;=1000</li> <li>Sum(last_orders) &gt;=70</li> <li>Sum(last_ordersize) &gt;= 90</li> </ul> |           |
| BIT-PC SELL 0k         \$41           BIT-PLT BUY 1k         \$2,23           BIT-SFER SELL 3k         \$78,81           BIT-SPM BUY 6k         \$497,48           BIT-STM SELL 1         \$72,48           BIT-UCG SELL 2         \$125,29           EU-AC BUY 3k         \$120,12                                                                                                    | \$109,573<br>\$38,980<br>\$87,379<br>\$348,005<br>\$32,535                                                            | k \$109,573<br>\$38,980<br>\$87,379<br>\$348,005                  | 100.0%         0.82%           39.3%         0.01%           75.3%         0.09%           99.2%         0.56%                                  | P&<br>Height arrivaltoordervwa<br>Cost Implement<br>Driven Market Close                                                                                 | S                                                                                                    | ize Unfilled \$<br>Slippage (Arrival to                                                                                                    | ▼ X Participat                          | r Scatter       | Q ET                                                                                  |                                                                                                    |           |
| EU-AC BUY 3k \$120,12                                                                                                    | \$178,883<br>\$413<br>\$2,231<br>\$78,816<br>\$497,480<br>\$72,481<br>\$125,294                                       | x \$413<br>x \$2,231<br>3k \$78,816<br>5k \$497,480<br>1 \$72,481 | 100.0%         0.00%           47.4%         0.04%           100.0%         0.77%           100.0%         0.48%           100.0%         0.45% | Impact Percentage<br>Driven Time<br>Volume<br>Opport Liquidity<br>Pairs Trading<br>Price Inline<br>Spread                                               | Sippage (Arrival to Exec                                                                                  | 0.00%-                                                                                                    |                                         |                 |                                                                                       | Notifications                                                                                                    | Clear All |
|                                                                                                    | \$120,128<br>\$7,136                                                                                                  | \$120,128                                                         | 100.0% 0.43%                                                                                                    |                                                                                                    | 0.00%<br>rrivaltoordervwap                                                                                | 0.0                                                                                                    | 00%                                     | 50.0<br>Partici | 0%<br>pation                                                                          |                                                                                                    |           |
|                                                                                                    |                                                                                                    | ordersize F<br>4 1,250,000<br>3 1,250,000                         |                                                                                                    | Client Order Details for Order           Filled Value         execvaluecum           16,900,000         8,412,594           7,632,518         6,630,610 | ler EU-BNP BUY 125                                                                                        |                                                                                                    | Best Venue (<br>8,854<br>5,081<br>4.315 |                 | Arrival to A<br>1.70%<br>1.80%                                                        |                                                                                                    |           |

3. Click an alert. The *Alerts* dialog displays.

|                                                                                           | /back > Order Map @ 09:02:00                                              | Sta       | atus ( | Unknow            | n           | Activated 🔵 |
|-------------------------------------------------------------------------------------------|---------------------------------------------------------------------------|-----------|--------|-------------------|-------------|-------------|
| Name                                                                                      | Sum(last_orders) >=70                                                     |           |        |                   |             |             |
| Description                                                                               |                                                                           |           |        |                   |             |             |
| Condition                                                                                 |                                                                           |           |        | Limit             |             |             |
| Weighted                                                                                  | Mean(last_pcntunfilled,last_usdtotalordervalue)                           | <= *      |        |                   |             |             |
| Sum(last_u                                                                                | usdtotalordervalue)                                                       | <= 💌      |        |                   |             |             |
| Sum(last_c                                                                                | ordersize)                                                                | >= 💌      |        | 70                |             |             |
| Sum(last_e                                                                                | execsizecum)                                                              | <= *      |        |                   |             |             |
| Sum(last_t                                                                                | otalordervalue)                                                           | <= *      |        |                   |             |             |
| TextUniqu                                                                                 | e(last_pvenue)                                                            | Equals    | *      | XPAR              |             |             |
| TextUniqu                                                                                 | e(last_company)                                                           | Equals    | *      |                   |             |             |
| Breakdown<br>Parameters<br>Action Limit                                                   | last_pvenue,last_sym,last_ordername                                       |           |        |                   |             |             |
| Parameters<br>Action Limit<br>Send E-m                                                    | max_1perhour(s) 👻                                                         | alization | ▼ ima  | ge 🗌 Use          | e current d | rill path   |
| Parameters                                                                                | max 1 per hour(s) ▼<br>nail on enter/leave ▼ ✓ Include visua              | alization | ▼ ima  | ge 🗌 Use          | e current d | rill path   |
| Parameters<br>Action Limit<br>Send E-m                                                    | max <u>1</u> per hour(s) <del>•</del><br>nail on enter/leave <del>•</del> | alization | ▼ ima  | ge 🗌 Use          | e current d | rill path   |
| Parameters<br>Action Limit<br>Send E-m<br>Sound<br>Webhook                                | max <u>1</u> per hour(s) <del>•</del><br>nail on enter/leave <del>•</del> |           |        | ge 🗌 Use<br>00 PM | e current d | rill path   |
| Parameters<br>Action Limit<br>Send E-m<br>Sound<br>Webhook<br>Active Ho                   | max <u>1</u> per hour(s)<br>mail on enter/leave                           |           |        |                   | e current d |             |
| Parameters<br>Action Limit<br>Send E-m<br>Sound<br>Webhook<br>Active Ho<br>from           | max_1_per_hour(s)<br>mail_on enter/leave                                  |           | 05:    | 00 PM             | e current d | 0           |
| Parameters<br>Action Limit<br>Send E-m<br>Sound<br>Vebhook<br>Active Ho<br>from<br>MONDAY | max_1_per_hour(s)<br>mail_on enter/leave                                  | 2         | 05:    | 00 PM             |             | 0           |

4. Tap the Activated slider to turn it on and click **OK**.

# **Sample Email Alerts**

An alert is generated when the alert set state changes from Off to On and recorded in the alert history.

An alert is only issued by email if the alert has not already been sent in the last 'n' minutes as defined in the *Alerts* dialog.

When an alert is issued, an email is sent to the defined email address.

The email includes:

- Link to the workbook or dashboard
- Condition and limit value
- Breakdown
- Name of the visualization where the alert was set
- PNG image of the visualization or dashboard

All items that do not match the criteria are excluded from the display.

Dashboard: http://localhost:8080/panopticon/workbook/#/ecs\_kx/Visual

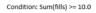

The alert was triggered by the following items: algotype:Opportunistic, algoname:Liquidity Driven, sym:O12989, ordername:SIX-NOVN SELL 797k

Visual > Order Map

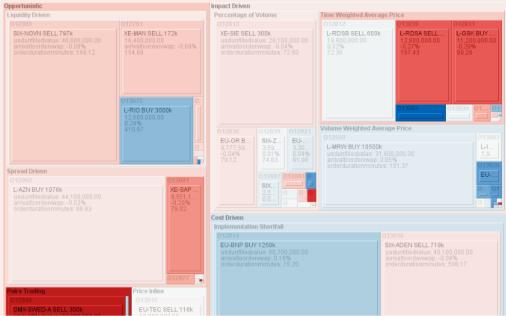

#### **Sample Web Client Alerts**

When an alert is triggered, aside from the email notifications, a visual indication or pop-up in active Web clients will draw attention to the alerting visualization or dashboard.

In the example below, an alert initially displays highlighted in blue:

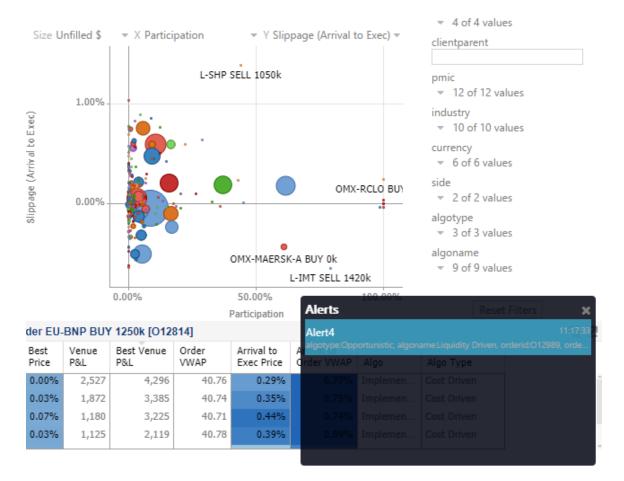

The alert eventually fades away and the pop-up screen fills up with the four latest triggered alerts.

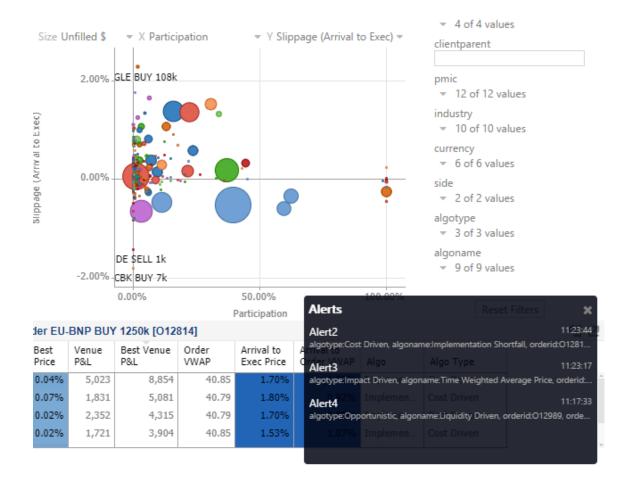

The pop-up stays on screen until it is closed by clicking the button.

Saved alert notifications can be opened on the Notifications panel by clicking the  $\square$  icon.

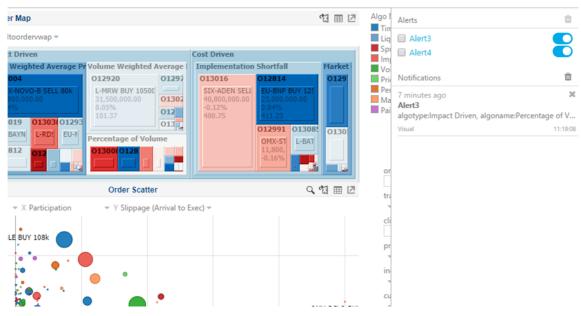

Clicking on a notification highlights the item in the workbook that triggered the alert.

| aigot                                | type algoname orderid ordername                                                                              | in one associated - co         | an annanaerrap                                                                                |                           | q Alert3                                                                           |
|--------------------------------------|----------------------------------------------------------------------------------------------------|--------------------------------|-----------------------------------------------------------------------------------------------|---------------------------|------------------------------------------------------------------------------------|
|                                      |                                                                                                    |                                |                                                                                               | riven                     | P 🔲 Alert4                                                                         |
|                                      |                                                                                                    |                                |                                                                                               | mentation Shortfall Marke | 0                                                                                  |
|                                      | 012989                                                                                                    | 013010 01296 0130              |                                                                                               |                           |                                                                                    |
|                                      | BUY 3000k<br>0,000.00<br>20,000.00<br>37,200,000.00<br>40000eveque (1.04%<br>derabormenter: 211,52<br>416,53 |                                | n, doa, asi<br>5 01281/01303<br>L-ROS LEBO Percentage of Volume<br>Table Percentage of Volume | 277.35                    | A minute ago                                                                       |
|                                      | 012791<br>XE-MAN SE                                                                                          | 0128 012 0134<br>0128 012 0134 |                                                                                               |                           | 6 minutes ago<br>Alert3<br>algotype:Impact Driven, algoname:Percentage o<br>Visual |
|                                      | P&L by Algo                                                                                                  | 11 표 년                         | Order Scatter                                                                                 | ् ध 🖩 🗵                   | 74                                                                                 |
| Height a<br>Cost<br>Driven<br>Impact | Percentage of                                                                                                | Size Un                        | Riled S = X Participation + Y Slippage (Arrival to Exec) =                                    |                           | 1<br>1<br>                                                                         |
| Driven                               | Volume                                                                                                    | 2                              |                                                                                               |                           |                                                                                    |

Click the  $\times$  button to delete a notification or click iii to delete all of the notifications.

# [3] WEBHOOKS

A webhook is a special URL that makes it possible to send a message from other systems into the system that issued the webhook. Webhook URLs should be treated with care and not shared publically, since anyone with knowledge about the webhook URL will be able to use it.

Collaboration platforms such as Microsoft Teams, Slack, and many others, all have support for creating incoming webooks. In Panopticon, outgoing webhooks can be added (based on incoming webhook URLs from other systems) and used as a channel for sending messages about triggered alerts, similar to how such messages can also be sent by email. Webhooks added to Panopticon are stored in the server folder structure and are subject to the same permissions model as workbooks.

An outgoing webhook in Panopticon can be used as the message channel for multiple different alerts in multiple different workbooks, due to the parameterization of the webhook request body. The exact structure and content that you should create in the request body of a webhook will be specified in the documentation of the system that issued the webhook.

#### NOTE Do not expect that the example <u>request body</u> shown below, will work as is.

Starting with version 21.1, users with a Viewer role can create and manage webhooks.

|                   |                  |             | Search                     | oks | <b>→</b> Toolbar |                           |
|-------------------|------------------|-------------|----------------------------|-----|------------------|---------------------------|
| Altair Panopticon | Workbooks Webho  | ooks Alerts |                            |     |                  | 2                         |
| Orders            | Q Search W       | ebhooks     | •                          | ::  | [] ⊖ 1 + New W   | ebhook Create<br>Webhooks |
|                   | Crders           |             |                            |     |                  |                           |
|                   |                  | Name        | Last Modified              |     | Last Modified By |                           |
|                   | <u> </u>         | OrderMap    | 🖸 Rename                   | РМ  | admin            |                           |
|                   | - <del>2</del> 1 | Orders      | <ul> <li>→ Move</li> </ul> | РМ  | admin            | Webhooks                  |
|                   | 21<br>21         | StocksAlert | Сору                       | PM  | admin            | Menu                      |
|                   | <u></u>          | WebTeams    | Remove                     | РМ  | designer         |                           |
|                   |                  |             | ✓ Trigger                  |     |                  |                           |

| Property        | Description                                                                                                    |
|-----------------|----------------------------------------------------------------------------------------------------|
| Search Webhooks | Entering text will filter the webhooks.                                                                                           |
| <u>Toolbar</u>  | Allows copying, moving, and removing of webhooks.<br>Also, to display the webhooks list either on <u>List View or Grid View</u> . |
| Create Webhooks | Allows creating new webhooks.                                                                                                    |

Webhooks Context Menu

Allows renaming, moving, copying, deleting, and enabling of the trigger of webhooks.

# Folders and Webhooks Display View

Webhooks can be displayed either on a List or Grid View.

| Altair Panopticon | Workbooks Webhooks Alerts                  |                    | ۹                     |
|-------------------|--------------------------------------------|--------------------|-----------------------|
| -                 | Q Search Webhooks                          | Name 🔶 🗄           | 🗄 🕞 💼 🕇 + New Webhook |
| Orders            | Folders Orders Owebhooks Webhooks OrderMap | Orders             | StocksAlert           |
|                   | Modified a day ago                         | Modified a day ago | Modified a day ago    |
|                   | WebTeams<br>Modified 4 days ago            |                    |                       |

| Itair Panopticon | Workbooks | Webho     | oks Alerts  |                      |    |                  | 2       |
|------------------|-----------|-----------|-------------|----------------------|----|------------------|---------|
| · 🛅              | Q         | Search We | ebhooks     |                      | :: | [_ ⊖ 🛍 🕇 New     | Webhook |
| Orders           |           | Orders    |             |                      |    |                  |         |
|                  |           |           | Name        | Last Modified        |    | Last Modified By |         |
|                  |           | স্থি      | OrderMap    | Sep 20, 2021 3:45 PM |    | admin            |         |
|                  |           | ন্দ্র     | Orders      | Sep 20, 2021 3:47 PM |    | admin            |         |
|                  |           | જી        | StocksAlert | Sep 20, 2021 3:45 PM |    | admin            |         |
|                  |           | ন্থ্য     | WebTeams    | Sep 17, 2021 5:45 PM |    | designer         |         |

On either display view style, clicking on a webhooks title or thumbnail displays the Webhooks page.

# **Searching for Webhooks**

On the Webhooks tab, to search for a particular webhook, enter it in the Search Webhooks box.

| Altair Panopticon w | orkbooks Webhooks Alerts |                      | 0                     |
|---------------------|--------------------------|----------------------|-----------------------|
| -                   | Q StocksAlert            |                      | H 🖸 🎯 📋 🕂 New Webhook |
| Orders              | Orders                   |                      |                       |
|                     | Name                     | Last Modified        | Last Modified By      |
|                     | StocksAlert              | Sep 20, 2021 3:45 PM | admin                 |
|                     |                          |                      |                       |
|                     |                          |                      |                       |

You can also enter one of more characters into the *Search Webhooks* box then click **Enter**. The suggested list of webhooks that matched the entries will be displayed.

| Altair Panopticon wa | orkbooks Webhoo | ks Alerts |                      |    |                  | 0       |
|----------------------|-----------------|-----------|----------------------|----|------------------|---------|
| -                    | Q Order         |           |                      | :: | [] ⊖ 👘 🕇 + New   | Webhook |
| Orders               | Orders          |           |                      |    |                  |         |
|                      |                 | Name      | Last Modified        |    | Last Modified By |         |
|                      | <u></u>         | OrderMap  | Sep 20, 2021 3:45 PM |    | admin            |         |
|                      | <u> </u>        | Orders    | Sep 20, 2021 3:47 PM |    | admin            |         |
|                      |                 |           |                      |    |                  |         |
|                      |                 |           |                      |    |                  |         |

Click on a webhooks to open and display.

To clear the filter, delete the text entry in the Search Webhooks box.

# **CREATING WEBHOOKS**

This section discusses the intructions and guidelines in creating webhooks.

Steps:

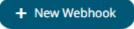

 On the Webhooks tab, click on a folder then The New Webhook dialog displays.

| New Webhook | ×             |
|-------------|---------------|
| Webhook1    |               |
|             | Create Cancel |
|             | Create        |

2. Enter the name of the webhook then click

The new webhook is displayed on the Webhook page.

| Altair Panopticon | Workbooks Webhooks Alerts | ۹                |
|-------------------|---------------------------|------------------|
| ← OrderType       |                           | 🗲 Trigger 📋 Save |
| Description       |                           | -                |
| Url*              |                           |                  |
| Headers           |                           | _                |
| Http Method       | POST 🗸                    |                  |
| Timeout           | 10000                     |                  |
| Content Type      | application/json          | _                |
| Request Body      |                           |                  |
|                   |                           |                  |
|                   |                           |                  |
|                   |                           |                  |
|                   |                           |                  |
|                   |                           |                  |
|                   |                           |                  |
|                   |                           |                  |
|                   |                           |                  |

3. Enter or select the following webhook properties:

| Property    | Description                                                                    |
|-------------|--------------------------------------------------------------------------------|
| Description | Description of the webhook.                                                    |
| URL         | URL of the webhook. This property is required.                                 |
| Headers     | A comma separated list of name=value pairs representing HTTP headers.          |
| HTTP Method | Select the appropriate HTTP method for the request from the following options: |

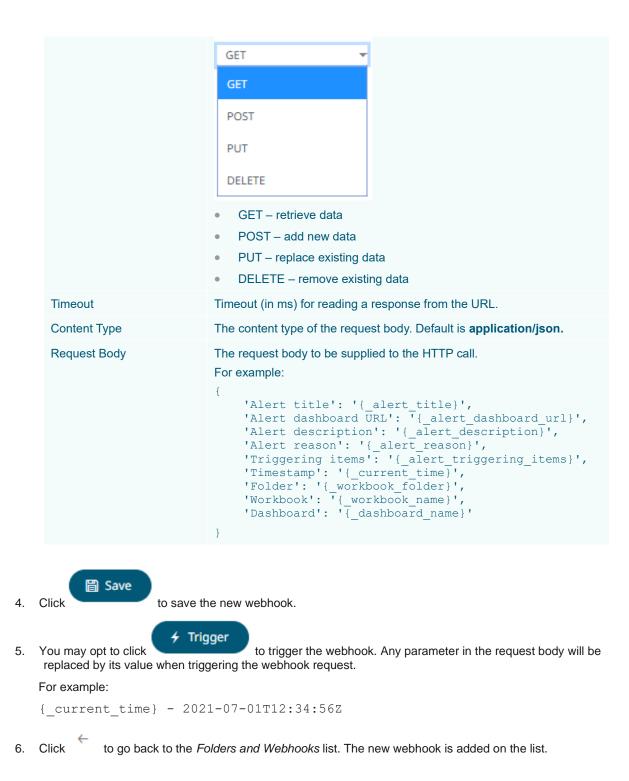

| Altair Panopticon w | orkbooks Webho | ooks Alerts |                      | Q                     |
|---------------------|----------------|-------------|----------------------|-----------------------|
| -                   | Q Search W     | ebhooks     |                      | H □ ⊖ 🛱 + New Webhook |
| • 💼 Orders          | Orders         | Name        | Last Modified        | Last Modified By      |
|                     |                | OrderType   | Sep 21, 2021 8:12 PM | viewer                |
|                     |                |             |                      |                       |

# WEBHOOKS TOOLBAR AND CONTEXT MENU

Moving, copying, and removing webhooks can either be done using:

Context menu

| C Rename             |                              |
|----------------------|------------------------------|
| → Move               | → Move                       |
| Сору                 | Сору                         |
| Remove               | Temove Remove                |
| ✓ Trigger            | ✓ Trigger                    |
| Webhook Context Menu | Webhooks Folder Context Menu |
| Toolbar              |                              |
| <b>∷</b> ⊡ ⊖ ö       | Name ↑ 📰 🗋 ⊖ 💼               |
| List View            | Grid View                    |

#### The Webhooks toolbar options include:

| Toolbar Option       | Description                                                                 |
|----------------------|-----------------------------------------------------------------------------|
| Sort By / Sort Order | Allows sorting webhooks by Name, Last Modified, or Last Modified By.        |
| Display View         | Display webhooks either by List View or Grid View.                          |
| Сору                 | Copy webhooks to another folder or subfolder where the user has permission. |

| Move   | Move webhooks to another folder or subfolder where the user has permission. |
|--------|-----------------------------------------------------------------------------|
| Remove | Remove webhooks.                                                            |

The Context Menu options include:

| Toolbar Option | Description                                                                 |
|----------------|-----------------------------------------------------------------------------|
| Rename         | Rename the webhook.                                                         |
| Move           | Move webhooks to another folder or subfolder where the user has permission. |
| Сору           | Copy webhooks to another folder or subfolder where the user has permission. |
| Remove         | Remove webhooks.                                                            |
| <u>Trigger</u> | Trigger the webhook.                                                        |

#### **Sorting Webhooks**

Sorting webhooks can be done by Name, Last Modified, or Last Modified By.

Steps:

On the Webhooks tab, either:

□ click the **Sort By** option on the *Toolbar* of the *Grid View*.

By default, the sorting is by Name.

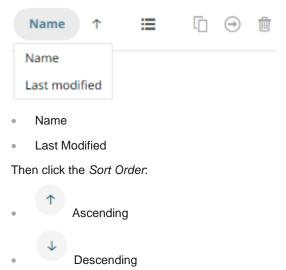

□ click on the Name, Last Modified, or Last Modified By column header of the *List View*.

| Altair Panopticon | Workbooks Web | nooks Alerts |                      |                       |
|-------------------|---------------|--------------|----------------------|-----------------------|
| *                 | Q Search      | Webhooks     |                      | H ⊡ ⊖ 💼 + New Webhook |
| Orders            | Orders        |              |                      |                       |
|                   |               | Name         | Last Modified        | Last Modified By      |
|                   | <u></u>       | OrderMap     | Sep 21, 2021 8:15 PM | admin                 |
|                   | <u>\</u>      | Orders       | Sep 21, 2021 8:15 PM | admin                 |
|                   | <u></u>       | StocksAlert  | Sep 21, 2021 8:15 PM | admin                 |
|                   | <u></u>       | WebTeams     | Sep 21, 2021 8:16 PM | designer              |
|                   |               |              |                      |                       |
|                   |               |              |                      |                       |

Then click the Sort Order.

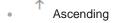

Descending

### **Renaming a Webhook**

Steps:

1. Right-click on a webhook then select **Rename** on the context menu.

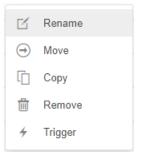

#### The Rename Webhook dialog displays.

| Rename Webhook |        | ×      |
|----------------|--------|--------|
| StocksAlert    |        |        |
|                | Rename | Cancel |

2. Enter a new name then click

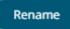

# **Moving Webhooks**

Users with a Viewer role are allowed to move webhooks to another folder or subfolder where they have permission.

Steps:

- 1. Check the box of one or several webhooks either on the *Grid View* or *List View*.
- 2. Then select either:
  - the Move icon on the toolbar
  - Move on the content menu

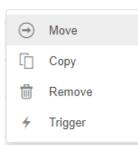

The *Move Webhook* dialog displays with the folder or subfolders that the user is allowed to move the webhooks. Select the folder or subfolder.

|    | Move Webhook                                  | $\times$ |
|----|-----------------------------------------------|----------|
|    | Select folder to move 'selected webhooks' to: |          |
|    | - Current folder                              |          |
|    | ✓ Crders                                      |          |
|    | BidAsk                                        |          |
|    | Move Cancel                                   | )        |
| 3. | Click Move .                                  |          |

The webhooks are moved and displayed on the selected folder.

| Altair Panopticon Workbooks Webhooks Alerts |                   |               |                      |                     |
|---------------------------------------------|-------------------|---------------|----------------------|---------------------|
| * <b>•</b>                                  | Q Search We       | bhooks        |                      | 🗋 🎯 🛍 🕂 New Webhook |
| Orders     BidAsk                           | Root folder + Ore | ders • BidAsk |                      |                     |
|                                             |                   | Name          | Last Modified        | Last Modified By    |
|                                             | <u>\</u>          | OrderMap      | Sep 21, 2021 8:19 PM | viewer              |
|                                             | <u></u>           | StocksAlert   | Sep 21, 2021 8:19 PM | viewer              |
|                                             |                   |               |                      |                     |
|                                             |                   |               |                      |                     |

# **Copying Webhooks**

Users with a Viewer role are allowed to copy webhooks to another folder or subfolder where they have permission.

Steps:

•

- 1. Check the box of one or several webhooks either on the *Grid View* or *List View*.
- 2. Then select either:

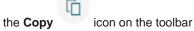

• **Copy** on the content menu

| € | Move    |
|---|---------|
|   | Сору    |
| Ū | Remove  |
| 4 | Trigger |

The *Copy Webhook* dialog displays with the folder or subfolders the user is allowed to copy the webhooks to. Select the folder or subfolder.

| Copy We | bhook                                  | $\times$  |
|---------|----------------------------------------|-----------|
| Select  | folder to copy 'selected webhooks' to: |           |
| -       | Current folder                         |           |
| -       | Orders                                 |           |
|         | BidAsk                                 |           |
|         | Copy                                   | $\square$ |

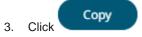

The webhooks are copied and displayed on the selected folder.

| Altair Panopticon w | Vorkbooks Webho  | oks Alerts    |                      |                     | <u> </u> |
|---------------------|------------------|---------------|----------------------|---------------------|----------|
| -                   | Q Search We      | ebhooks       |                      | 🖁 🕞 🍵 🕇 🕂 New Webho | ok       |
| Orders     BidAsk   | Root folder + Or | ders + BidAsk |                      |                     |          |
|                     |                  | Name          | Last Modified        | Last Modified By    |          |
|                     | ষ্ট্র            | OrderMap      | Sep 21, 2021 8:19 PM | viewer              |          |
|                     | <u> </u>         | StocksAlert   | Sep 21, 2021 8:19 PM | viewer              |          |
|                     |                  |               |                      |                     |          |
|                     |                  |               |                      |                     |          |

### **Deleting Webhooks**

Users with a Viewer role have the ability to remove webhooks.

Steps:

- 1. Check the box of one or several webhooks either on the *Grid View* or *List View*.
- 2. Then select either:
  - the Remove icon on the toolbar
  - **Remove** on the content menu

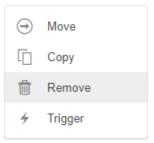

#### A notification message displays.

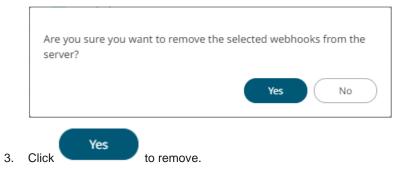

# **Triggering Webhooks**

To trigger a webhook, right-click on it and select Trigger on the context menu.

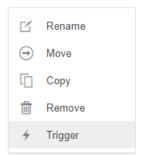

Any parameter in the request body will be replaced by its value when triggering the webhook request.

For example:

{\_current\_time} - 2021-07-01T12:34:56Z

# [4] PANOPTICON RESOURCES

Clicking on the top right section of the toolbar displays the other Panopticon online resources that users with a Viewer role can access.

| Altair Panopticon | Workbooks Webhooks Alerts |        | 2 |  |
|-------------------|---------------------------|--------|---|--|
| -                 | Q Search Workbook         | Name 个 | ≔ |  |

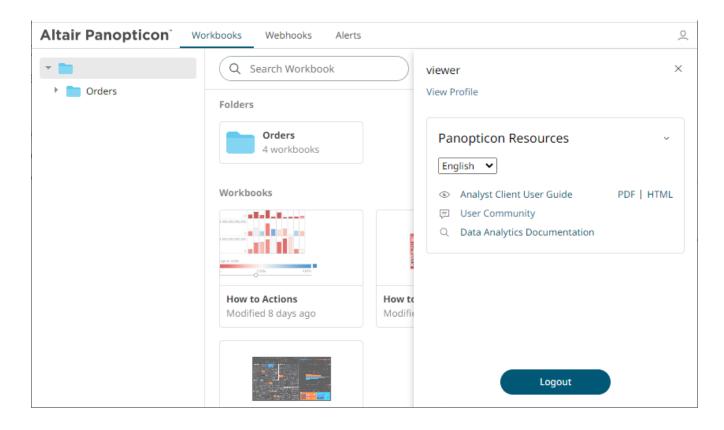

Select the Language on the drop-down list: English or Japanese.

| Panoptic  | on Resources           | ~          |
|-----------|------------------------|------------|
| English 🔹 | •                      |            |
| English   | Client User Guide      | PDF   HTML |
| Japanese  | mmunity                |            |
| Q Data A  | nalytics Documentation |            |

| Resource                     | Description                                                                                   |
|------------------------------|-----------------------------------------------------------------------------------------------|
| Analyst Client User Guide    | Panopticon Visualization Server documentation for users with a Viewer role which consists of: |
|                              | viewing and analysing of workbooks                                                            |
|                              | creating, monitoring, and deleting of alerts                                                  |
|                              | Available upon installation.                                                                  |
| User Community               | Link to the Panopticon User Community page.                                                   |
| Data Analytics Documentation | Link to the Altair Data Analytics Documentation page.                                         |

#### **CONTACT US**

#### **GET IN TOUCH**

We'd love to hear from you. Here's how you can reach us.

#### SALES CONTACT INFORMATION

US: + 1.800.445.3311 International: + 1.978.441.2200

#### **Sales Email**

US: <u>sales@datawatch.com</u> Europe: <u>sales\_euro@datawatch.com</u> Asia Pacific: <u>sales\_apac@datawatch.com</u>

#### SUPPORT CONTACT INFORMATION

Customer Portal: https://www.altair.com/data-analytics-support/ Email: dasupport@altair.com US: +1 800.988.4739 Canada: +1 978.275.8350 Europe, Middle East, Africa: +44 (0) 8081 892481